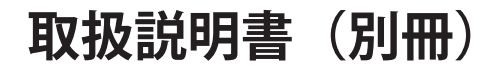

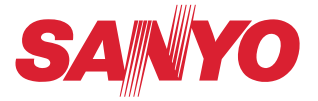

# **ネットワークの接続と操作のしかた**

# **Macintosh 版**

**有線・無線 LAN の設定 プロジェクターの設定・操作 ネットワークキャプチャー**

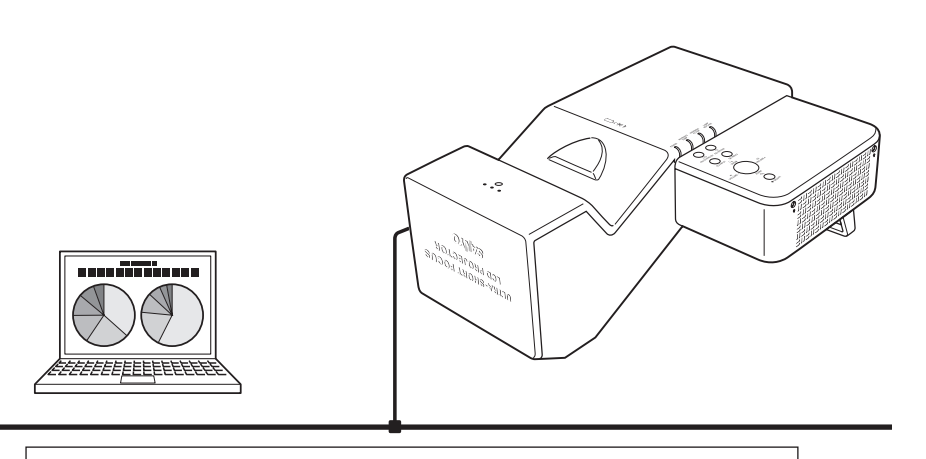

この説明書はプロジェクターのネットワーク機能の取扱説明書です。ネットワーク機能 の操作はこの取扱説明書に従い行ってください。 はじめに、プロジェクター本体の取扱説明書をご覧頂き、プロジェクターの基本的な取 り扱い、注意事項をよくお読みください。 説明書に記載されている注意事項は必ずお守りください。

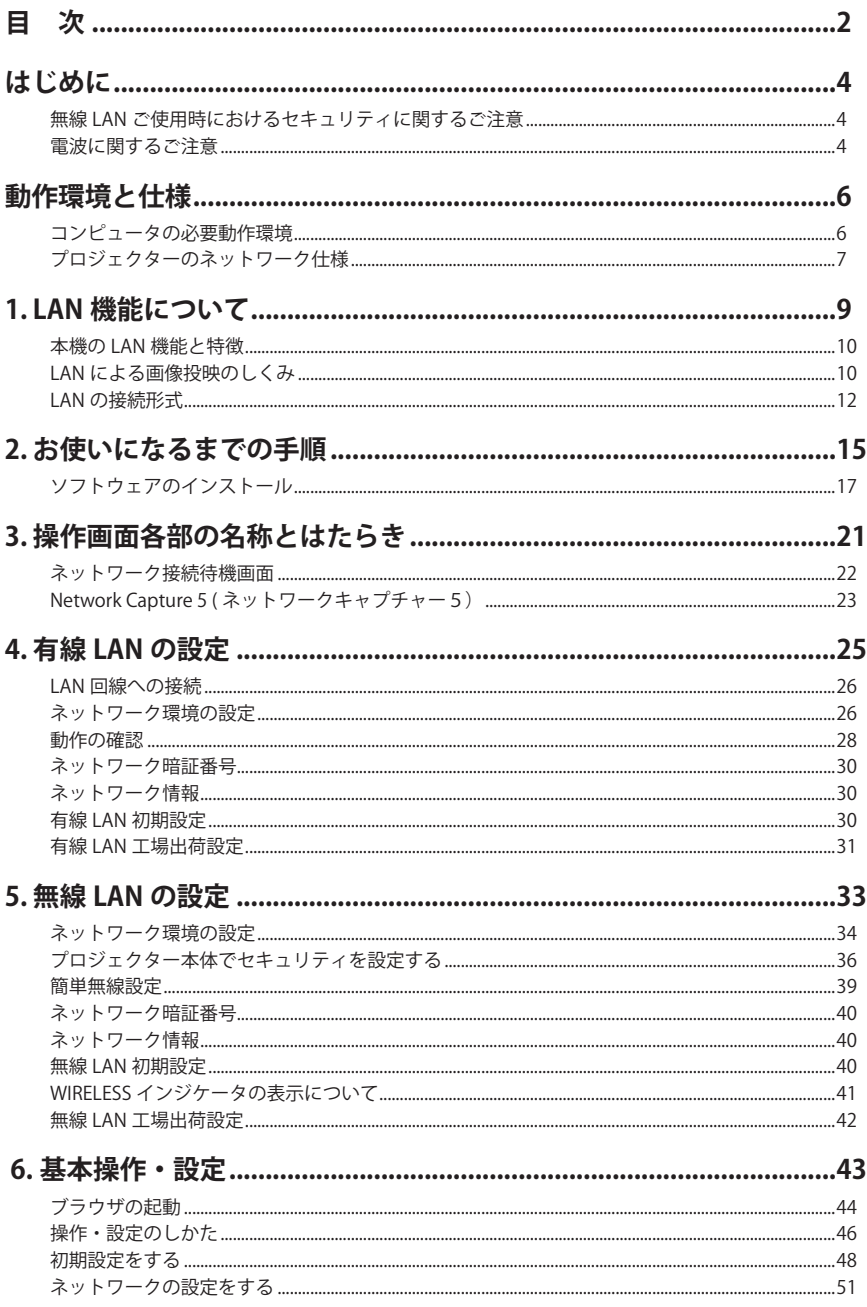

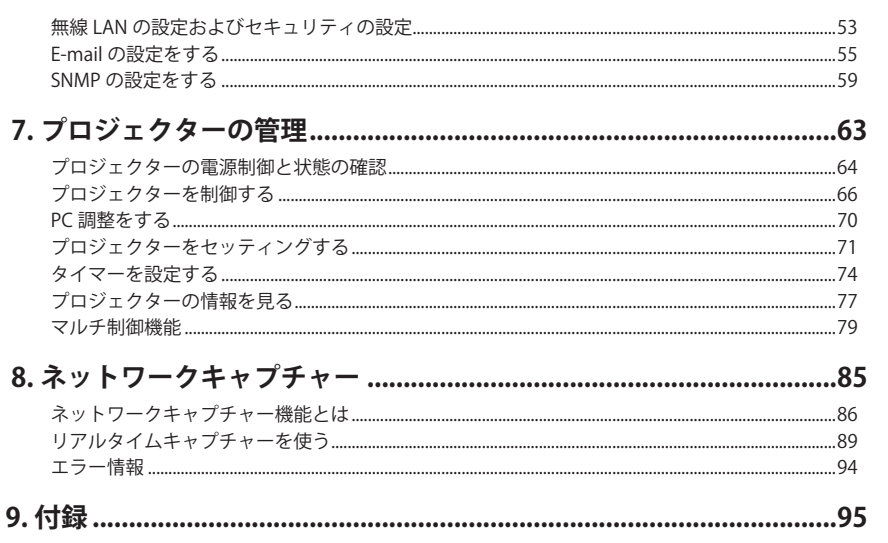

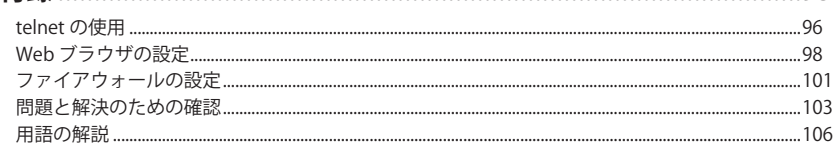

本書は基本的な取扱いおよび操作方法を記載しています。 本機をご使用になる前に、本書をよくお読みになり、正しくご使用ください。

#### **無線 LAN ご使用時におけるセキュリティに関するご注意**

無線 LAN では、電波を利用してパソコン等と無線アクセスポイント間で情報のやり取りを行うため、 電波の届く範囲であれば自由に LAN 接続が出来るという利点があります。その反面、電波はある範囲 内であれば障害物(壁等)を越えて全ての場所に届くため、セキュリティに関する設定を行っていな いと、以下のような問題が発生する可能性があります。

- ・悪意ある第三者により、電波を故意に傍受され、ID やパスワード又はクレジットカード番号の個人 情報、メールの内容等の通信内容を盗み取られる可能性があります。
- ・悪意ある第三者が、無断で個人の会社内のネットワークへアクセスし、個人情報や機密情報を取り出 す(情報漏洩)。特定の人物になりすまして通信し、不正な情報を流す(なりすまし)。傍受した通信 内容を書き換えて発信する(改ざん)、コンピュータウィルスなどを流し、データやシステムを破壊 する(破壊)などの行為をされる可能性があります。

本来、無線 LAN カードや無線アクセスポイントは、これらの問題に対応するためのセキュリティの仕 組みを持っています。無線 LAN 製品のセキュリティに関する設定を行って製品を使用することで、そ の問題が発生する可能性は少なくなります。セキュリティの設定を行わないで使用した場合の問題を 充分理解した上で、お客様自身の判断と責任においてセキュリティに関する設定を行い、無線機能を 使われることをお勧めします。

## **電波に関するご注意**

本機に内蔵の無線 LAN 機能を使ってご使用になるときは、以下の事にご注意下さい。 内蔵の無線 LAN の使用周波数は、2.4GHz 帯です。この周波数帯では産業・科学・医療機器(ペースメー カーなど)および、同種の無線局や免許が必要となる工場などで使用されている移動体識別用館内無 線局、また免許が必要でないアマチュア無線局で使用されています。

このため、無線 LAN を使用する場合、上記の機器や無線局と電波干渉するおそれがあるため、つぎの 事にご注意下さい。

1. 近くで上記のような同一の周波数帯を使用している機器がないかどうか確認してください。

2.万一、本製品との間に電波障害が発生した場合には、速やかに機器の使用チャンネルを変えるか、 使用場所を変更してください。

本機の無線 LAN は、日本国電波法に基づく小電力データ通信システム無線局の無線設備として、技術 基準適合証明を受けています。従って、本機を日本国で使用するときに無線局の免許は必要ありません。

この装置は、情報処理装置等電波障害自主規制協議会(VCCI)の基準に基 づくクラス B 情報技術装置です。この装置は、家庭環境で使用することを目的 としていますが、この装置がラジオやテレビジョン受信機に近接して使用され ると、受信障害を引き起こすことがあります。取扱説明書に従って正しい取り 扱いをしてください。

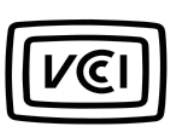

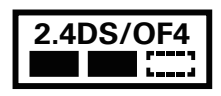

本機は 2.4GHz 帯を使用する、DS-SS および OFDM 変調方式の無線機器です。 中心周波数に 2412-2462MHz (CH1-CH11) を使用し、想定干渉距離は 40m です。

このプロジェクターには、日本の電波法に基づく技術基準に適合し認証済みの無線モ ジュール(型名: OXXAVC922---P)が搭載されています。 認証番号:007WWCUL0238

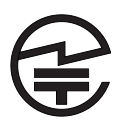

## **プロジェクターをネットワークで ご使用になるときの安全上のご注意**

- ●ネットワークを利用し、プロジェクターを遠隔地に設置してご使用になるとき、定期的にプロジェク ターの安全点検を行なってください。また、プロジェクターを遠隔地に設置する場合、プロジェクター の取扱説明書に従い、設置する場所の環境に十分注意を払い、安全に設置してください。正しく設置 しないと、火災や事故の原因となることがあります。詳しくはプロジェクターの取扱説明書をご覧く ださい。
- ●プロジェクターに異常が認められた場合、速やかにプロジェクターの電源プラグをコンセントから抜 き、点検を行なってください。異常のまま使用すると火災や事故の原因となる場合があります。

## **プロジェクターのネットワーク機能を お使いになる上でのご注意**

プロジェクターのネットワーク機能をお使いになる場合、コンピュータの大切なデータはあらかじめ別 の記録媒体(ディスク、メモリー、テープ等)へバックアップ保存されることをお勧めいたします。プ ロジェクターのネットワーク機能(ハードウェアおよびソフトウェア)使用における、コンピュータの トラブルおよび破損、データの消失および破損、また、取り扱いを誤った際の本機の故障、トラブルは 当社ではいっさいの責任を負いません。ソフトウェアをご使用になるまえに、インストールの時表示さ れる「ソフトウェア使用許諾」をよくお読みください。

### 商標について

Mac, Mac OS, および Macintosh は米国その他の国で登録された Apple Computer, Inc. の商標です。 PowerPC は、IBM Corporation の商標です。 Intel Core は、米国およびその他の国における Intel Corporation の商標です。 説明書に記載のメーカー名および商品名は各社の登録商標です。

✽ 本書の記載内容を一部または全部を無断で転載することは禁じられています。 ✽ 本書に記載されている内容は、予告なく変更する場合があります。 ✽ 説明書に記載の図面形状および画面表示は実際のものと異なる場合があります。

# **コンピュータの必要動作環境**

プロジェクターをネットワークで使用するには、コンピュータは以下の動作環境に対応している事が必要で す。

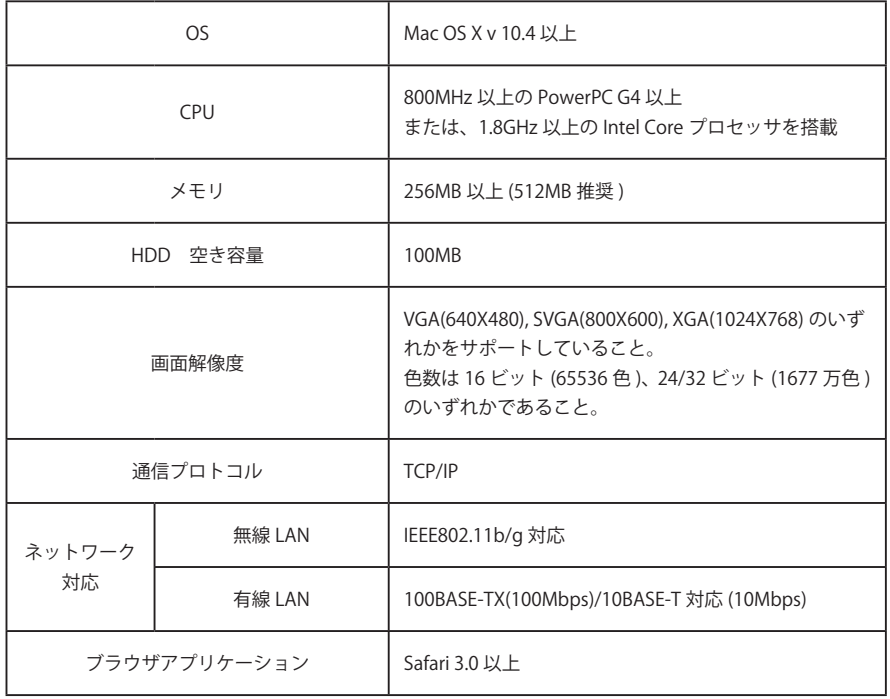

# **プロジェクターのネットワーク仕様**

有線 LAN

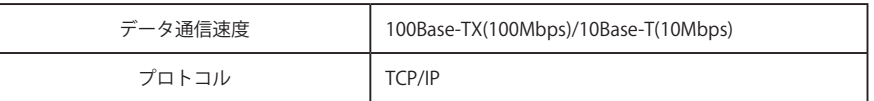

 $\alpha = \alpha$ 

 $\begin{array}{cccccccccccccc} \bullet & \bullet & \bullet & \bullet & \bullet & \bullet & \bullet \end{array}$ 

 $\bullet$   $\bullet$ 

無線 LAN

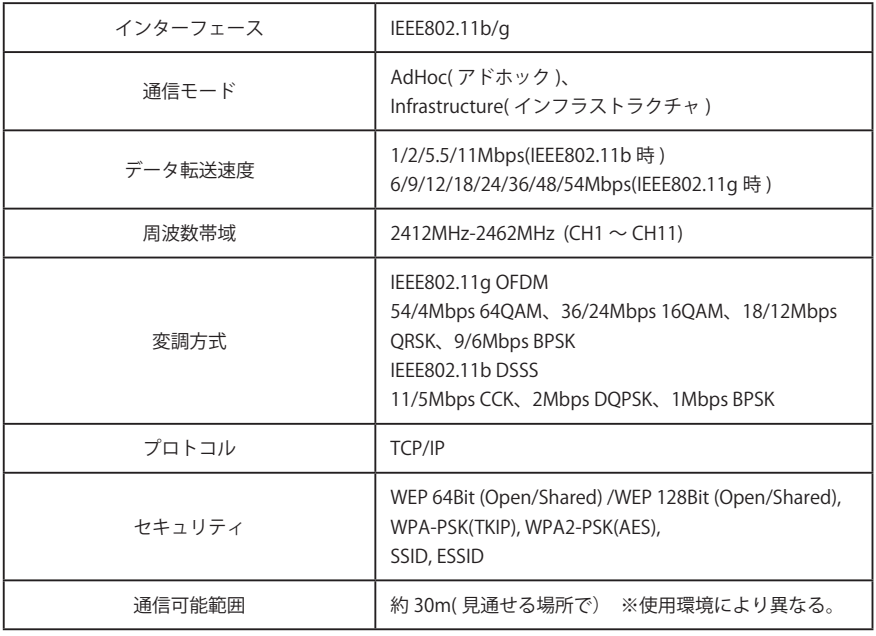

#### 適合各国規格

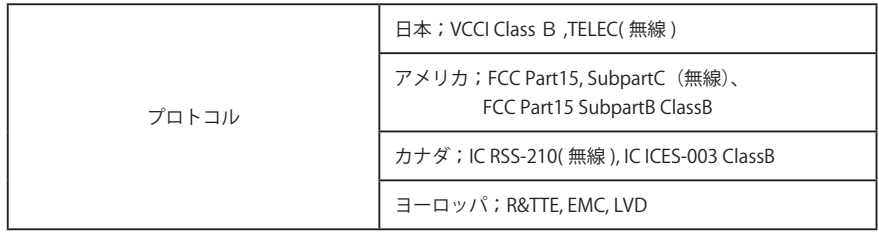

#### **表記ついて**

本書で説明に利用したコンピュータの OS は MAC OS X 10.4 、Web ブラウザは Safari 3.0 です。これ以外の環 境では、説明の手順が異なる場合があります。

#### **本書の対象について**

本書はコンピュータの操作、Web ブラウザの操作、プロジェクターの操作、及び、ネットワークに関する基 本的な操作方法は記載していません。個々の機器、或いは、アプリケーションの操作方法については当該製品 の取扱説明書をご覧ください。

# **Chapter**

**1**

## **Installation 1. LAN 機能について**

LAN 機能の特徴、しくみと接続方法について説明します。

#### **本機の LAN 機能と特徴**

本機は LAN 接続機能を搭載しており、本機を LAN に接続し、専用のソフトウェアを使う事で、コンピュータ の画像を LAN 経由でプロジェクターから投映することが出来ます。また、投映画像の操作、プロジェクター の操作も、このソフトウェアの操作で行うことが出来ます。

ソフトウェアは以下の機能を持ち、プロジェクターをあらゆるネットワーク環境でご使用頂け、幅広い使用 ニーズに対応することが出来ます。

- ・無線と有線の LAN 環境に対応、無線 LAN でのご使用は、見苦しい結線と煩わしい結線作業が解消され ます。
- ・1 台の PC から最大5台のプロジェクターへ投映可能
- ・コンピュータ画面をプロジェクターから投映させる、ネットワークキャプチャー機能
- ・プロジェクターの遠隔操作を可能とするリモート機能
- ・プロジェクターの動作状況を監視出来る監視機能
- ・プロジェクターの動作状況を通報する、保守管理に便利なメール機能
- ・複数台のプロジェクター(最大 100 台)を同時に操作出来るマルチ制御機能

# **LAN による画像投映のしくみ**

画像の投映は、コンピュータ画面をそのまま投映する、画面キャプチャー方式を採用しています。この為、 アプリケーションソフトの制約が無く、多様なアプリケーション環境でご使用になれます。

#### 画像転送の流れ

- 1. コンピュータ画面を専用のソフトでリアルに取り込みます。
- 2. 取り込まれた画像データはデジタル信号に圧縮され、LAN(有線または無線)を経由してプロジェクター に転送されます。(1 台のコンピュータから最大5台のプロジェクターへ投映可能。)
- 3. デジタル信号はプロジェクターで RGB 画像信号として再生され、プロジェクターから投映されます。
- ※ 画像は各プロジェクターへ順次転送されます。この為、各プロジェクターで投映される画像には時間のズ レが生じます。

ご注意;本機は DirectX を使用したアプリケーション、MS-Office ア シスタント、DVD などの動画再生には対応していません。

#### 接続構成の一例

図は LAN で投映する構成の一例です。

コンピュータ (1) (有線 LAN 接続)、コンピュータ (2) (無線 LAN 接続) から任意のプロジェクターへ画像を 投映する事が出来ます。

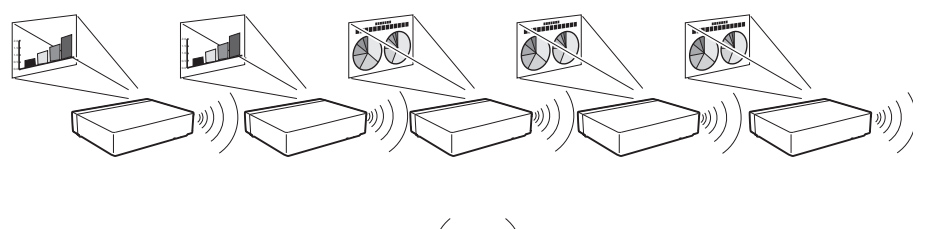

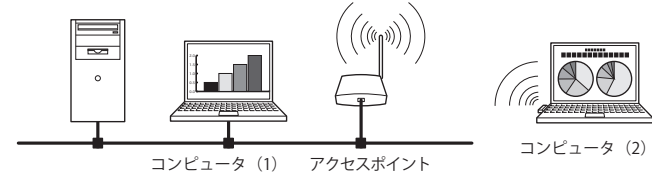

#### **LAN の接続形式**

接続形式は LAN および PC の環境によって異なります。環境に合わせ設置を行ってください。

■ 無線 LAN インフラストラクチャ (Infrastructure) 通信モード

アクセスポイントを経由して有線 LAN 機器と無線 LAN 機器で通信を行います。また、アクセスポイン トを経由して、無線 LAN 機器同士でも通信できます。無線 LAN 機器は、SSID/ESSID で通信を行うアク セスポイントを指定します。これは無線 LAN と有線 LAN が混在しているネットワーク環境の場合に使 用される通信モードです。

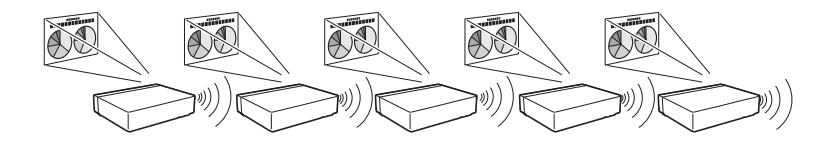

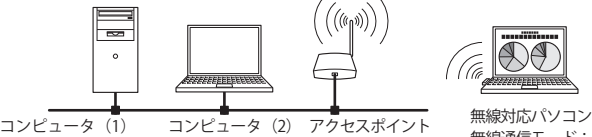

........<br>無線通信モード:インフラストラクチャ

 $\mathbf{A}$  and  $\mathbf{A}$ 

■ 無線 LAN アドホック (AdHoc) 通信モード

無線 LAN 機器間で通信を行うモードです。 (SSID/ESSID を使用して通信するモードです。)

ネットワークプロジェクター 無線通信モード:アドホック

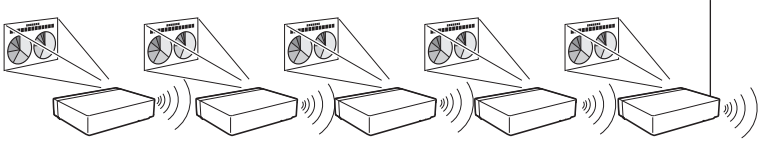

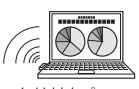

無線対応パソコン 無線通信モード:アドホック ■ 有線 LAN 通信モード

LAN 回線を通して通信を行います。

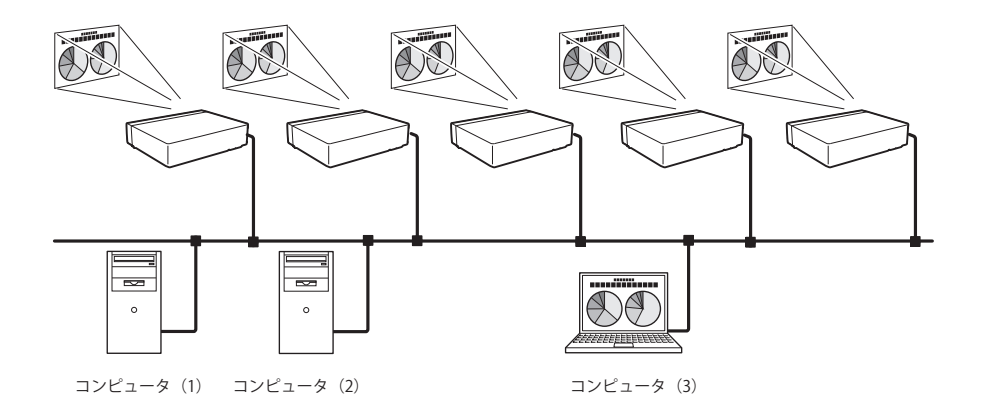

# **Chapter 2**

## **Installation 2. お使いになるまでの手順**

ソフトウェアのインストール方法、ネットワークの設定手 順について説明します。

プロジェクターをネットワークでお使いになるには、以下の手順で準備を行います。

## STEP 1 **ソフトウェアをコンピュータにインストールする。** CD-ROM に収録されているソフトウェアをネットワークでお使いになる各コンピュータに インストールします。 次ページからの手順に従いインストールを行ってください。 STEP 2 **プロジェクターを有線 LAN で使うか無線 LAN で使うか決定し、LAN の接続と設定を行います。** LAN の環境に合わせて使いかたを決定します。 有線 LAN で使うとき→「4. 有線 LAN の設定」参照。(p25-32) 無線 LAN で使うとき→「5. 無線 LAN の設定」参照。(p33-42)

- 詳しい LAN の設定は、この後 Web ブラウザを使って行います。
- Web ブラウザでの設定は、はじめに有線または無線 LAN の設定が完了し、コンピュータと
	- プロジェクターの通信が確立している必要があります。
		- → 「6. 基本操作・設定」参照。(p43-62)

#### STEP 3 **ネットワークの設定が完了しました。**

つぎの各項目に従い、画像の投映、プロジェクターの操作を行います。

- プロジェクターを操作・調整・管理する → 「7. プロジェクターの管理」(p63-84) → 「プロジェクターの電源制御と状態の確認」(p64)
	- → 「プロジェクターを制御する」(p66)
	- → 「PC 調整をする」(p70)
	- → 「プロジェクターをセッティングする」(p71)
	- → 「タイマーを設定する」(p74)
	- → 「プロジェクターの情報を見る」(p77)
	- → 「マルチ制御機能」(p79)
- コンピュータの画像を投映する → 「8. ネットワークキャプチャー」(p85-94) → 「リアルタイムキャプチャーを使う」(p89)

V

### **ソフトウェアのインストール**

ネットワークキャプチャー機能を利用するためには、コンピュータにソフトウエアをインストールする必要 があります。以下の手順でインストールしてください。

#### 注意:

コンピュータの管理者権限でログインしてソフトウエアのインストールを行う必要があります。 また、インストールの前に他のアプリケーションを必ず終了しておいてください。他のアプリ ケーションが起動していると、ソフトウエアが正しくインストールされない場合があります。

#### Network Capture 5 のインストール

- **1**. コンピュータの CD-ROM ドライブに付属の Viewer & Capture 5 の CD-ROM を挿入します。CD-ROM 内の 「Network Capture 5.pkg」をダブルクリックします。
- **2**. 確認ウインドウで「続ける」をクリックします。

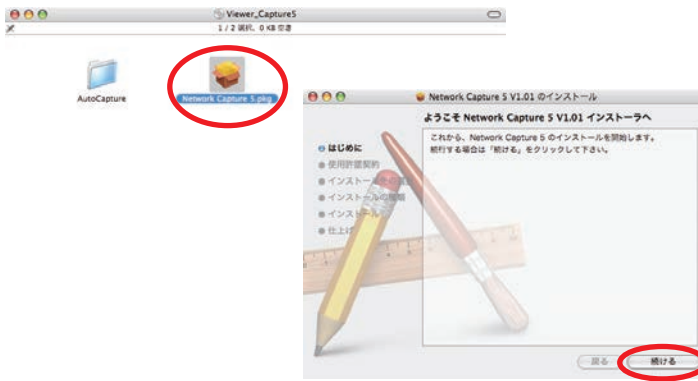

**3**. ソフトウエア使用許諾契約画面が表示されますので、 内容をよくお読みの上、使用許諾内容に同意いただ ける場合には「続ける」をクリックした後、確認ウインドウで「同意します」をクリックし、インストー ルを進めてください

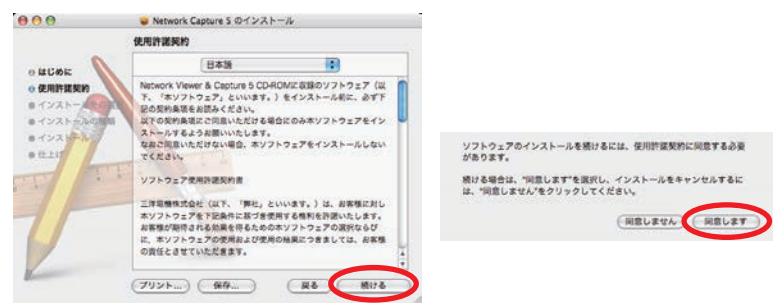

. インストール先を選択して「続ける」をクリックします。

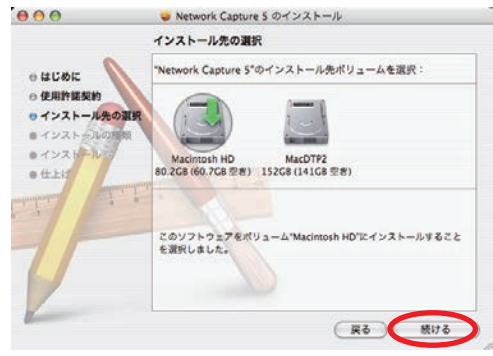

. 「インストール」をクリックしインストールを進めてください。

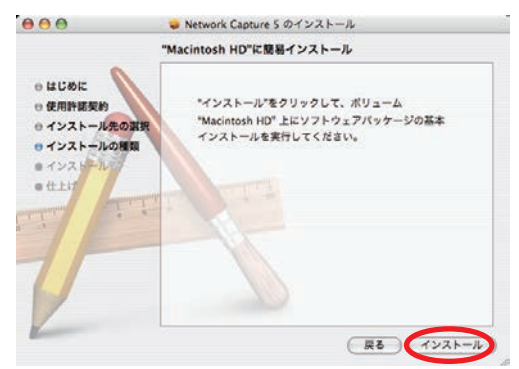

. 最後に「閉じる」をクリックし、インストールを完了します。

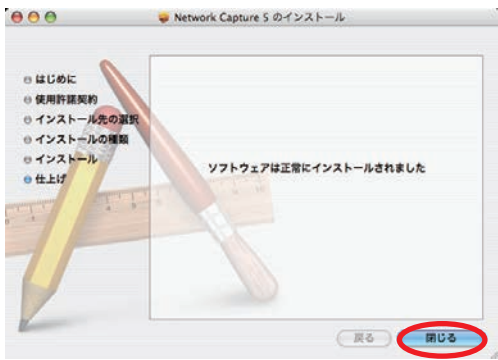

#### インストールされるソフトウエア

以下のソフトウエアがインストールされます。

#### ● Network Capture 5:

 $\circ$ 

コンピュータのスクリーン画面をリアルタイムでキャプチャーしプロジェクターへネットワークを介し配信 します。

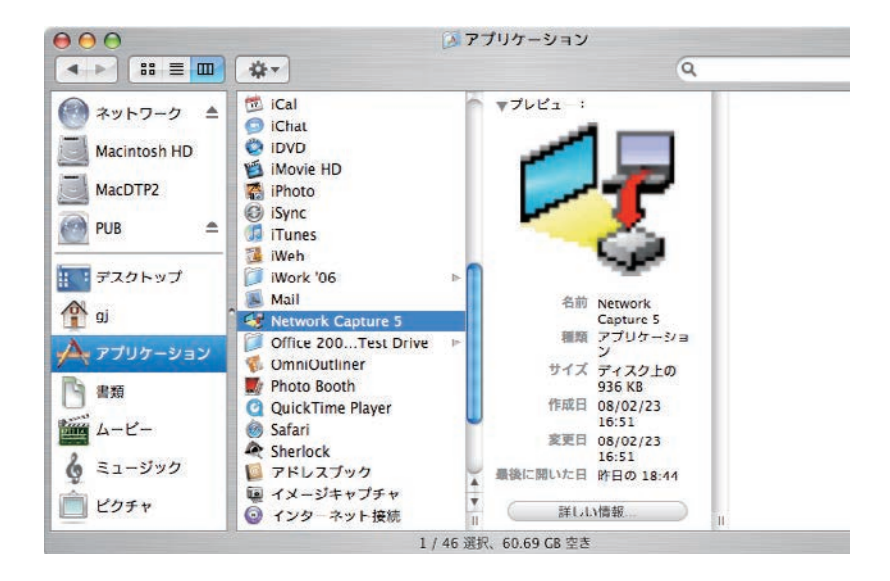

<sup>✐</sup> 本ソフトウエアを削除するときには、アプリケーション Network Capture 5 アイコンをゴミ箱にドラッグ & ドロッ プしてください。

# **Chapter 3**

## **Installation 3. 操作画面各部の名称とはたらき**

操作画面各部の名称とそのはたらきを説明します。

# **ネットワーク接続待機画面**

プロジェクター入力の有線 LAN または無線 LAN を選択すると、" しばらくお待ち下さい " \*のメッセージが 表示されます。しばらくすると、以下のネットワーク接続待機画面が表示され、ネットワークでの投映準備 が出来たことを示します。" しばらくお待ち下さい " 表示中はプロジェクターの一部の操作が出来ません。

\*コンピュータモードおよびビデオモードから切り替えた場合は、" しばらくお待ち下さい " のメッセージは出ません。

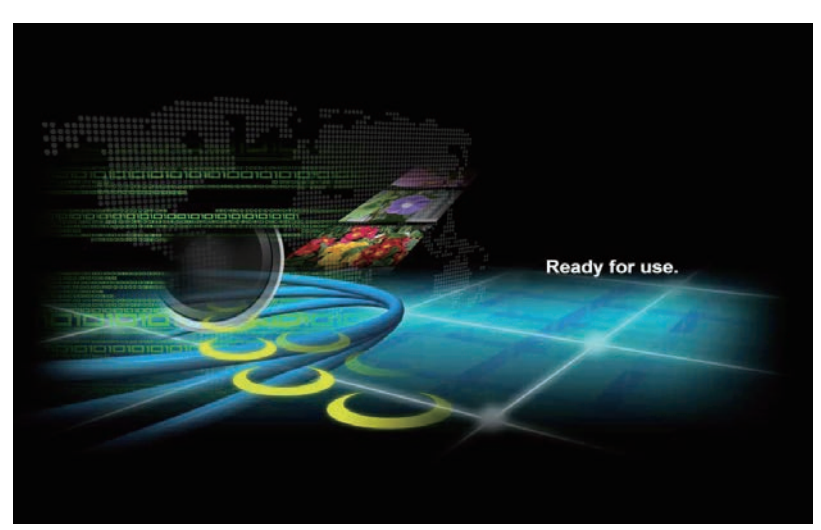

ネットワーク接続待機画面

## **Network Capture 5 ( ネットワークキャプチャー5)**

ネットワークを使ってコンピュータ画面を投映するソフトウェアです。

「Macintosh HD」-「アプリケーション」から「Network Capture 5」をダブルクリックすると、以下の画面が現れ、 プログラムが開始されます。

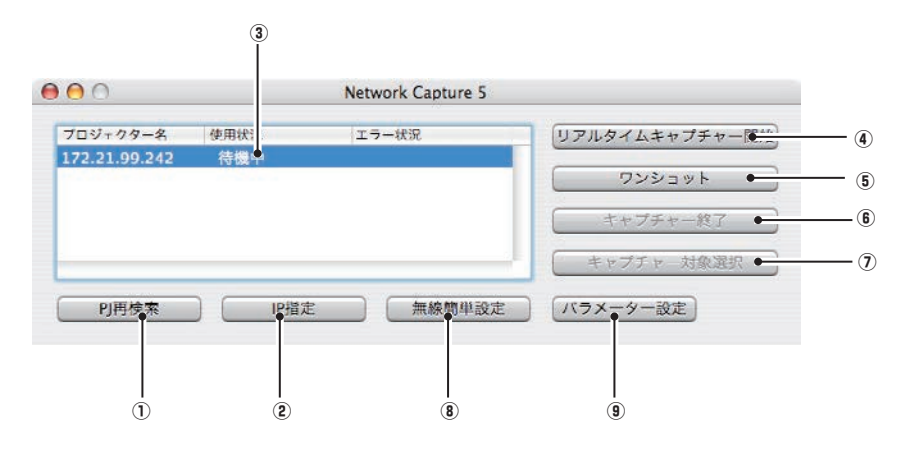

#### **画面各部の名称とはたらき**

(1) PJ 再検索ボタン

ネットワークにつながれているプロジェクターの検索を行います。

(2) IP 指定ボタン

セグメントの異なるネットワークへ設置されたプロジェクターは自動検索されません。この場合、このボ タンを押して、表示される「IP アドレス指定検索」画面に IP アドレスを登録します。登録された複数個 の IP アドレスを同時に検索することができます。

3 ネットワークプロジェクターリスト

ネットワークにつながれている全てのプロジェクターを表示します。 未使用(スタンバイ)のプロジェクターは「待機中」と、使用中のものは「リアルタイム中」、「ワンショット中」等が 表示されます。使用状況の「#」の表示は、自身のコンピュータがネットワークキャプチャー機能を使用 していることを表します。

プロジェクター名をダブルクリックすると Web ブラウザが起動し、プロジェクターの設定画面にアクセ スします。

(4) リアルタイムキャプチャー開始ボタン

コンピュータ画面をリアルタイムで送信(投映)します。リアルタイムキャプチャー開始が実行されると、 アプリケーションウインドウが消えます。・・・\*

- 6 ワンショットボタン コンピュータ画面をそのままコピーし送信(投映)します。 ワンショットキャプチャー実行後、アプリケーションウインドウが消えます。・・・\*
- 6 キャプチャー終了ボタン リアルタイムキャプチャー/ワンショットキャプチャーを終了します。 (7) キャプチャー対象選択設定ボタン
	- キャプチャーするウインドウを個別指定することが可能です。初期設定ではこのボタンは無効に設定され ており、コンピュータの全画面がキャプチャーされますが、パラメーター設定で変更することが可能です。 詳細は p.88 参照。
- i 無線簡単設定ボタン/無線簡単設定解除ボタン

無線 LAN の設定をワンボタンで設定出来る、便利ボタンです。 ( 設定は AdHoc( アドホック ) 形式で設定されます。)詳しくは「5. 無線 LAN の設定」→「簡単無線設定」(p39) を参照下さい。簡単設定を元に戻す場合、「無線簡単設定解除」ボタンを押します。

9) パラメーター設定ボタン

パラメーター設定ウインドウが起動し、接続設定、画像設定を行います。詳細は p.88 参照。

\* 再度アプリケーションウインドウを表示したい場合は、「メニューバー上のコマンド」(p.87) を参照してく ださい。

#### 複数のネットワークアダプタを使用している場合

ご使用のコンピュータが複数のネットワークアダプタを装着している場合、Network Capture 5 ソフトウエア を起動するたびに、以下のようなネットワークアダプタ選択ウインドウが表示されます。使用するネットワー クアダプタを選択し、「通常使用するネットワークアダプタに設定する」にチェックを入れ「OK」ボタンを押します。 設定を変更する場合には「パラメーターを設定する」(p.88) を参照してください。

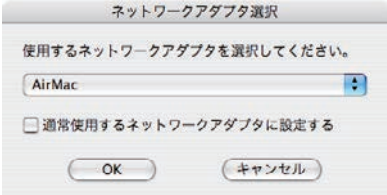

# **Chapter 4**

### **Installation 4. 有線 LAN の設定**

プロジェクターを有線 LAN で使うための準備と、LAN 環境の設定のしかたを説明します。

設定のしかたと、設定の内容は設置場所の LAN 環境によって異なります。設置の時はシステム管理者に相談 の上適切な LAN 設定を行ってください。

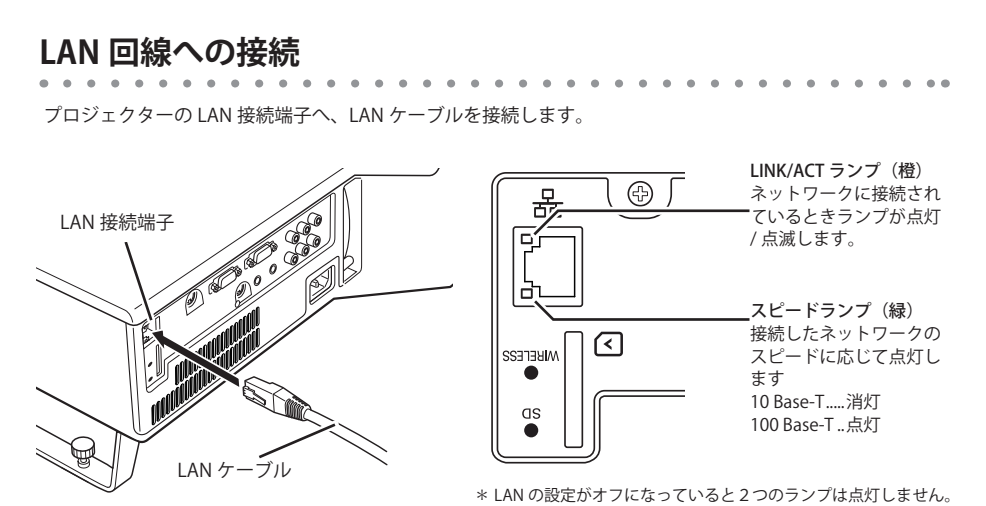

#### **ネットワーク環境の設定**

有線 LAN のネットワーク設定は、プロジェクターのメニューで行います。 ネットワークの詳細な設定は、ブラウザを使って行います。「6. 基本操作・設定」(p43-62) を参照ください。「6.

基本操作・設定」を行う前に本項目の設定が完了している必要があります。

#### 設定方法

- 1. プロジェクターの電源を入れ、プロジェクターの入力を「有線 LAN」にします。画面上に " しばらくお待 ち下さい " の表示が出ます。「3. 操作画面各部の名称とはたらき」(p21) 参照。しばらくするとネットワー ク接続待機画面の表示に変わります。また、画面上に " しばらくお待ち下さい " の表示が出た後プロジェ クター LAN 端子の LINK/ACT ランプが点灯 / 点滅をはじめます。点灯 / 点滅しないときは LAN の設定が「オ フ」になっています。次項2、3を設定すると点灯 / 点滅します。
- 2. プロジェクターのネットワークメニューで「有線 LAN 設定」を選択し、SELECT ボタンを押します。 ポイント左右ボタンで設定する LAN 環境に近い有線 LAN 設定を LAN 1 〜 LAN 3 の中から選択します。(LAN 1 〜 LAN 3 はあらかじめ工場で3つの設定環境が用意されています。設置する場所の環境に近い設定を選 択してください。LAN1 〜 LAN3 の設定を行うことにより、3つの LAN 環境を用意することが出来ます。 LAN1 〜 LAN3 の設定内容はこの項の最後、「工場出荷設定」をご覧ください。) 「オフ」を選択すると、LAN の接続が遮断されます。プロジェクターをネットワークから切り離す時ご使用 ください。
- 3. ポイント左右ボタンを押すと "しばらくお待ち下さい" のメッセージが現れ、切り替え作業を開始します。 切り替えはしばらくかかり、完了するとメッセージが消えます。この間はプロジェクターの一部の操作が 出来ません。

4. SELECT ボタンを押します。

LAN の設定画面が現れ、選択した LAN の設定内容が表示されます。ここで、各設定内容を設置環境に合わ せます。設定についての詳しくはシステム管理者にご相談ください。

数値の変更はポイント上下ボタンで、項目の移動はポイント左右ボンで行います。

5. 各項目の設定が完了した後、セットボタンを選択し SELECT ボタンを押すと、"しばらくお待ち下さい"のメッ セージが現れ、完了するとメッセージが消えます。

セットボタンを押す前にキャンセルボタンを選択し、SELECT ボタンを押すと変更内容がキャンセルされます。 この後、次項で LAN が正しく設定され、動作しているか確認します。

設定した LAN 環境はメニューの「ネットワーク情報」で確認できます。LAN がつながらない等の時はこの 画面で確認ください。(p30)

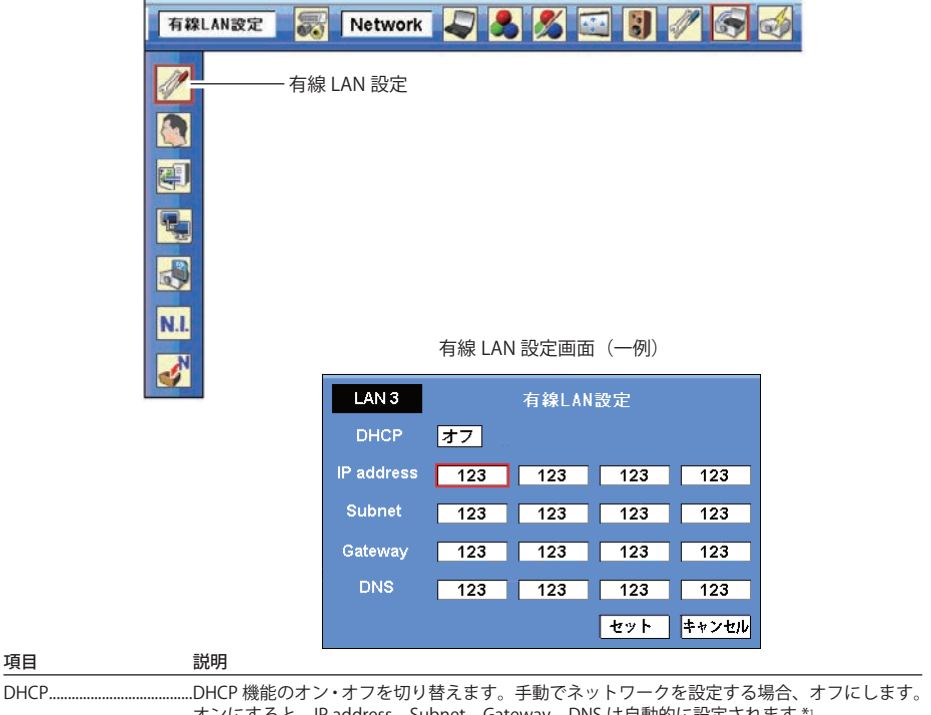

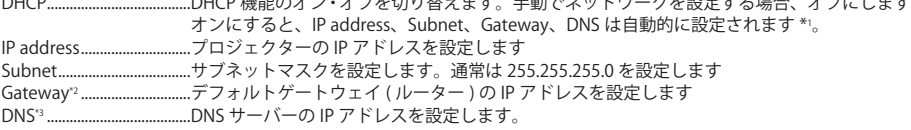

\*1 ネットワーク上に DHCP サーバーが利用できる環境である時のみオンにします。

<sup>\*2</sup> デフォルトゲートウェイ(ルーター)を使用しないネットワークでは [255.255.255.255] に設定します。

<sup>\*3</sup> メール警告機能を利用しない場合には [255.255.255.255] に設定します。

#### **動作の確認**

プロジェクターが正しく LAN に接続されている事を確認します。

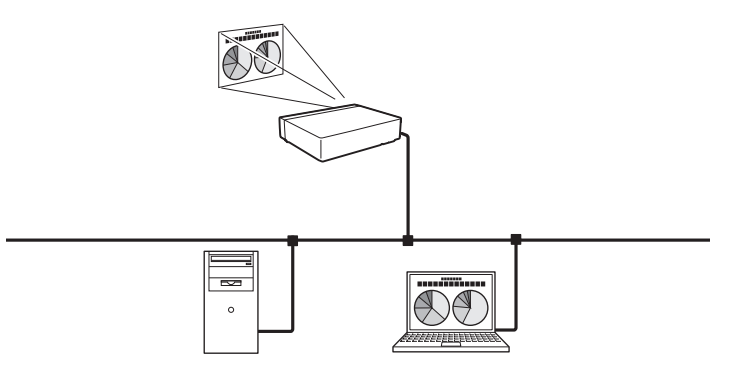

- 1.LAN 上のコンピュータにインストールされている「Network Capture 5」を起動します。
- 2."プロジェクターを検索中です" の画面が出た後、ネットワークプロジェクターリストの画面にプロジェ クターの名称または IP アドレス\*が表示されればネットワークの設定は完了しています。 プロジェクターの名称または IP アドレスが現れない場合、ネットワークで検出されていません。PJ 再検 索ボタンで再度検索を試みてください。再度検索されない場合、LAN 設定を再度確認してください。プ ロジェクターがルーターで隔てられた場所へ設置されている場合、次ページを参照してください。 ウィルス駆除ソフトのファイアウォール機能を有効にすると、ネットワークプロジェクターが検索され ない場合があります。この場合、ファイアウォール機能を無効にしてください。詳細は p.101 〜 102 参照。
	- \*プロジェクターに名称が付けられている場合この名称が表示されます。この名称は「6. 基本操作・設定」 →「初期設定」(p.48) で行います。名称が付けられていない場合、プロジェクターの IP アドレスが表 示 されます。

Network Capture 画面

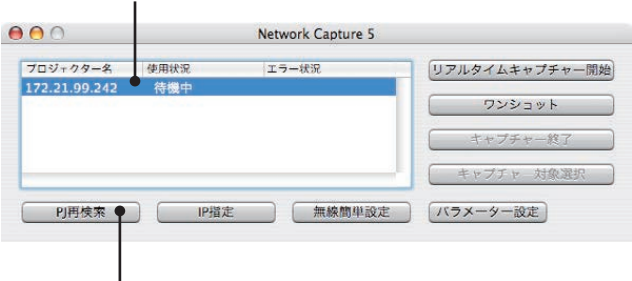

ネットワークプロジェクターリスト

pl 再検索ボタン

プロジェクターをルーターで隔てたセグメントの異なる場所へ設置した場合;

プロジェクターは検索・表示されません。この場合プロジェクターの IP アドレスで直接検索します。

- 1.「IP 指定」ボタンを押します。 「IP アドレス指定検索」ウインドウが表示されます。
- 2.「追加」ボタンを押して、表示される IP アドレス入力画面にプロジェクターの IP アドレスを入力し、「OK」 ボタンを押します。 「IP アドレス指定検索」ウインドウにプロジェクターが登録されます。プロジェクターを複数個登録する ことができ、アプリケーションを閉じても記憶しています。
- 3.「IP アドレス指定検索」ウインドウの「OK」ボタンを押すと、登録されたプロジェクターの検索を始めます。 検索できると、アプリケーションウインドウのネットワークプロジェクターリストにプロジェクターが 追加されます。

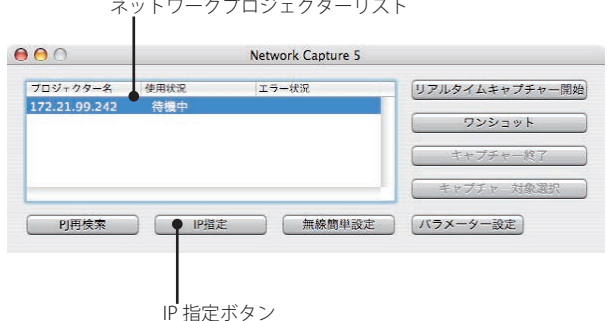

IP アドレス指定検索画面

IP アドレス入力画面

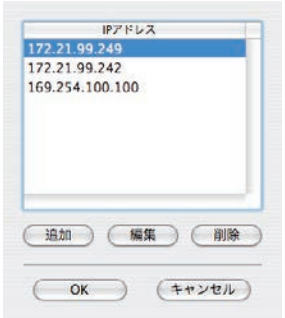

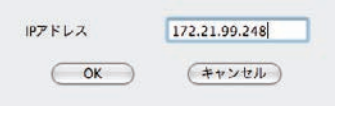

# **ネットワーク暗証番号**

*<u><b>A* **A**<sup></sup>**A**<sup></sup> **A**<sup></sup>**A**<sup></sup>**A**<sup></sup>**A**<sup></sup>**A**<sup></sup></u>

ネットワークからプロジェクターへのアクセスを制限する暗証番号です。

暗証番号を設定すると、ネットワークからプロジェクターの操作をするとき、暗証番号が要求されます。

1. ネットワーク暗証番号を選択し、SELECT ボタンを押す。

ネットワーク暗証番号入力画面が現れます。

2. 暗証番号を設定する。

ポイント上下ボタンで数値を決め、ポイント左右ボタンで項目の移動をします。

「セット」を選択し、SELECT ボタンを押すと決定します。「キャンセル」を選択すると、設定がキャンセルさ れます。暗証番号無しは「0000」を設定します。

プロジェクターをネットワークで使用する場合、ネットワーク暗証番号の設定をおすすめします。暗証番号 の入力変更は「6. 基本操作・設定」→「初期設定」→「ネットワーク暗証番号の設定」(p49) でも行えます。

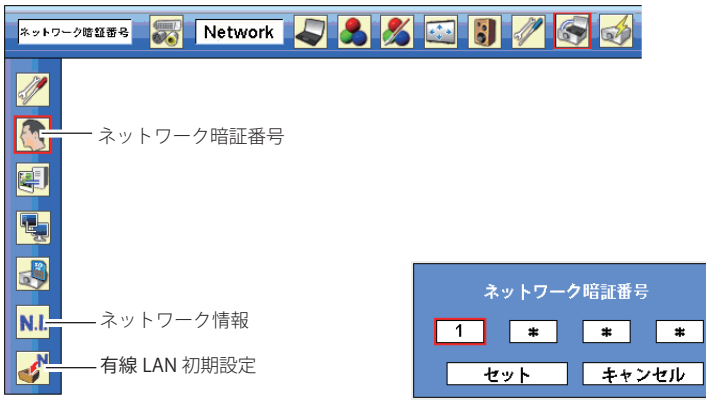

#### ネットワーク情報 (上記メニュー参照)

メニューのネットワーク情報を選択し、SELECT ボタンを押すと、現在選択しているプロジェクターの LAN の 設定環境が表示されます。(以下は一例であり実際のものと異なります。)

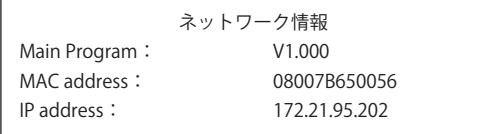

### **有線 LAN 初期設定** (上記メニュー参照)

メニューから「有線 LAN 初期設定」を選択し、SELECT ボタンを押します。有線 LAN の設定内容を工場出荷 設定内容にもどします。「有線 LAN 工場出荷設定」参照。(p.31)

# **有線 LAN 工場出荷設定**

メニューの各 LAN 1 〜 LAN3 は工場出荷時以下の内容に設定されています。

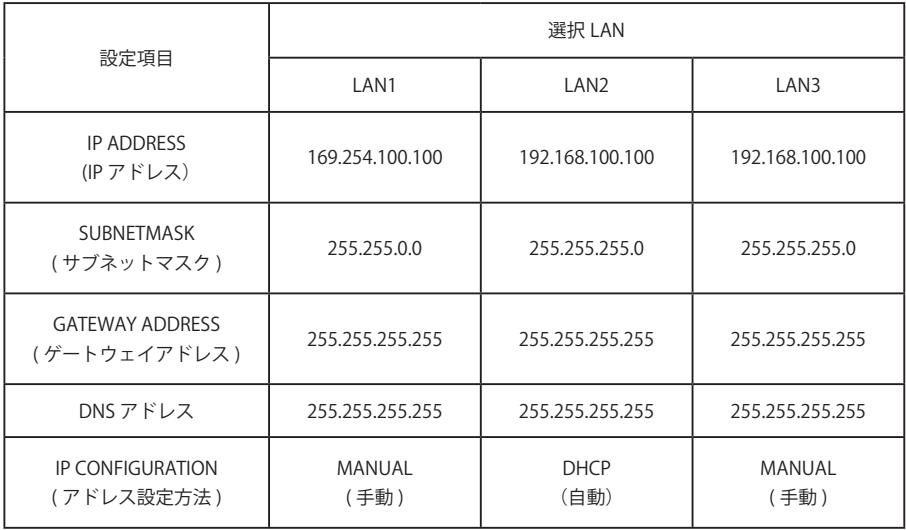

# **Chapter 5**

### **Installation 5. 無線 LAN の設定**

プロジェクターを無線 LAN で使うための準備と、LAN 環 境の設定のしかたを説明します。 本プロジェクターは無線 LAN モジュールを内蔵していま す。

設定のしかたと、設定の内容は設置場所の LAN 環境によっ て異なります。設置の時はシステム管理者に相談の上適切 な LAN 設定を行ってください。

無線 LAN をご使用になるには、操作するコンピュータは IEEE802.11b/g に準拠した無線 LAN カード (アダプタ)を 備え、無線 LAN が使える環境にあることが必要です。 また、アクセスポイントを使ったインフラストラクチャ モードでお使いになるには IEEE802.11b/g に準拠したアク セスポイントが必要です。

ご注意 ; 本機の近く(20cm 以内)で携帯電話や PHS(簡 易携帯電話)を使用しないでください。本機の仕 様と異なる動作(誤動作)をする原因となります。

## **ネットワーク環境の設定**

無線 LAN アダプタはプロジェクターに内蔵されています。

無線 LAN ネットワークの設定は、プロジェクターのメニューで行います。

ネットワークの詳細な設定は、ブラウザを使って行います。「6. 基本操作・設定」→「ネットワーク設定」(p51) を参照ください。「6. 基本操作・設定」を行うには、はじめに本項目の設定が完了している必要があります。

#### 設定方法

簡単無線設定機能を使うと、複雑な設定なくして無線 LAN 設定を行うことも出来ます。(p39)

- 1. プロジェクターの電源を入れ、プロジェクターの入力を「無線 LAN」にします。画面上に " しばらくお待 ち下さい " の表示が出ます。「3. 操作画面各部の名称とはたらき」(p21) 参照。しばらくするとネットワー ク接続待機画面の表示に変わります。
- 2. プロジェクターのネットワークメニューで「無線 LAN 設定」を選択し ,SELECT ボタンを押します。 ポイント左右ボタンで設定する LAN 環境に近い LAN 設定を LAN 4、LAN 5 から選択します。(LAN 4、LAN 5、 SIMPLE \*はあらかじめ工場で3つの設定環境が用意されているものです。設置する場所の環境に近い設 定を選択ください。設定内容はこの項の後にある、「無線 LAN 工場出荷設定」(p42) をご覧ください。)
- \* "SIMPLE" は LAN の設定が簡単に行えるモードで、複雑な LAN の設定の作業無しで無線 LAN 接続が出来 ます。このモードの使い方は「簡単無線設定」(p39) をご覧ください。
- 3. ポイント左右ボタンを押すと "しばらくお待ち下さい" のメッセージが現れ、切り替え作業を開始します。 切り替えはしばらくかかり、完了するとメッセージが消えます。この間はプロジェクターの一部の操作 が出来ません。

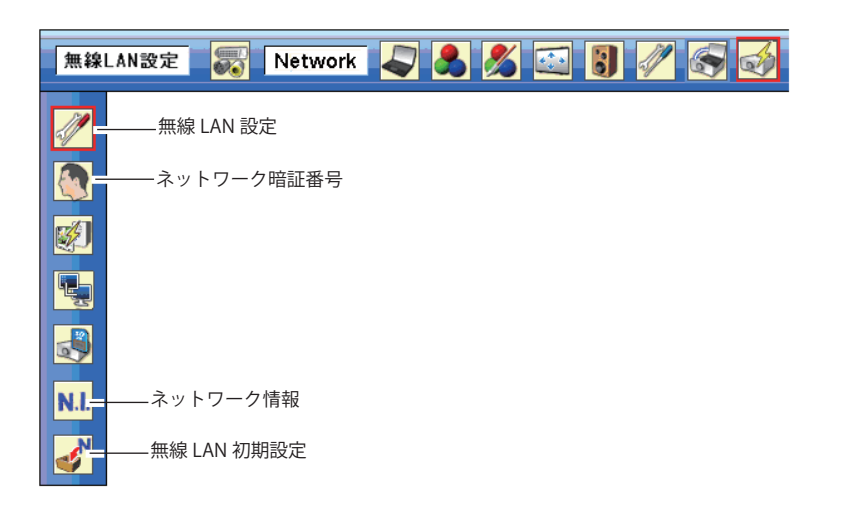

4. SELECT ボタンを押します。

LAN の設定画面が現れ、選択した LAN の設定内容が表示されます。ここで、各設定項目を設置環境に合 わせます。設定についての詳しくはシステム管理者にご相談ください。

数値の変更はポイント上下ボタンで、項目の移動はポイント左右ボタンで行います。

Network type を「AdHoc」でご使用の場合、「Subnet」、「Gateway」の入力は必要ありません。初期設 定のままでご使用ください。

SSID/ESSID は「Infrastructure」、「AdHoc」とも、プロジェクター、アクセスポイント、無線対応コンピュー タのいずれも同じ文字を入力する必要があります。(最大 32 文字)文字は上下ボタンで A 〜 Z、a 〜 z、ブ ランク(スペース)、0 〜 9、- ( ハイフン ) から選択出来ます。つぎの文字への移動はポイント左右ボタン で行います。

プロジェクターの設定内容はプロジェクターメニュー「ネットワーク情報」(p.39) で確認できます。

5.各項目の設定が完了すると、「セット」ボタンを選択し SELECT ボタンを押します。

これで設定が完了します。セットボタンを押す前にキャンセルボタンを選択し、SELECT ボタンを押すと 変更内容がキャンセルされます。

この後、LAN が正しく設定され、動作しているか確認します。確認のしかたは「4. 有線 LAN の設定」→ 「動作の確認」(p.28) の手順にしたがい確認を行ってください。

WEP、WPA-PSK、WPA2-PSK セキュリ ティの設定をするときは、設定画面の 「次へ」を押します。この設定につい ての詳細は次ページ「プロジェクター 本体でセキュリティを設定する」を参 照してください。

\*表示一例です。

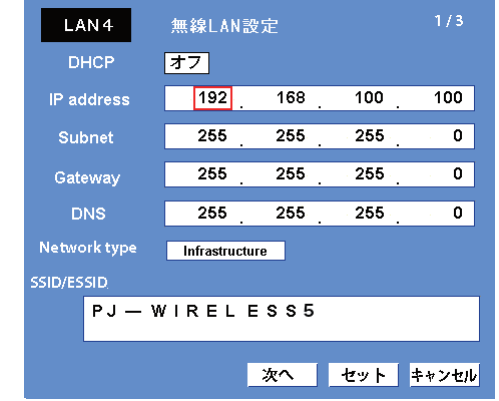

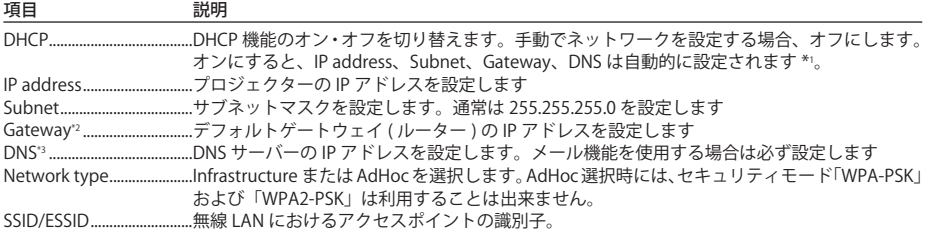

\*1 ネットワーク上に DHCP サーバーが利用できる環境である時のみオンにします。 \*2 デフォルトゲートウェイ(ルーター)を使用しないネットワークでは [255.255.255.255] に設定します。 \*3 メール警告機能を利用しない場合には [255.255.255.255] に設定します。 \*メモリービューワー機能が実行されている場合、メニュー「ネットワークキャプチャー」、「ネットワークビューワー」 はグレーアウトして表示されます。

#### **プロジェクター本体でセキュリティを設定する**

プロジェクター本体でセキュリティを設定するときは、以下の手順で行ないます。

「5. 無線 LAN の設定」 (p.33-42) で所定のネットワーク設定を行なったあと、「次へ」を選択し SELECT ボタ ンを押します。セキュリティ設定画面が表示されます。

「6. 基本操作・設定」(p.43)→「無線 LAN の設定およびセキュリティの設定」(p.53)も参考にしてください。

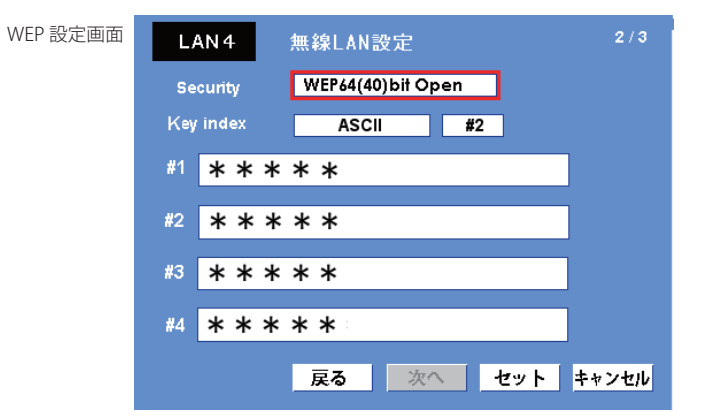

ポイント上下ボタンで「Security」を選択し、セキュリティの種類を選択します。「Disable」でセキュリティ の設定は無効です。

設定項目の変更はポイント左右ボタンで、設定の変更はポイント上下ボタンで行ないます。

本機のセキュリティには以下のオプションが用意されています。ご使用のネットワーク環境に応じて最適な セキュリティモードをご使用ください。

WEP64(40)bit Open WEP64(40)bit Share WEP128(104)bit Open WEP128(104)bit Share WPA-PSK(TKIP) WPA2-PSK(AES)

文字入力時の注意事項; ASCII コードで文字入力時、"¥" 文字はプロジェクター画面では "\" で表示されます。ASCII コードではあら かじめ入っている "\*" マークは文字として扱われますが、HEX コードでは文字として扱われません。"\*" 文字を入れて設定をすると赤文字表示になり、設定が拒否されます。 文字がすべて "\*" での設定はできません。操作なしと判断されます。

ASCII コードで使用可能な文字:空白 - 0 ∼ 9 A ∼ Z a ∼ z ! " # \$ % & ' () \* + , . / : ; < = > ? @ [¥ ] ^ ` { | } ~ HEX コードで使用可能な文字:0 〜 9、a 〜 f の英文文字
### WEP を使用する

- 1.ポイント上下ボタンで「Security」を選択し、WEP の暗号化の種類を選択します。
- 2.「Keyindex」を選択し、HEX コードを使うか、ASCII コードを使うかの選択を上下キーで行ないます。WEP キー は 4 種類 (#1-#4)設定ができます。Keyindex の右側にある枠をポイント左右ボタンで選択し、ポイント 上下ボタンで設定する番号を #1-#4 から選択します。

WEP のセキュリティオプションにより、以下のように使用する文字数が異なります。

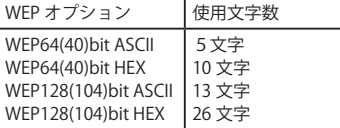

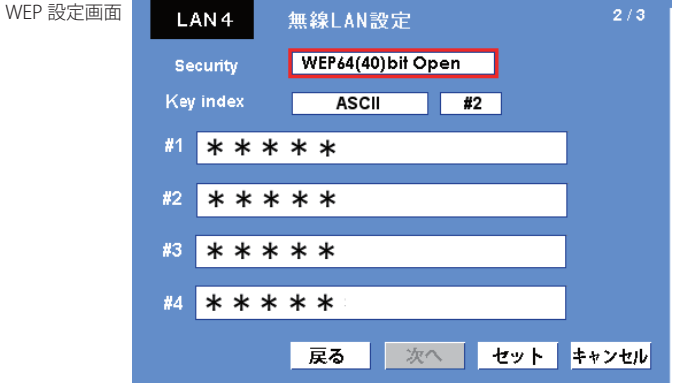

- 3.ポイント左右ボタンで、上記 2 で設定したキー入力枠を選択し、SELECT ボタンを押します。WEP キー入 力画面が表示されます。文字がすべて「\*」で表示されている文字数はすべて入力してください。 WEP Key Index が HEX の場合、「\*」を含むとエラーとなります。0-9、a-f を使用します。
- 4.ポイント左右ボタンで、「セット」を選択し、SELECT ボタンを押します。WEP 設定画面に戻ります。さらに「セッ ト」を選択し、SELECT ボタンを押すと、WEP キーの設定が完了し、最初の無線 LAN 設定の画面に戻り、ネッ トワーク設定が完了します。

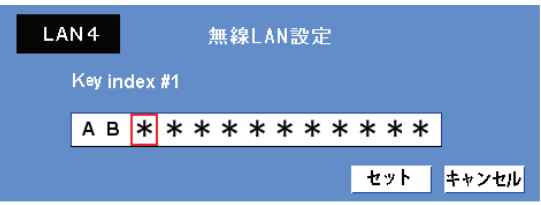

### WPA-PSK または WPA2-PSK を使用する

1.ポイント上下ボタンで「Security」を選択し、WPA-PSK の暗号化の種類を選択します。WEP で設定するフィー ルドはグレーアウトされます。

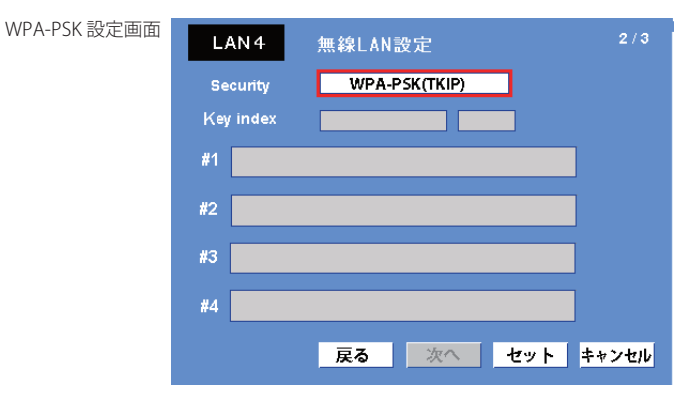

2.「次へ」を選択し、SELECT ボタンを押します。PSK キー確認画面が表示されます。

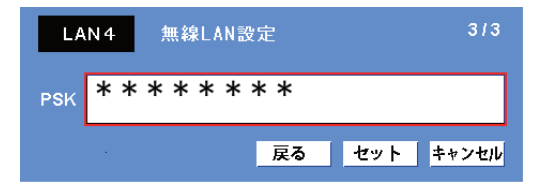

3.ポイント左右ボタンで、キー入力枠を選択し、SELECT ボタンを押します。PSK キー入力画面が表示されます。 入力文字にエラーがある場合、PSK キーを赤で表示します。

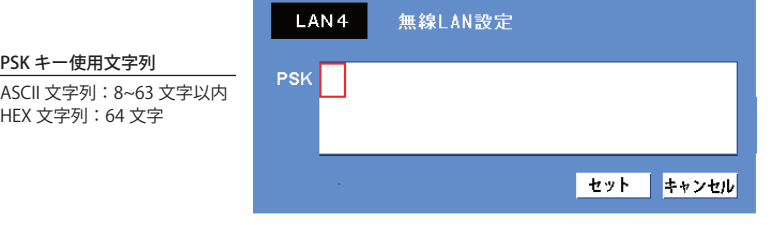

4.ポイント左右ボタンで、「セット」を選択し、SELECT ボタンを押します。PSK キー確認画面に戻ります。 さらに「セット」を選択し、SELECT ボタンを押すと、PSK キーの設定が完了し、最初の無線 LAN 設定の 画面に戻り、ネットワーク設定を完了します。

\* PSK キー文字列に 64 文字を使用して設定すると、入力された PSK キーが全て HEX コードであることをチェックし ます。もし入力した文字列に ASCII コードが含まれている場合はエラーとして文字列が赤で表示されます。

<sup>\*</sup> AdHoc モードでは WPA-PSK および WPA2-PSK セキュリティは利用できません。

# **簡単無線設定**

複雑な LAN の設定作業を必要とせず、操作ボタン1つでプロジェクターを無線 LAN で使用する事が出来ます。 設定されるネットワークタイプは AdHoc 通信モードです。

注意;本機能は管理者権限でログインした場合のみ使用可能です。

## 設定の手順

- 1.プロジェクターの電源を入れ、プロジェクターの信号入力を「無線 LAN」にします。
- 2.プロジェクターのメニューで「無線 LAN 設定」を選択し、SELECT ボタンを押します。
- 3.ポイント左右ボタンで"SIMPLE"を選択します。ポイントボタンを押すと"しばらくお待ち下さい"のメッセー ジが現れ、切り替え作業を開始します。切り替えはしばらくかかり、完了するとメッセージが消えます。 この間はプロジェクターの一部の操作が出来ません。(SELECT ボタンを押すと "SIMPLE" の LAN 設定内 容が表示されますが、この内容は変更出来ません。)
- 4. コンピュータにインストールされている「Network Capture 5」を立ち上げます。
- 5.管理者権限の認証ウインドウが現れますので、コンピュータの管理者権限の名前とパスワードを入力し て「OK」をクリックします。無線 LAN 簡単設定中の画面が現れ、コンピュータが無線 LAN の設定をは じめます。(コンピュータの無線 LAN 環境をプロジェクターの "SIMPLE" 設定の LAN 環境に合わせます。) 設定が完了すると、ネットワークにある "SIMPLE" 設定したプロジェクターの検索をはじめます。 ネットワークのプロジェクターが検出されるとそのプロジェクターの名前又は IP アドレスが画面のプロ ジェクターリストに表示されます。 ネットワークの設定に失敗するとエラー画面が現れます。

操作画面の「無線簡単設定」ボタンを押すことによっても簡単無線設定が実行されます。

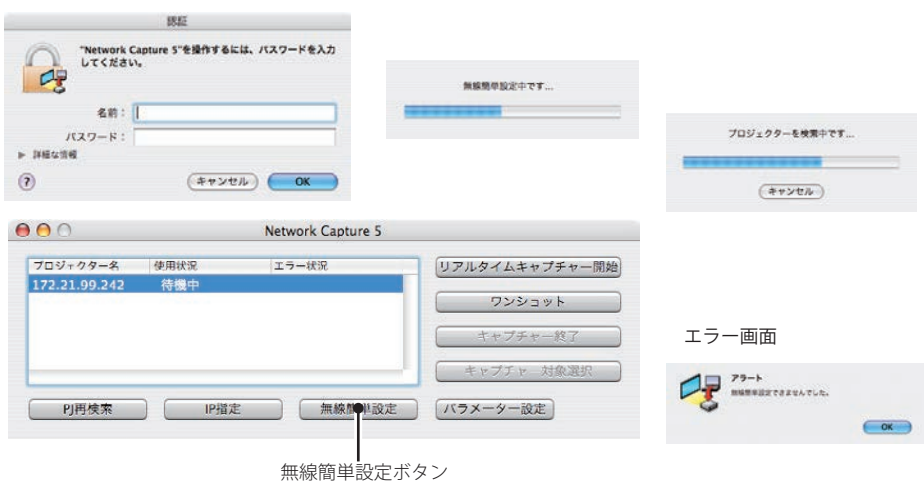

#### 設定画面

#### 無線 LAN の接続とコンピュータ環境について;

無線簡単設定の無線 LAN はアドホック (AdHoc) 形式で接続されます。設定内容は「無線 LAN 工場出荷設定」 (p.42) の欄に示されています。

この簡単設定を使うと、コンピュータの LAN 環境設定がこの設定環境に切り替えられます。この為このアプ リケーション(「Network Capture 5) を使っている間は現在お使いになっている LAN を使っての他の作業は出 来なくなります。

アプリケーションを終了、または「無線簡単設定解除」ボタンを押すと、LAN 環境はもとの LAN 環境に自動 的に戻ります。

## **ネットワーク暗証番号**

ネットワークからプロジェクターへのアクセスを制限する暗証番号です。 暗証番号を設定すると、ネットワークからプロジェクターの操作をするとき、暗証番号が要求されます。メ ニューの暗証番号設定を選択します。設定は有線 LAN のユーザー暗証番号設定と同じ手順でおこないます。 「4.有線 LAN の設定」→「ネットワーク暗証番号」(p30) 参照。

## **ネットワーク情報**

メニューのネットワーク情報を選択し、SELECT ボタンを押すと、現在選択しているプロジェクターの LAN の 設定環境が表示されます。(以下は一例であり実際のものと異なります。)

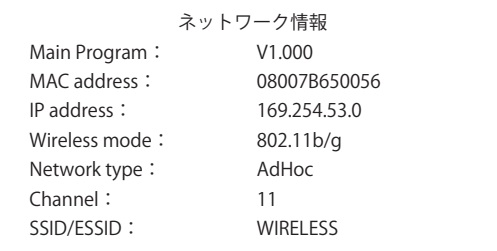

## **無線 LAN 初期設定**

. . . . . . . . . . . . . . . . . . . . . . . . . メニューから「無線 LAN 初期設定」(p.34) を選択し、SELECT ボタンを押します。無線 LAN の設定内容を工 場出荷設定内容にもどします。「無線 LAN 工場出荷設定」参照。(p.42)

# **WIRELESS インジケータの表示について**

. . . . . 無線 LAN の設定が正常に完了し、ネットワーク上のアクセスポイントまたはコンピュータとの無線通信が確 立すると、プロジェクター側面の WIRELESS インジケータが点灯します。

プロジェクターがネットワーク上の機器を検索している間は WIRELESS インジケータが点滅します。

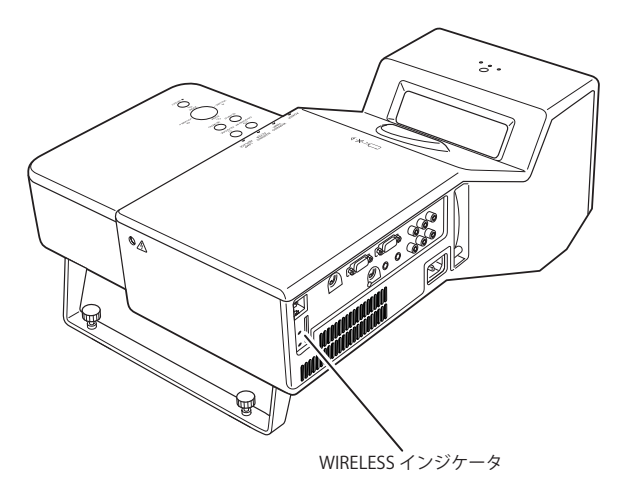

# **無線 LAN 工場出荷設定**

メニューの各 LAN 4、LAN 5, SIMPLE は工場出荷時以下の内容に設定されています。

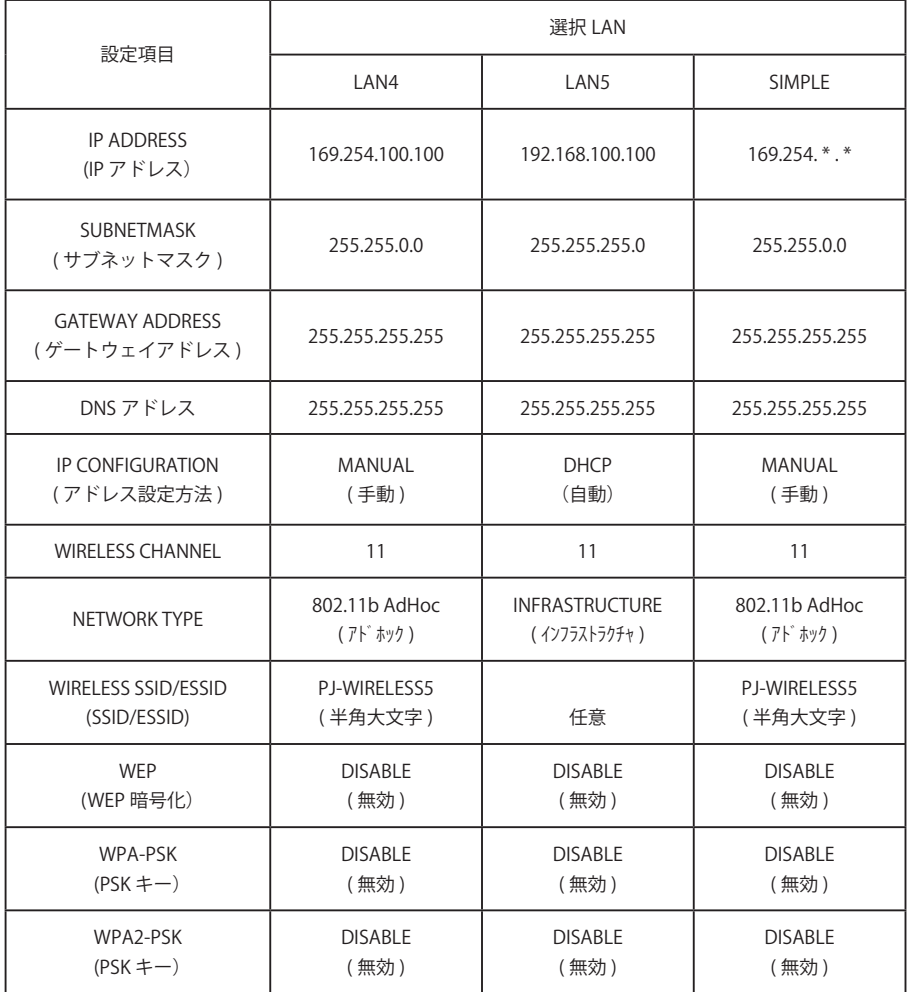

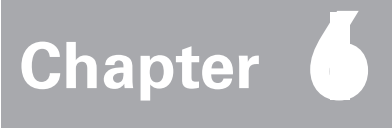

# **Installation 6. 基本操作・設定**

この章では Web ブラウザを使用して、基本的な操作方法 や以下の基本設定を行います。

・ 初期設定

プロジェクター名、ネットワーク暗証番号、時刻設定などの初 期設定を行います。

- ・ ネットワークの設定 有線 LAN、無線 LAN のネットワーク設定を行います。
- ・ E-mail の設定 プロジェクターを管理するための E-mail 機能の設定を行いま す。
- ・ SNMP の設定 プロジェクターを管理するための SNMP 機能の設定を行います。

注意:ブラウザを使ってプロジェクターを操作する場合、 プロジェクターとブラウザで操作するコンピュータが有線 LAN、または無線 LAN で接続されている必要があります。 あらかじめ LAN の接続を完了しておいてください。

# **ブラウザの起動**

- 1.プロジェクターの電源を入れます。
- 2.Network Capture 5 を立ち上げます。Network Capture 5 はネットワーク上のプロジェクターを検索し、 プロジェクターリストにプロジェクターの IP アドレスまたはプロジェクター名を表示します。(☞p.86)
- 3.ネットワークプロジェクターリストから、設定を行うプロジェクターをダブルクリックします。
- 4.Web ブラウザが起動し、プロジェクターの設定ページが表示されます。

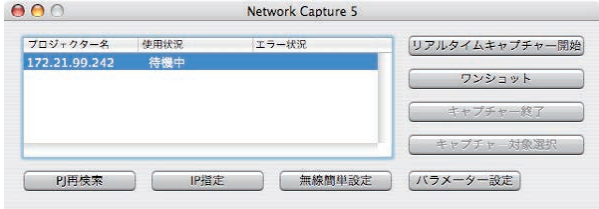

### 表示モードを選択しログインする

以下のスタンダードモードとライトモードが用意されています。ご使用の環境に合わせて適切なモードを クリックして選択してください。一度選択すると次回以降のログインでは自動的に選択した表示モードの 設定画面が表示されます。表示モードを切り換えるには設定画面 (p.45) 右下の「トップへ」をクリックし てください。

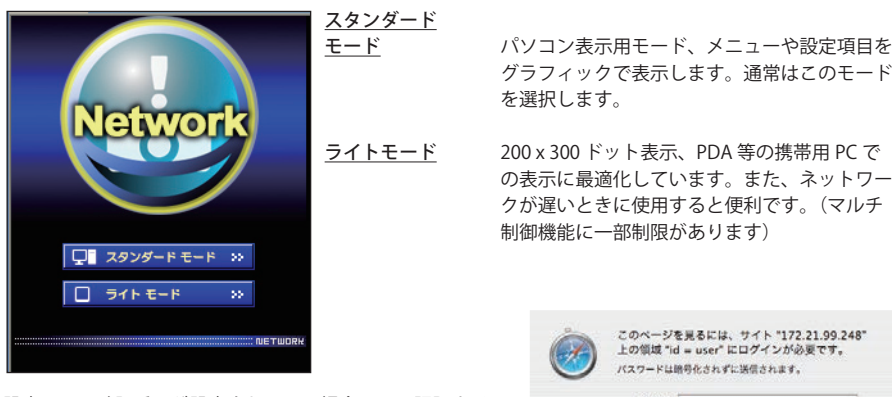

設定画面に暗証番号が設定されている場合には、認証ウイン ドウが表示されますので、「名前:user」、暗証番号を入力し、 「ログイン」ボタンをクリックします。 \*ユーザー名は必ず「user」を入力します。

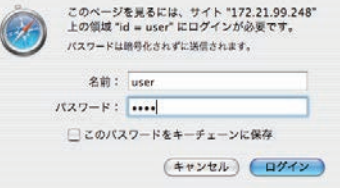

[ ご注意 ]

初めてプロジェクターにアクセスした場合や、暗証番号をなし [0000] に設定している場合では、この認証ウインド ウはスキップされ、次のメイン設定画面が表示されます。

## メイン設定画面の表示

選択した表示モードに応じて、以下のようにプロジェクターのメイン設定画面が表示されます。この画面 から各種設定を行います。各種リンク項目をクリックし操作・設定画面を表示します。

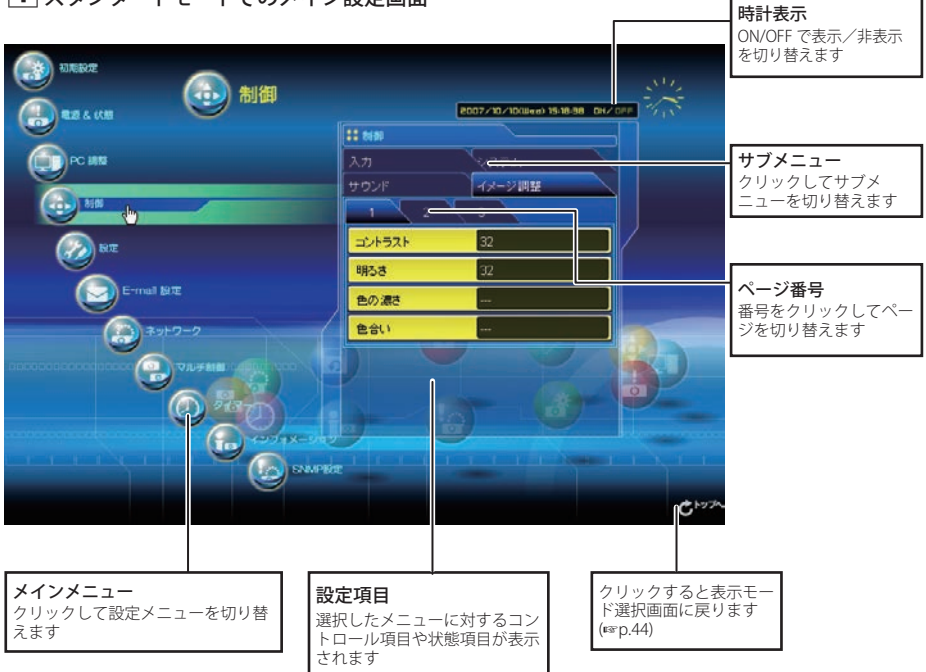

### 1 スタンダードモードでのメイン設定画面

\*表示言語の切り替えは初期設定 (Initial Setting) メニューから行います。(☞p.48)

- ✐ 本説明書ではこのスタンダードモードを使用した設定・コントロール方法の操作説明をおこ ないます。
- ✐ ご使用のパソコンに Adobe Flash Player バージョン 6 以上がインストールされていない場合には、画面 の指示に従って、Adobe Flash Player をインストー ルしてください。詳細な製品情報及びインストー ル手順については Adobe 社ウエブサイト (http:// www.adobe.com/jp/) をご覧ください。

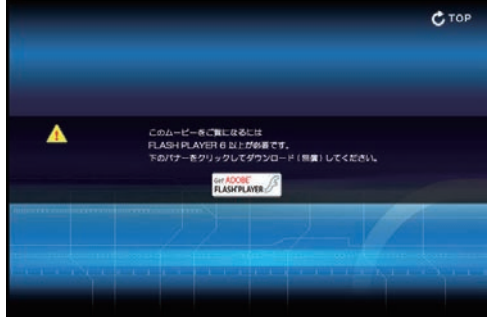

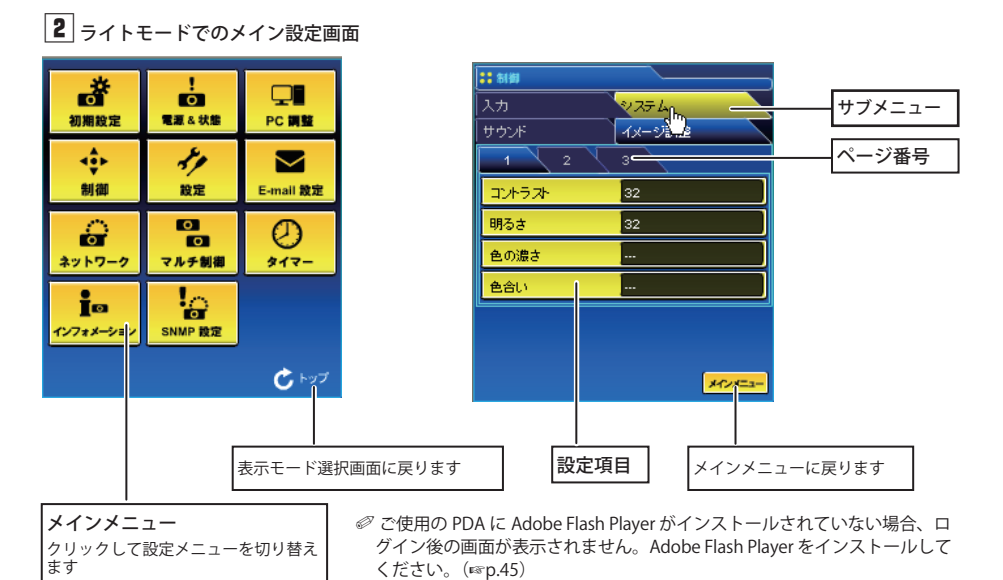

# **操作・設定のしかた**

プロジェクターの制御や設定は、Web ブラウザ上の設定メニューを使用して行います。以下に本誌を通じて 共通の基本的設定方法、手順を説明します。

項目をクリックすると設定パレットが表示されます。

設定パレットの表示

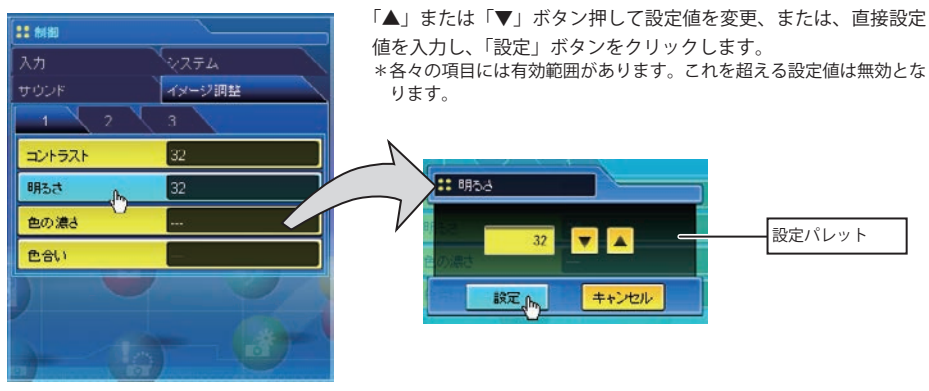

✐ テキストボックスの数字は現在の設定値を表します。

✐ 入力可能な設定値は設定項目毎に異なります。有効範囲外の数値入力は無効になります。また、ご使用になるプロジェ クターの機能、及び、選択している入力モードによっては利用できない調整項目があります。この場合、項目の値は 「---」で表示されます。

## **本機に用意されている設定パレットのタイプ**

テキストボックス設定 数値、または、テキストを入力し、 「設定」をクリックします

または、

「▲」または「▼」ボタンをクリッ クして値を変更し、「設定」をクリッ クします 「▲」または「▼」ボタンを押し続 けると、値が大きく変わります

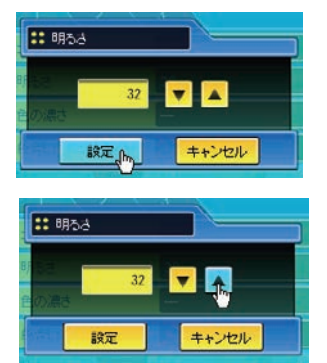

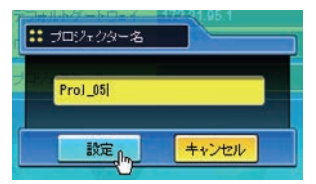

プルダウンメニュー設定 プルダウンメニューボタンをク リックして項目を選択し、「設定」 をクリックします

または、

「▲」または「▼」ボタンをクリッ クし、項目を選択します

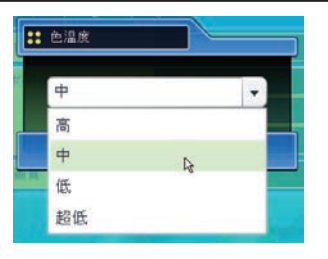

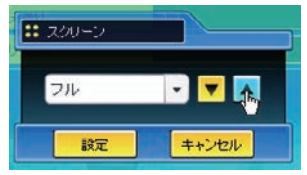

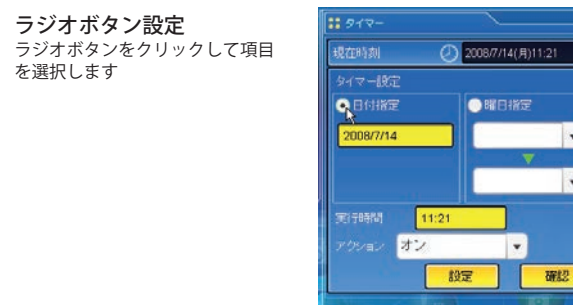

チェックボックス設定 チェックボックスにチェックを入 れて項目を選択します

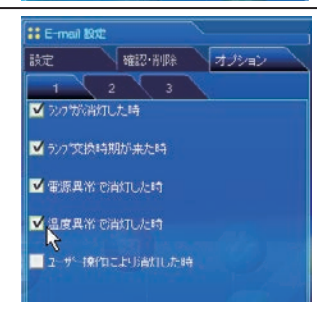

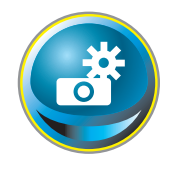

# **初期設定をする**

. . . . . . . 本製品をネットワークに接続したら、以下の基本項目を設定します。 メインメニューの「初期設定」をクリックし、初期設定画面を表示します。

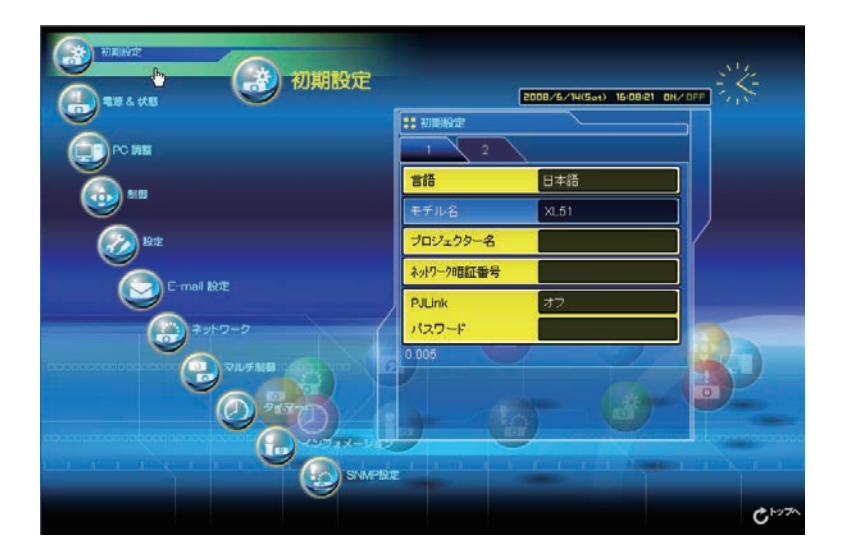

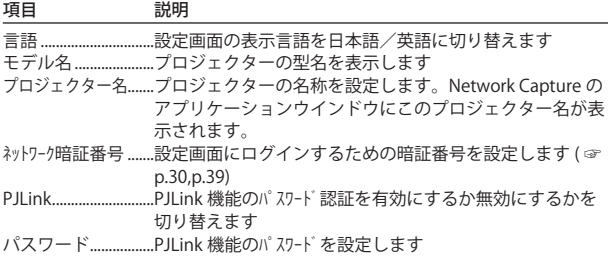

## ネットワーク暗証番号を設定する

Web ブラウザを通じてプロジェクターの設定ページへのアクセスを制限す るための暗証番号を設定します。項目「ネットワーク暗証番号」をクリックし、 表示される設定パレットの番号入力エリアにネットワーク暗証番号(4桁の半角 数字)を入力し、「設定」ボタンをクリックします。

1: 2007-98証番号 1234 新定<sub>0</sub> キャンセル

「設定」ボタンをクリックすると、確認ダイアログが表示されます。「はい」

ボタンをクリックすると、「再起動を行います。ブラウザを一度閉じて、20 秒後にログイン画面に再度アクセ スしてください」のダイアログボックスが表示されますので、ブラウザを閉じた後に、再度ログイン画面に アクセスしてください。

初期設定では暗証番号なし「0000」に設定されています。

◎本製品をネットワークに接続する場合にはネットワーク暗証番号の設定を行うことをお勧めします。

◎ プロジェクターに設定したネットワーク暗証番号を忘れてしまった場合、プロジェクター本体を操作し、ネットワーク / ネッ トワーク暗証番号メニューから確認することができます。詳細は「ネットワーク暗証番号の設定」(☞p.30, p.40) を 参照ください。

### PJLink 及びパスワードの設定

これは PJLink 機能のパスワード認証を有効にするか無効にするかを切り替 えます。「オン」に設定すると、パスワードの設定が必須になります。パス ワードを入力し、「設定」を押します。

PJLink の詳細な情報は別冊のプロジェクター本体の取扱説明書を参照して ください。

◎1から32桁までの半角英数字をパスワードに使用できます。

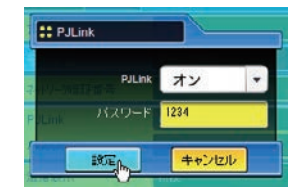

## **PJLink とは?**

PJLink 機能はプロジェクターを操作・管理するための統一規格です。メーカーを問わずに、プロジェクターの 集中管理やコントローラからの操作を実現します。この規格は、社団法人ビジネス機械・情報システム産業協 会 (JBMIA) にて策定された機能です。 http://pjlink.jbmia.or.jp/

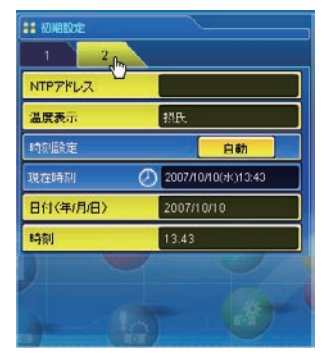

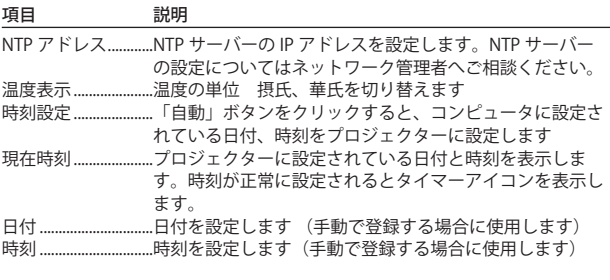

**■ 日付(年/月/日)** 2006/04/25 設定

**EE BASH**  $18:30$ 論定: キャンセル

キャンセル

### 日付・時刻を設定する

NTP とは Network Time Protocol の略称で、ネットワークを介し正確な時刻を取得するためのプロトコルです。 本機では NTP サーバーより時刻を取得し、ネットワークモジュール内の時刻更新を行います。 NTP アドレスが設定された場合、以後 24 時間周期で時刻取得を行います。サーバーより時刻取得できなかっ た場合、おおよそ1時間間隔で時刻取得を行います。 NTP アドレスを利用しない場合、以下の自動設定、手動設定にて時刻設定を行います。

#### 自動設定

項目「時刻設定」の「自動」をクリックします。ご使用のコンピュータに設定されている日付と時刻がプロジェ クターに設定されます。

ご注意

自動設定する前に、ご使用のコンピュータ−に正しい時刻が設定されていることを確認してください。

#### 手動設定

項目「日付」、「時刻」をクリックし、表示される入力エリアへキー入力します。 日付 年/月/日のフォーマットで登録します 例:2007/10/05 時刻 24 時間形式で登録します 例:18:30

本プロジェクターは内蔵電池を使用していません。プロジェクターの電源を切った場合(スタンバイモード が " エコ "(+p.72) の場合)、ネットワークの再設定を行った場合、あるいは「有線 LAN」「無線 LAN」入力 の切り換えを行った場合、日付・時刻情報は失われます。タイマー機能を使用している場合では、正常に時 刻設定されるまで利用タイマー機能は使用できません。時刻設定に NTP アドレスを使用している場合は、プ ロジェクター起動時に現在時刻の取得を行い、正常に取得完了するとタイマー機能が利用可能になります。

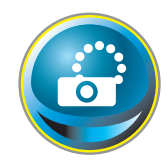

設定方法

# **ネットワークの設定をする**

メインメニューから「ネットワーク」をクリックします。以下の画面が表示されます。「設 定」サブメニューより、プロジェクターのネットワーク環境を設定します。

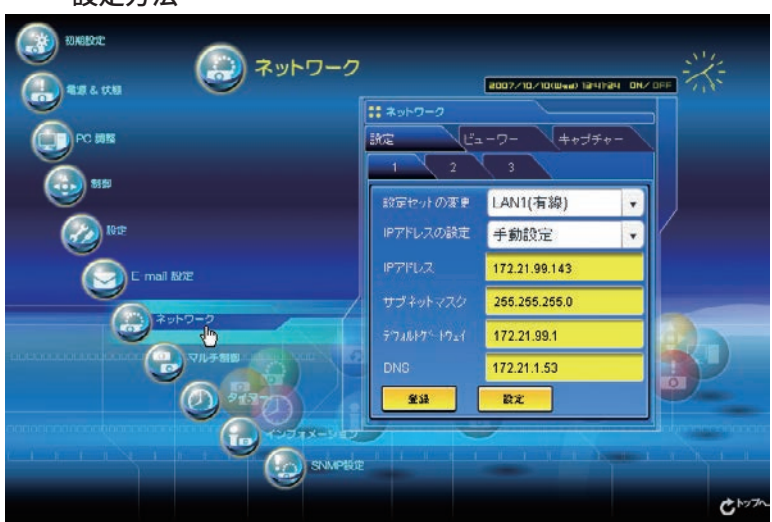

1. 「設定セットの変更」プルダウンメニューより、設定する LAN の種類を選択します。

LAN1( 有線 ) LAN2( 有線 ) LAN3( 有線 ) LAN4( 無線 ) LAN5( 無線 ) 簡単設定 ( 無線 ) 上記 LAN 設定の初期設定は「工場出荷設定」を参照ください。

項目 こうかい 説明 設定セットの変更.............LAN1 〜 LAN5、簡単設定を選択します IP アドレスの設定.............DHCP または手動設定を設定します IP アドレス..........................プロジェクターの IP アドレスを設定します サブネットマスク.............................サブネットマスクを設定します。 デ゚フォルトゲートウェイ\* '................デフォルトゲートウェイ (ルーター)のIP アドレスを設定します<br>DNS \* <sup>2</sup>...............................DNS サーバーのIP アドレスを設定します。 DNS \* 2 ....................................DNS サーバーの IP アドレスを設定します。

<sup>\* 1</sup> デフォルトゲートウェイ(ルーター)を使用しないネットワークでは [255.255.255.255] に設定します。 \* 2 メール警告機能を利用しない場合には [255.255.255.255] に設定します。

2. 「IP アドレスの設定」プルダウンメニューより「手動設定」または 「DHCP」を選択します。「DHCP」を選択した場合は、IP アドレス、 サブネットマスク、デフォルトゲートウェイ、DNS は自動取得されます。また、 ネットワーク上の DHCP サーバーが DNS アドレス情報を持っていな い場合、手動で設定が可能です。 「手動設定」を選択した場合は、それぞれの項目を手動で設定します。 設定内容はネットワーク管理者へお問い合わせください。入力方法 は以下のように、4つの数字のグループをドットで区切って入力し ます。

例:192.168.001.101

3. 設定完了後、設定内容を登録する場合は「登録」ボタンを押します。「簡 単設定 ( 無線 )」は固定された値ですので工場出荷値より変更するこ とは出来ません。

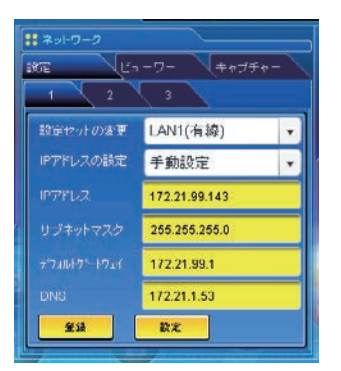

4. 設定を適用するには「設定」ボタンを押します。ネットワークが再起動を開始します。再起動の完了は約 20 秒かかります。ブラウザを一度閉じて、20 秒後にログイン画面に再度アクセスしてください

プロジェクターの画面上には "しばらくお待ち下さい" のメッセージが現れ、切り替え作業を開始します。 切り替えはしばらくかかり、完了するとメッセージが消えます。この間はプロジェクターを操作する事は 出来ません。

LAN4、LAN5 の無線 LAN を使用の場合は、設定ページ「2」、「3」の項目が有効になり、無線設定およびセ キュリティ設定の変更が可能になります。無線設定およびセキュリティの設定は次項目の「無線 LAN 設定 およびセキュリティの設定」を参照ください。

 $\sim$ 

# **無線 LAN の設定およびセキュリティの設定**

LAN4 および LAN5 用に無線 LAN の設定およびセキュリティの設定を行います。

#### 無線 LAN 設定

設定の「2」ページをクリックします。ここでは以下の無縁 LAN の詳細設定を行います。設定完了後「設定」 ボタン押します。

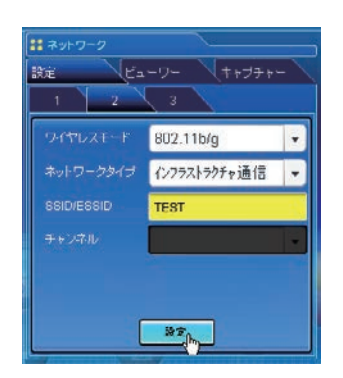

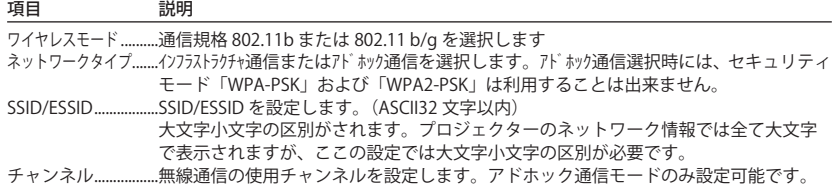

#### セキュリティ設定

1. 設定の「3」ページをクリックします。ここでは以下の無縁 LAN のセキュリティを行います。設定完了後「設 定」ボタン押します。

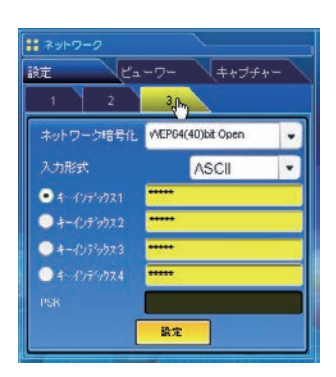

◎「簡単設定 (無線)」は固定された 値ですので工場出荷値より変更す ることは出来ません。

項目 説明

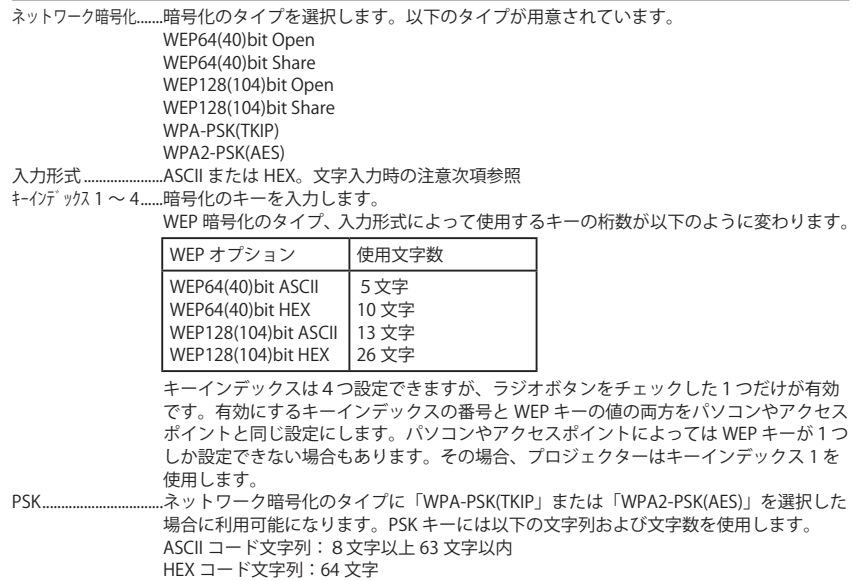

#### 文字入力時の注意事項;

ASCII コードで文字入力時、"¥" 文字はプロジェクター画面では "\" で表示されます。ASCII コードではあら かじめ入っている "\*" マークは文字として扱われますが、HEX コードでは文字として扱われません。"\*" 文字を入れて設定をすると赤文字表示になり、設定が拒否されます。 文字がすべて "\*" での設定はできません。操作なしと判断されます。 ASCII コードで使用可能な文字: 空白 - 0 ∼ 9 A ∼ Z a ∼ z ! " # \$ % & ' () \* + , . / : ; < = > ? @ [ ¥ ] ^ \_ ` { | } ~ HEX コードで使用可能な文字:0 〜 9、a 〜 f の英文文字

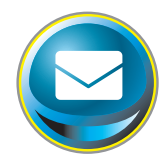

# **E-mail の設定をする**

本製品は、プロジェクターに異常が発生したときやランプの交換時期がきたときなどに、 管理者やユーザーに異常や警告を知らせる E-mail 機能を持っています。メインメニューか ら「E-mail 設定」をクリックし、以下の手順に従って設定します。

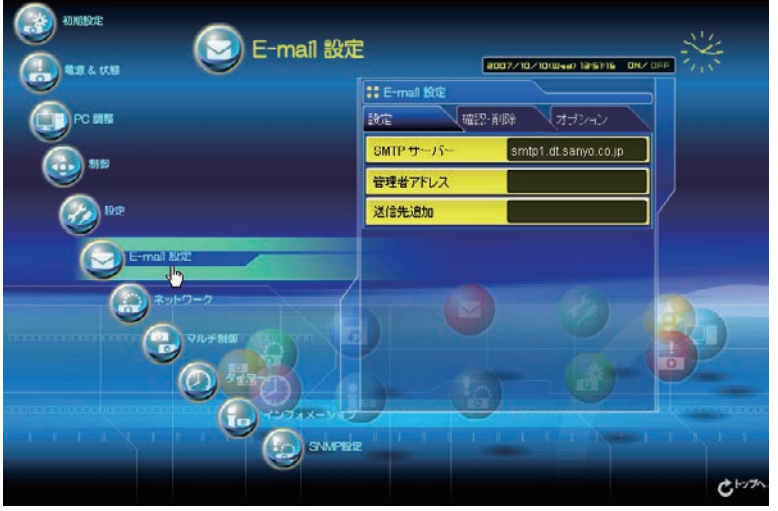

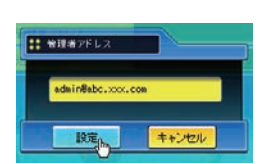

項目 こうしゃ 説明 SMTP サーバー\* 1...............SMTP サーバー名、または、IP アドレスを設定します 管理者アドレス .................管理者の E- メールアドレスを設定します 送信先追加...........................プロジェクターに異常が発生した時の通知先のメー ルアドレスを設定します

#### 1. SMTP サーバー、管理者アドレスの設定

SMTP サーバー\*1 名または IP アドレス、及び、管理者アドレスをそれぞれ設定します。管理者アドレスと はプロジェクターから送られるメッセージの「返信先アドレス」として設定されます。

\* 1 SMTP サーバーとはメール送信用のサーバーのことです。設定するアドレスについてはネットワーク管理者に お問い合わせください。SMTP サーバー名を使用した場合、メール機能を有効にするため DNS を設定する必要 があります。(☞p.51)

<sup>✐</sup> プロジェクターに異常が発生しプロジェクターが警告メールを送信しようとするときに、SMTP サーバーが何らか の理由でダウンしていた場合には、警告メールは送信できません。この場合、" サーバーに接続できませんでした" のメッセージが設定ページ上に表示されます。SMTP サーバーの設定を再設定し直してください。

<sup>✐</sup> E-mail 機能を使用するには、ネットワーク設定の DNS アドレスが正しく設定されている必要があります。

<sup>✐</sup> DNS サーバー、メールサーバーが利用できない環境では、この E-mail 機能は使用できません。

<sup>✐</sup> 管理者アドレスには自動配信されませんので、管理者アドレスにも E- メールを送信したい場合は、「送信先追加」 に管理者アドレスを追加する必要があります。

#### 2. メール送信先の登録と削除

送信先追加に送信先のアドレスを入力し、「設定」ボタンをクリック します。

登録されたメールアドレスは「確認・削除」のサブメニューをクリッ クすると、リスト表示されます。

✐ 送信先に登録できるメールアドレスの数は 10 個までです。

登録メールアドレスを削除するには、削除するメールアドレスの チェックボックスにチェックを入れ「削除」ボタンをクリックします。

#### 3. 警告メールを送信するオプション選択

「オプション」のサブメニューをクリックします。警告メールを送信 するオプション項目のチェックボックスにチェックを入れて「設定」 ボタンをクリックします。

送信される警告メッセージについては次ページの「警告メールの種 類と内容 [例]」を参照ください。

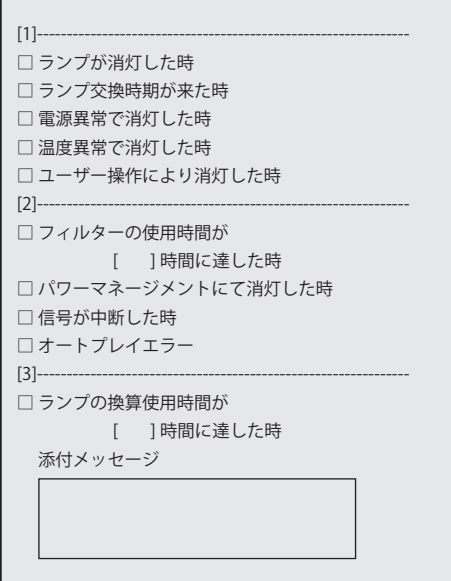

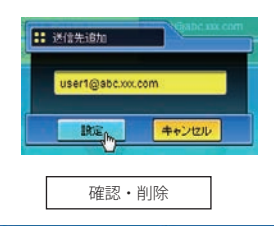

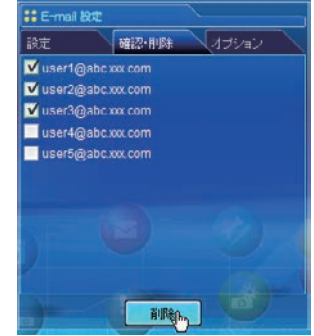

オプション

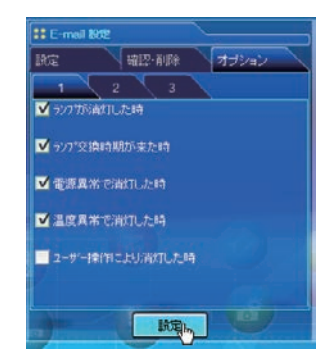

✐「ランプが消灯した時」と「ユーザー操作により消灯し た時」は、状態が異なります。前者はユーザーの操作以 外でランプが不灯になった場合で、後者はブラウザ画面 で電源をオンし本体またはリモコンで電源をオフした場 合です。

- ✐ 使用時間は 1 から 99,999 時間まで設定可能です。
- 添付メッセージは日本語全角で 127 文字まで登録可能 です。

### 警告メールの種類と内容 [ 例 ]

プロジェクターに異常が発生すると、設定した条件に応じて、以下のような警告メールが送信先メールアド レスに送信されます。管理者はこのメールの内容によって必要な対応を素早くとることができ、プロジェク ターの保守や補修に役に立ちます。

以下は受信するメールのメッセージ例です。

#### ● 温度異常で消灯したとき:

件名 : プロジェクターからのメッセージ  $2007/10/03.00:31$ プロジェクターのモデル名 : モデル名 TCP/IP: 192.168.1.201 プロジェクター名 : Proj05

より、以下のメッセージが届きました。

・プロジェクターの内部温度が高くなり、消灯しました。 クーリング処理が終了する ( スタンバイ状態へ移行する ) までまってから、再点灯してください。 再度インジケーターが点灯する場合は、エアフィルターが詰まっていないか確認してください。 [A] 摂氏 40.2 度 [B] 摂氏 60.2 度 [C] 摂氏 42.5 度 センサー B が温度異常です

✐ プロジェクターの内部温度センサー、または、外部温度センサーが異常温度を検出し、プロジェクター が消灯したことをお知らせします。内部温度 A 〜 B、外部温度の表示は「プロジェクターの電源制御と 状態確認」(☞p.64) を参照下さい。具体的な対処方法につきましてはプロジェクターの取扱説明書をご覧 ください。

### ● 雷源異常で消灯したとき:

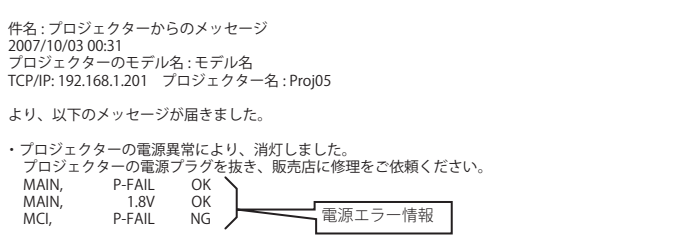

✐ プロジェクターの電源に異常が発生しました。プロジェクターの電源プラグを抜き、販売店に電源エラー 情報と共に、修理をご依頼ください。

● ランプの交換時期がきたとき:

件名 : プロジェクターからのメッセージ 2007/10/03 00:31 プロジェクターのモデル名 : モデル名 TCP/IP: 192.168.1.201 プロジェクター名 : Proj05

より、以下のメッセージが届きました。

・ランプの交換時期が来ています。

✐ 速やかにランプを交換し、ランプカウンターをリセットしてください。もし、カウンターをリセットし ないままご使用になると、プロジェクターを起動するたびにメール警告が送信されます。E-mail 送信条 件の「ランプ交換時期が来たとき」のチェックを外すと警告メールは送信されません。

### ●ランプの使用時間が予め設定した時間に達したとき:

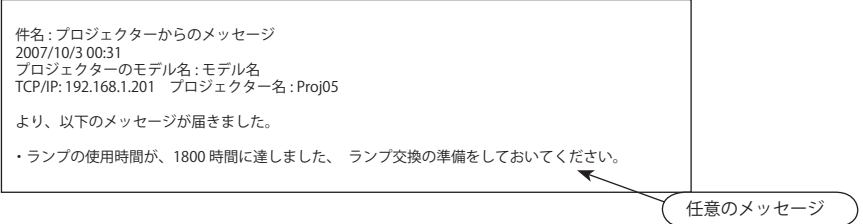

✐ ランプの使用時間が予め設定した時間に達すると、任意のメッセージを送信します。ランプ交換の準備 やメンテナンスのお知らせなどにご利用いただけます。

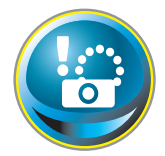

**SNMP の設定をする**

本製品は、SNMP(Simple Network Management Protocol) エージェント機能を実装してい ます。SNMP ではマネージャ(管理する側)とエージェント(管理される側)より構成さ れます。SNMP により情報を交換するグループを「コミュニティー」と呼びます。コミュ

ニティー間のアクセスには、参照 (read-only) と設定 (read-write) の 2 つのアクセスモードがあります。本機で は、参照 (read-only) のみが利用できます。また、本機の状態を通知する SNMP メッセージを「トラップ」と 呼びます。メインメニューから「SNMP 設定」をクリックし、それぞれの項目を設定します。

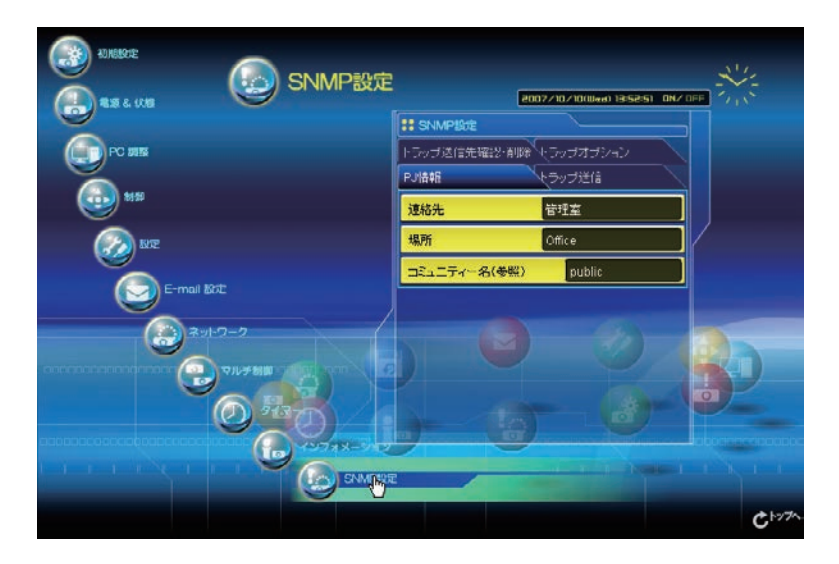

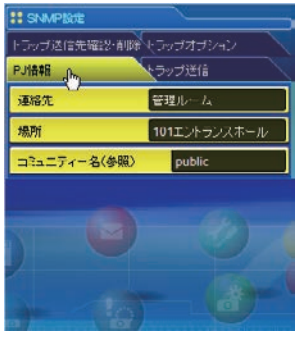

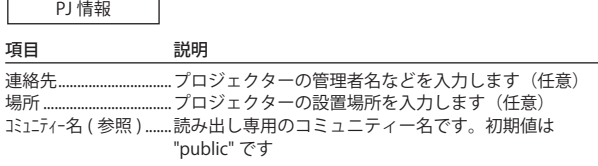

✐ 本機に実装されている SNMP エージェントは、RFC1213 で定義された、MIB-2 に基づいています。プライベート MIB 情報については、CD-ROM 内の「MibInfo/XUPjNet.mib」ファイルを参照ください。

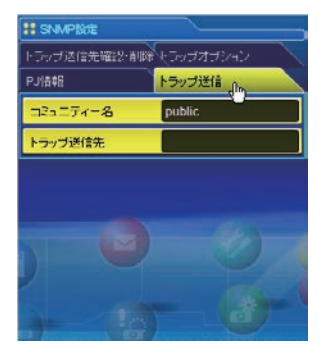

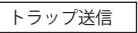

項目 説明

- コミュニティー名...................トラップを送信するコミュニティー名を入力します。初期 値は "public" です
- トラップ送信先 ..............トラップを受信する SNMP 管理 PC の IP アドレスを入力し ます。10 件まで登録可能です。

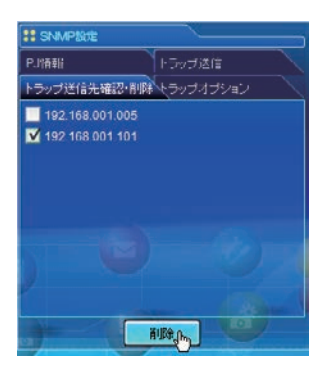

#### トラップ送信先確認・削除

トラップ送信先の確認と削除

登録されているトラップ送信先アドレスの確認およびアドレスの削除を このページで行います。 削除する場合は、IP アドレス項目にチェックを入れ、「削除」ボタンを クリックします。

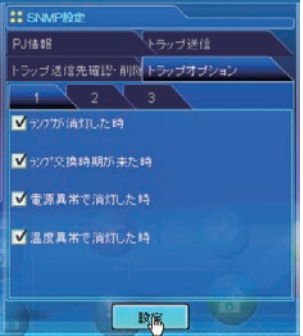

#### トラップオプション

トラップオプションの設定

トラップを送信する条件項目にチェックを入れます。ランプには使用時 間が設定可能です。

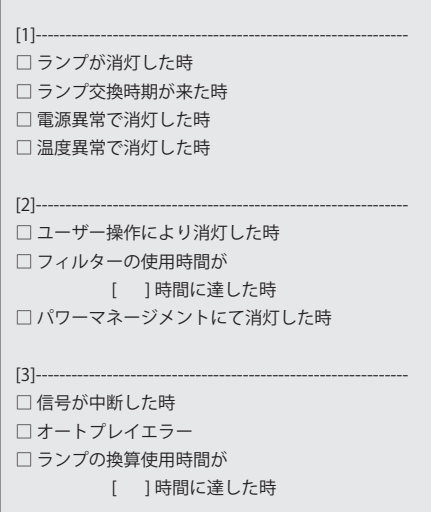

<sup>●「</sup>ランプが消灯した時」と「ユーザー操作により消灯した時」は、状態が異なります。前者はユーザーの操作以外で ランプが不灯になった場合で、後者はブラウザ画面で電源をオンし本体またはリモコンで電源をオフした場合です。 ✐ 使用時間は 1 から 99,999 時間まで設定可能です。

# **Chapter 1 7**

# **Installation 7. プロジェクターの管理**

Web ブラウザを使用して、プロジェクターの設定や制御 方法について説明します。

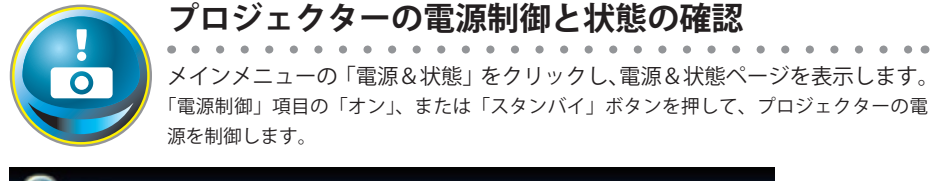

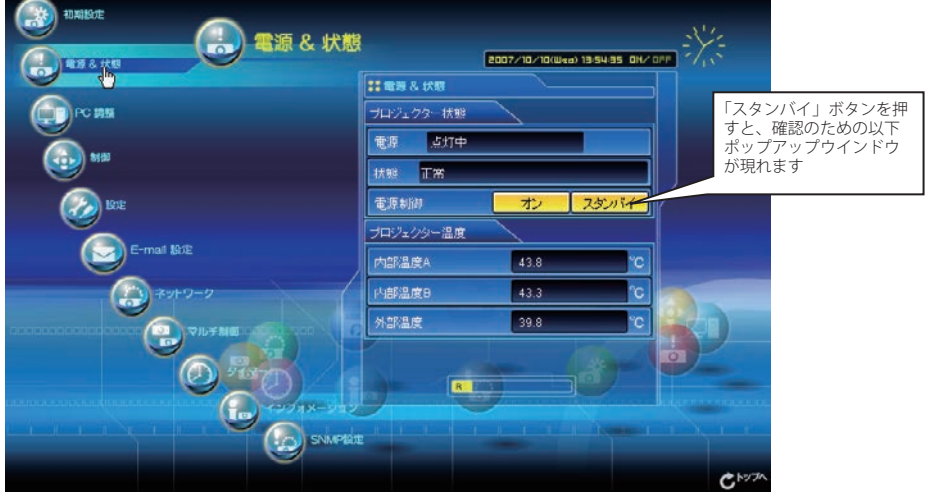

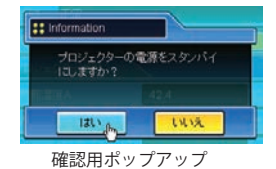

#### 項目 説明

プロジェクター状態

電源..........................プロジェクターの電源状態を表示します (点灯中、消灯中、スタートアップ中、クーリング中) 状態..........................プロジェクターの状態を表示します (次ページ参照)

電源制御................「オン」、「スタンバイ」ボタンを押し、プロジェクターの電源を制御します

プロジェクター温度

内部温度 A............プロジェクターの内部温度(ランプ周辺)を表示します

- 内部温度 B ............プロジェクターの内部温度 (パネル周辺) を表示します
- 外部温度\*..............プロジェクターの吸気口近くの温度を表示します

.............規定温度以上になると、警告アイコンが表示されます。プロジェクターの吸気口、排気口周辺に遮 蔽物がないことをご確認ください。また、エアフィルターが目詰まりを起こしている可能性があり ます。エアフィルターの掃除をしてください。

\*温度単位は「初期設定をする」( ☞ p.50) で摂氏、華氏を設定します。

● プロジェクターのクーリング期間中には電源を入れることはできません

*<sup>◎</sup>* プロジェクターの「雷源 & 状態」の確認は、30 秒ごとに、Web ブラウザによって自動的に行われます。

#### プロジェクターの状態表示について

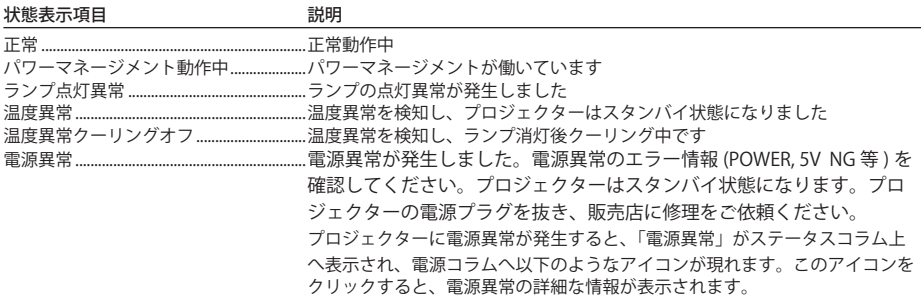

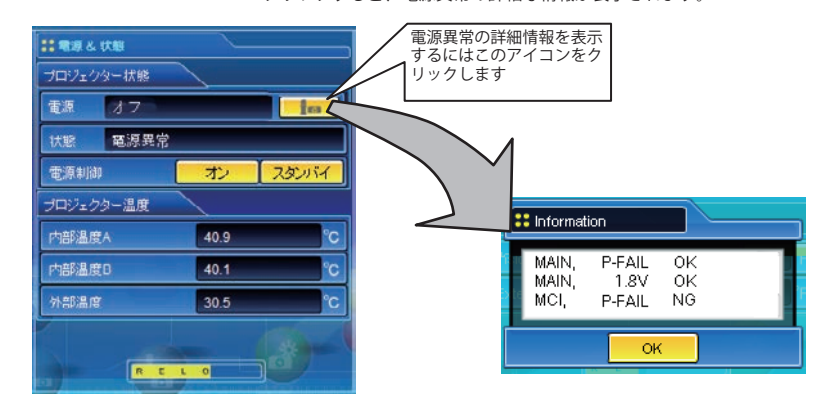

プロジェクター本体にセキュリティ(暗証番号ロック)が設定されている場合には、プロジェクターの操作 は行えません。セキュリティを解除した上でご使用ください。

**ネットワークを使ってプロジェクターの電源のオン・オフをする場合の注意**

ネットワークを使ってプロジェクターの電源のオン・オフをするときはプロジェクターを以下のように設定 しておいてください。

1)プロジェクターのメインメニューで「セッティング」を選択します。

2)セッティングメニューで「スタンバイモード」を選択し、ポインタで「ネットワーク」に設定します。 スタンバイモードを「ネットワーク」にすると、プロジェクターの電源を切ってもプロジェクターのネット ワーク部に電源が供給され、プロジェクターは動作状態を保持します。スタンバイモードを「エコ」にすると、 プロジェクターの電源を切ると、ネットワーク部の電源も切れ、電源のオン・オフをネットワークで操作で きなくなります。

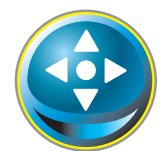

# **プロジェクターを制御する**

メインメニューの「制御」をクリックします。設定方法は各ページの内容によって異なり ます。設定項目は複数のページに分かれて表示されていますので、ページ番号をクリック してページを切り替えます。

\*設定項目についての詳細な情報は、プロジェクター本体の取扱説明書をご覧ください。

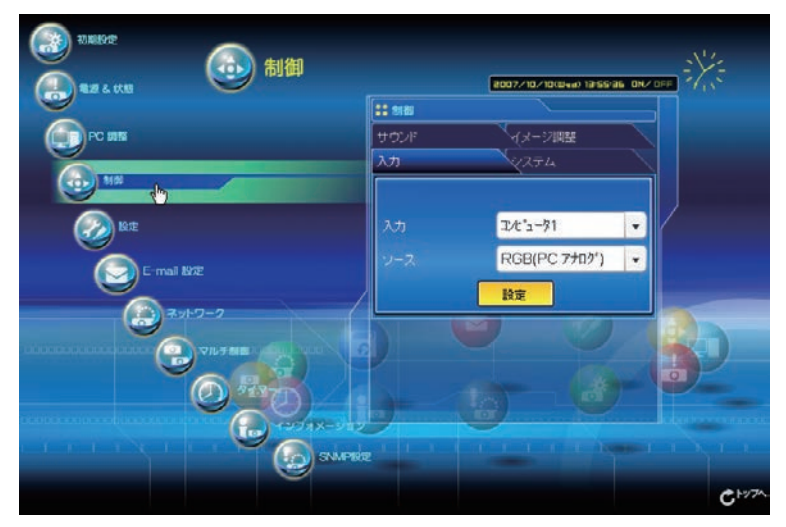

## 入力

この画面では、入力とソースの選択を行います。入力とソースを選択後、「設定」ボタンをクリックして設定 します。入力の種類によってソース項目は異なります

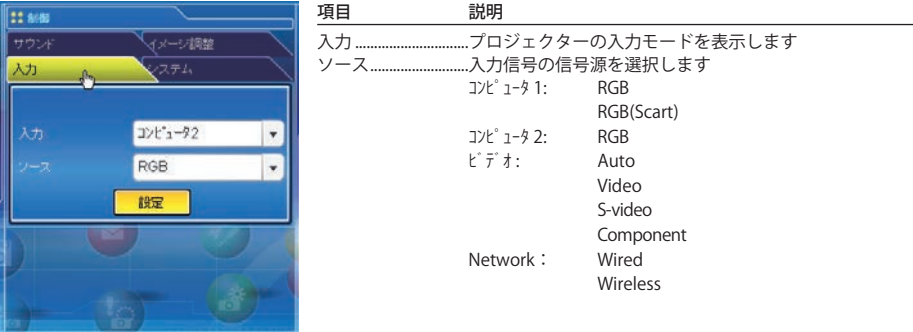

- ●設定画面は、選択している入力モード、或いは、ご使用になるプロジェクターの機能によって自動的に必要な設定 項目を表示します。従って、画面の表示と説明項目が異なることがあります。また、入力信号によっては調整でき ない項目があります、詳しくはプロジェクター本体の取扱説明書をご覧ください。
- プロジェクターがスタンバイ状態の場合、コントロール項目に対する設定の変更はできません。ただし、タイマー 設定は可能です。

# システム

この画面では、プロジェクターに入力する信号のシステムを選択します。入力信号に応じて、利用可能なシ ステムモードがプルダウンメニューに表示されます。モードを選択し「設定」ボタンをクリックします。

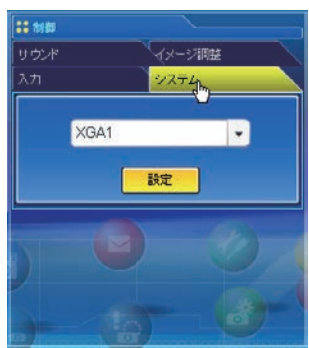

#### RGB 入力時の設定項目

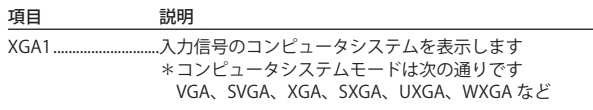

#### Video,S-video, Scart 入力時の設定項目

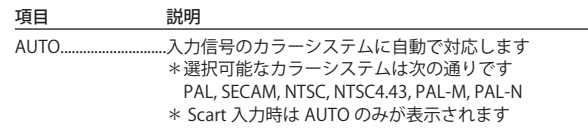

#### Component 入力時の設定項目

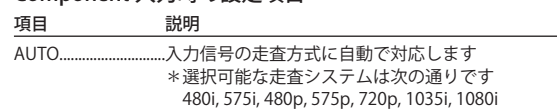

<sup>✐</sup> 「PC 調整」(☞p.70) で調整値を保存したモード ( モード 1 〜 モード 5)が利用可能な場合は、これらのカスタムモード も上記システムと共にリストされます。

<sup>●</sup> 日本のカラーシステムは NTSC です。入力信号の状態が悪く「AUTO」を選択してもシステムが自動で選択できない 時は、「NTSC」を選んでください。

## イメージ調整

この画面では、プロジェクターのイメージ調整と保存を行います。各々の項目を選択し調整します。調整値 の保存は「保存」、保存している調整値の読出しは「読出し」をクリックし実行します。

項目 調明

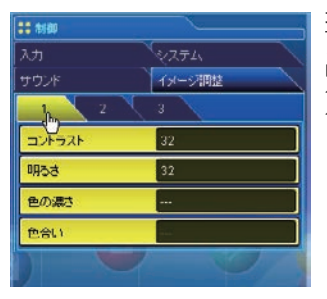

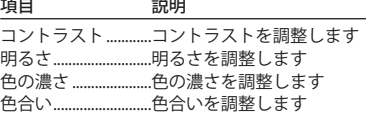

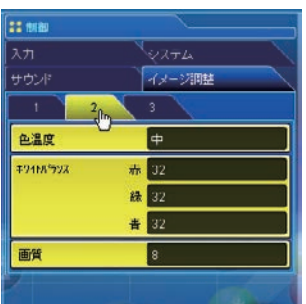

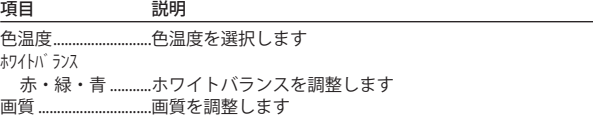

\*ホワイトバランスの設定値を変更した場合には、色温度の表示は「調整中」 が表示されます。

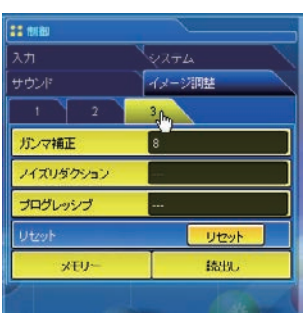

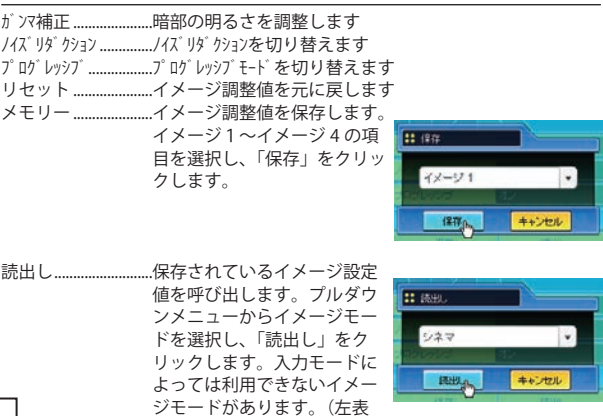

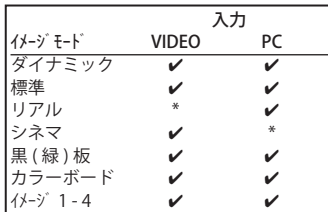

■ マークは選択した入力で利用可能なイメージ モード を表す。\*で表示され る無効なイメージモードを選択すると、エラーメッセージが表示されます。

参照)

## サウンド

この画面では、プロジェクターの音声の調整を行います。各テキストボックスの値は現在の設定値を表します。

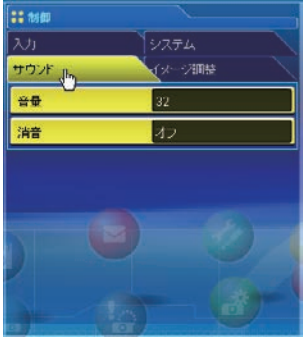

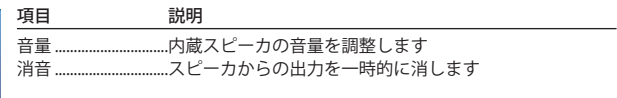

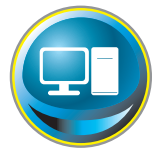

# **PC 調整をする**

メインメニューの「PC 調整」をクリックします。この画面では、プロジェクターに接続さ れたコンピュータの信号を、最適にスクリーン上に投映する調整を行います。

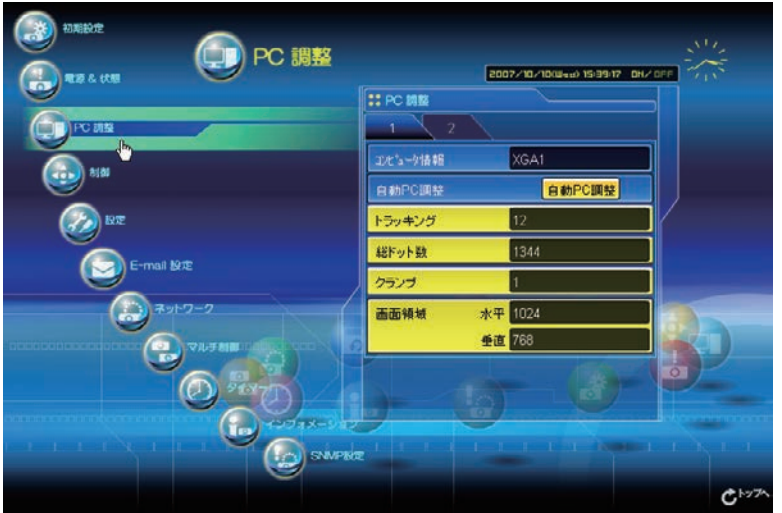

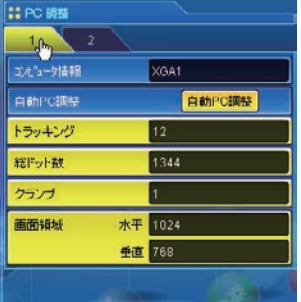

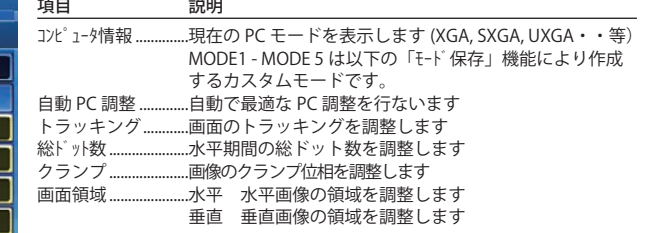

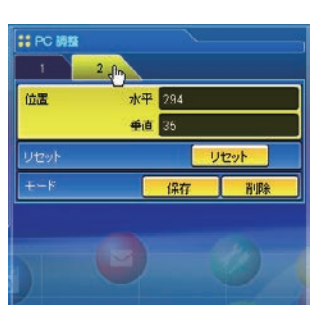

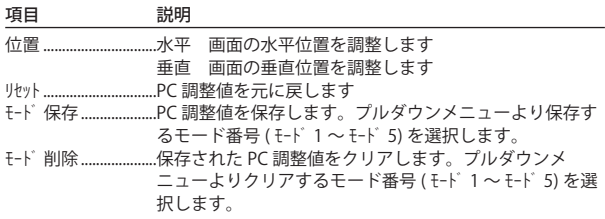

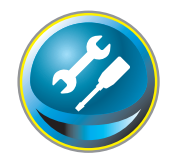

# **プロジェクターをセッティングする**

メインメニューの「設定」をクリックします。この画面では、プロジェクター のセッティングを行います。「スクリーン設定」、「設定1」、「設定2」サブメ ニューをクリックして各々の設定を行います。

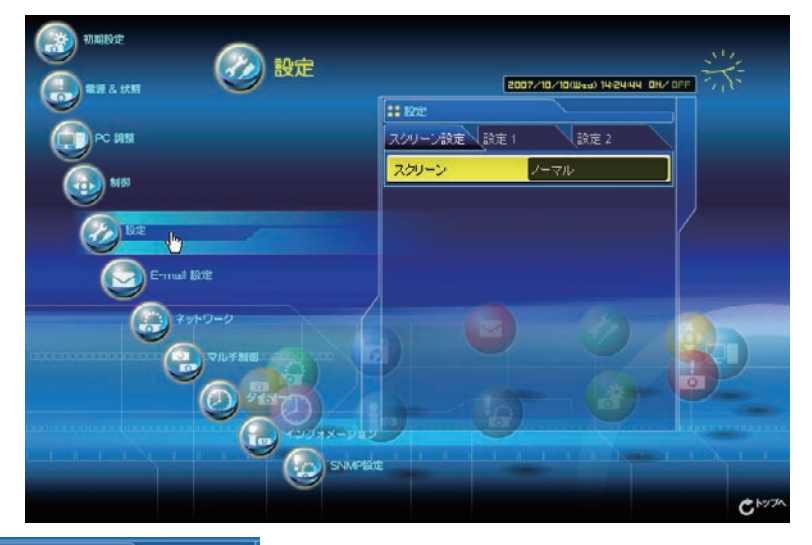

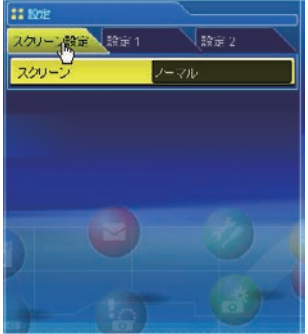

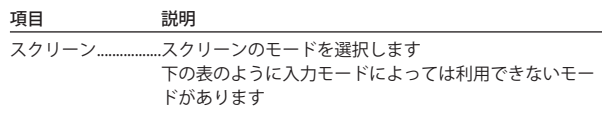

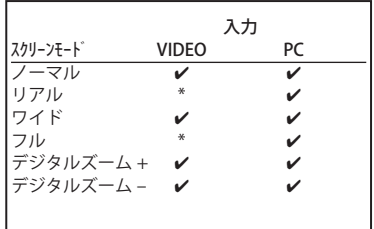

■ マークは選択した入力で利用可能なスクリーンモードを表す。 \*で表示される無 - <br>効なスクリーンモードを選択すると、エラーメッセージが表示されます。

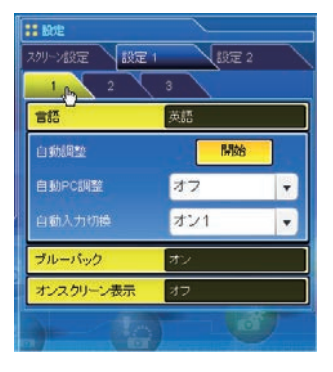

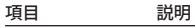

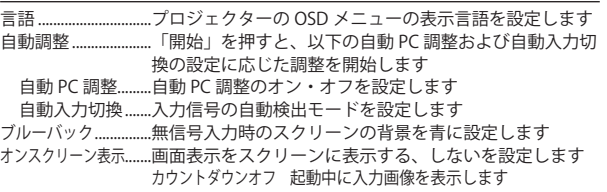

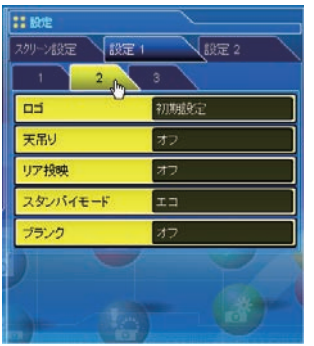

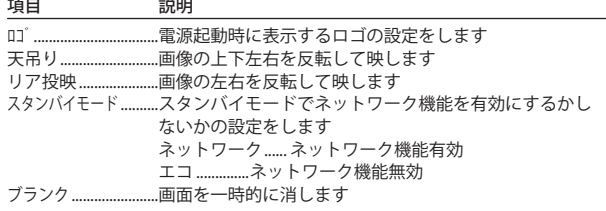

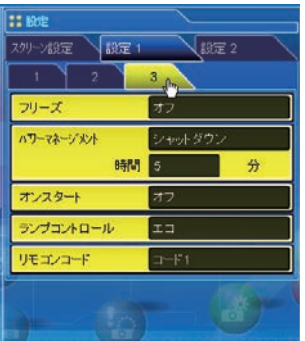

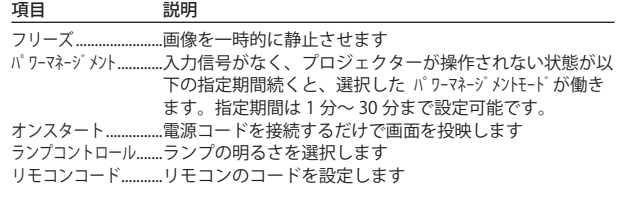
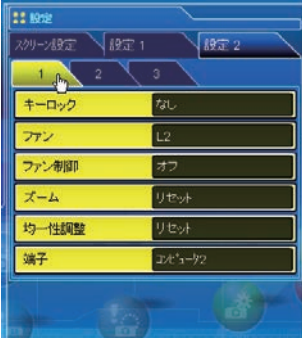

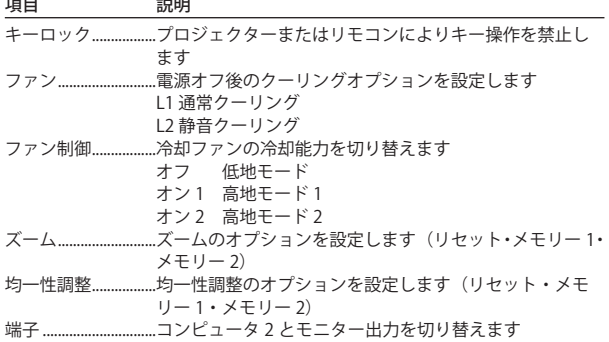

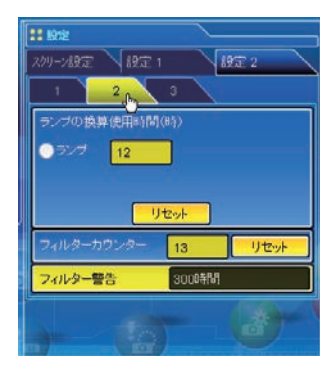

#### 項目 初期

---

ランプの積算 使用時間(時) .......ランプの使用時間を表示します。ランプ交換時には使用 時間をリセットします

### ランプカウンターのリセット

1. ランプのラジオボタンを選択し、「リセット」ボタンをクリックします 2. 「はい」ボタンをクリックし、リセットを実行します。

- フィルターカウンター.....フィルターの使用時間を表示します。フィルター交換時 には使用時間をリセットします
- フィルター警告...........フィルター交換の警告メッセージを表示させる時間を設 定します

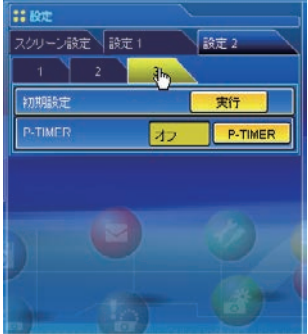

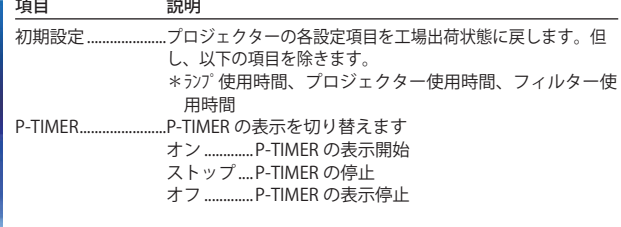

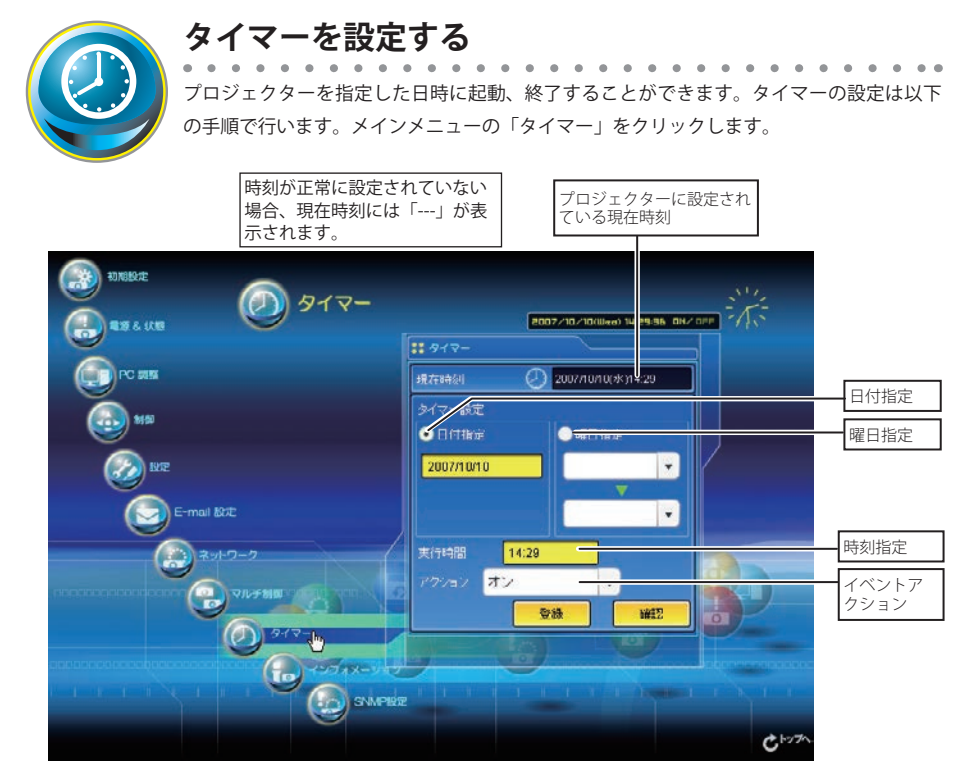

### タイマー設定のしかた

### *1* 曜日・日付を指定する

 毎週、或いは毎日決まった曜日を指定する場合には、

曜日指定のラジオボタンを選択し、プルダウンメニューから希望する曜日を選択します。 選択できる曜日は次の通りです。

- ・毎日
- ・毎週(月曜日から日曜日)

### 指定した日付を指定する場合には、

日付指定ラジオボタンを選択し、(年 / 月 / 日)形式で指定する日を半角で入力します。 例:2007 年 10 月 20 日を指定する場合は、「2007/10/20」と入力します

本プロジェクターは内蔵電池を使用していません。プロジェクターの電源を切った場合(スタンバイモード が " エコ "(+p.72) の場合)、ネットワークの再設定を行った場合、あるいは「有線 LAN」「無線 LAN」入力 の切り換えを行った場合、日付・時刻情報は失われます。タイマー機能を使用している場合では、正常に時 刻設定されるまで利用タイマー機能は使用できません。時刻設定に NTP アドレスを使用している場合は、プ ロジェクター起動時に現在時刻の取得を行い、正常に取得完了するとタイマー機能が利用可能になります。  $(\exp.50)$ 

### *2* 時間を指定する

24 時間表示の(時:分)形式で指定する時間を半角で入力します。 例:午後 5 時 15 分を指定する場合は、「17:15」と入力します

### *3* イベント(起動・終了)を指定する

プルダウンメニューからイベントを選択します。

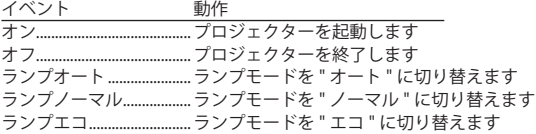

### *4* 登録する

「登録」ボタンを押して設定したタイマーを登録します。 1〜4を繰り返し、その他のタイマー設定を行います。

### タイマーの確認をする

設定したタイマーイベントを確認するには、「確認」ボタンをクリッ クします。現在登録されているタイマーイベントがリストされます。 青で表示される項目は、タイマーイベントが無効に設定されているこ とを表します。

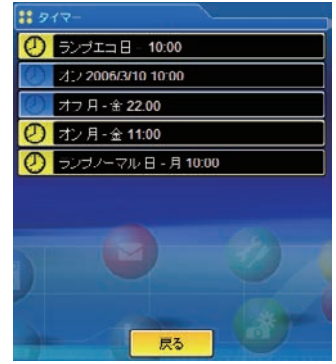

### タイマーイベントを変更する

「確認」ボタンをクリックして表示されたイベントリストからキャンセ ル、削除、無効、或いは有効にしたいイベントをクリックします。ポッ プアップパレットから実行したいボタン「キャンセル」、「削除」、「タ イマー無効」、「タイマー有効」をクリックします。

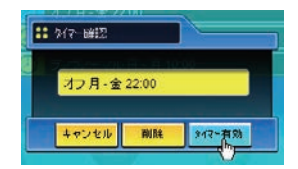

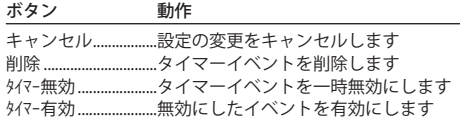

### **タイマー設定上のご注意:**

\* タイマーイベントは一度に 10 種類設定することができます。タイマーイベントは、プロジェクターの状態 に応じて、常に有効なイベントに従って機能します。

例えば、下のチャートのように、イベント3でプロジェクターを起動し、次のイベント4で、再度プロジェ クターを起動するようなイベントでは、既にプロジェクターは起動していますので、イベント4は無効と なります。同様にイベント6ではプロジェクターがオフしている状態で、オフするイベントは無効となり ます。但し、何らかの理由でプロジェクターがオフ、またはオンしていると、これらのイベントは有効に なります。

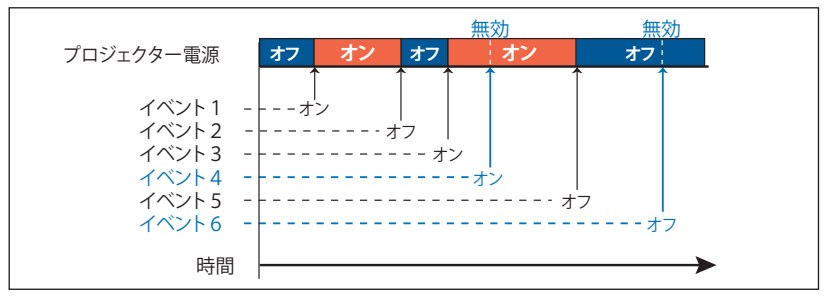

- \* タイマーイベントが同じ時刻に設定された場合では、後から設定されたイベントに上書きされます。例えば、 「毎日 8:00 にオン」に設定されたイベントがあるとき、後から「毎日 8:00 にオフ」の設定がされると、前 のイベントは無効となります。
- \* プロジェクターがクーリング期間中にタイマー設定で「オン」のイベントが発生した場合には、このイベ ントは無効となります。プロジェクターはクーリング期間中にはオンできません。

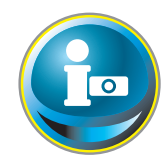

## **プロジェクターの情報を見る**

 $0.101$  $\alpha = \alpha$  $\ddot{\phantom{a}}$  $\sim$   $\sim$  $\bullet$ プロジェクターの基本的な情報を表示します。メインメニュー「インフォメーション」を クリックします。

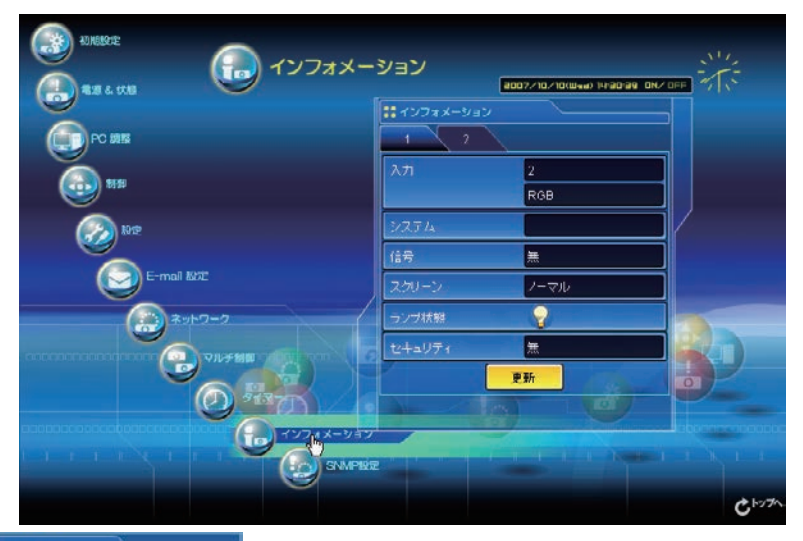

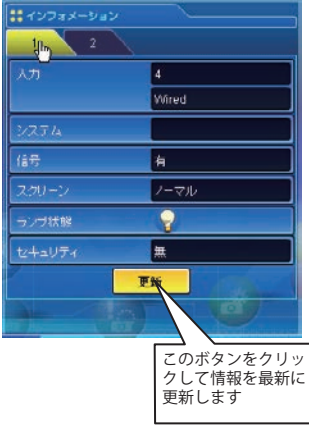

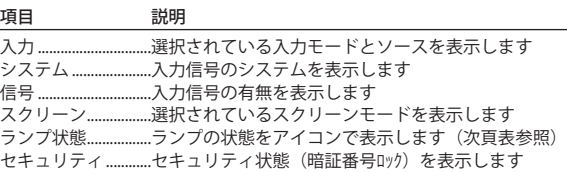

### ランプ状態の表示

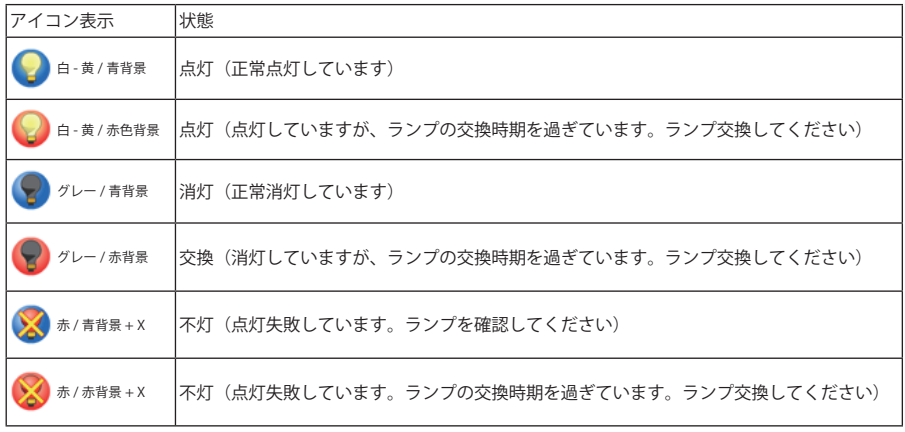

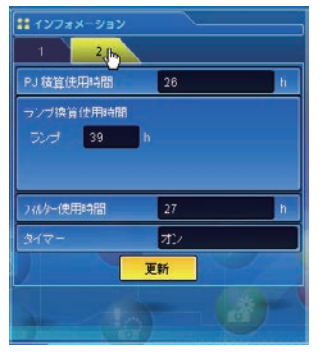

### 項目 説明

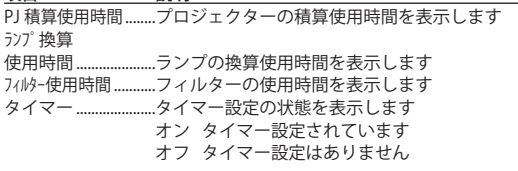

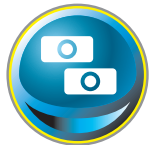

**マルチ制御機能**

複数のプロジェクターを一括制御/設定する

本製品を複数台ネットワークに接続している場合、それらのプロジェクターを一括して制 御、および、設定することができます。メインメニューの「マルチ制御」をクリックして 設定画面を表示します。

ご注意:

複数のプロジェクターを管理するには、それぞれのプロジェクターには同じネットワーク暗証番 号が設定されている必要があります。

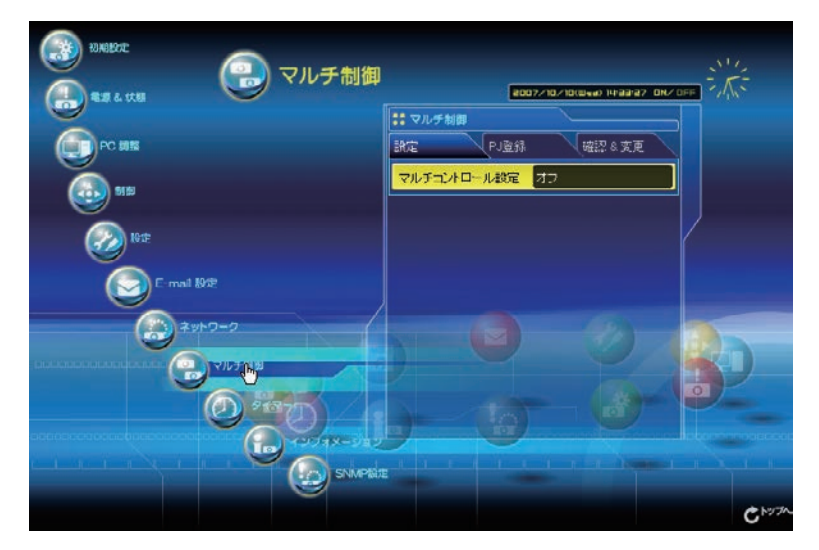

マルチ制御使用例

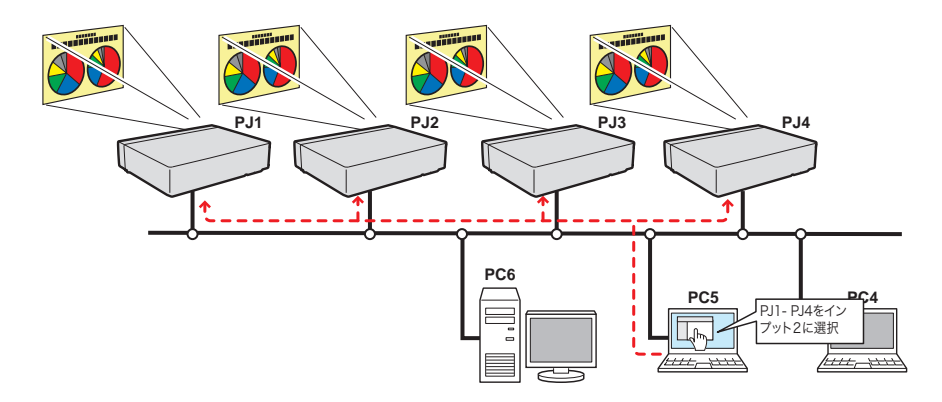

### マルチ制御の開始/終了する

複数のプロジェクターの制御を開始する、または終了するには設定 画面の「マルチコントロール設定」をクリックし設定します。

マルチコントロール設定

オフ.........................マルチ制御を終了します

オン.........................マルチ制御を開始します。オンにするとマルチ制御 可能なメニューが表示されます。これらのメニュー 項目はメインメニュー項目へリンクされています。

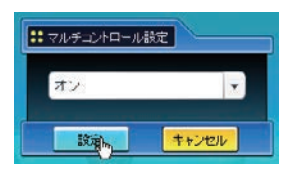

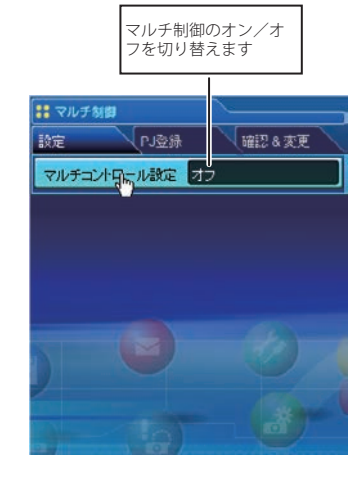

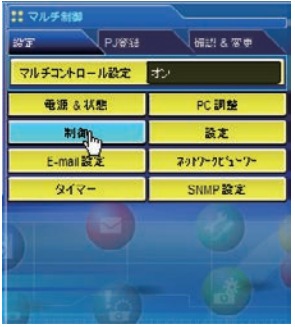

マルチ制御可能なメニューは「電源 & 状態」、「PC 調整」、「制御」、「設 定」、「E-mail 設定」、「タイマー」および、「SNMP 設定」です。そ れぞれのメニューをクリックし、設定や調整を行います。 ✐ マルチ制御中は各々の設定ページ上に「MULTI CONTROL」が表示さ れます。

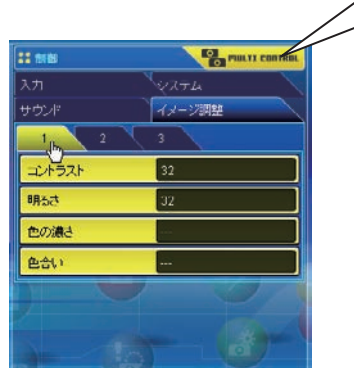

それぞれのコントロールページに表示 され、マルチ制御中であることを知ら せます。

### マルチ制御するプロジェクターを登録する

プロジェクターをマルチ制御するには、制御するプロジェクターの IP アドレスを登録する必要があります。 サブメニューの「PJ 登録」をクリックし、登録ページを表示します。IP アドレス、メモ、マルチ制御するモー ドをプルダウンメニューから選択し「登録」ボタンをクリックします。

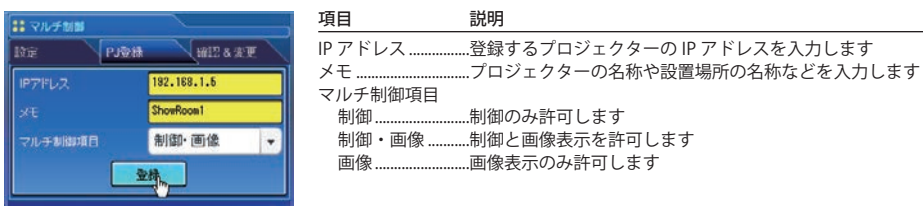

### IP アドレス・プロジェクター名を確認する

登録されているプロジェクターを確認するには、「確認 & 変更」タブをクリックします。下のように登録され ているプロジェクターの情報がリストされます。

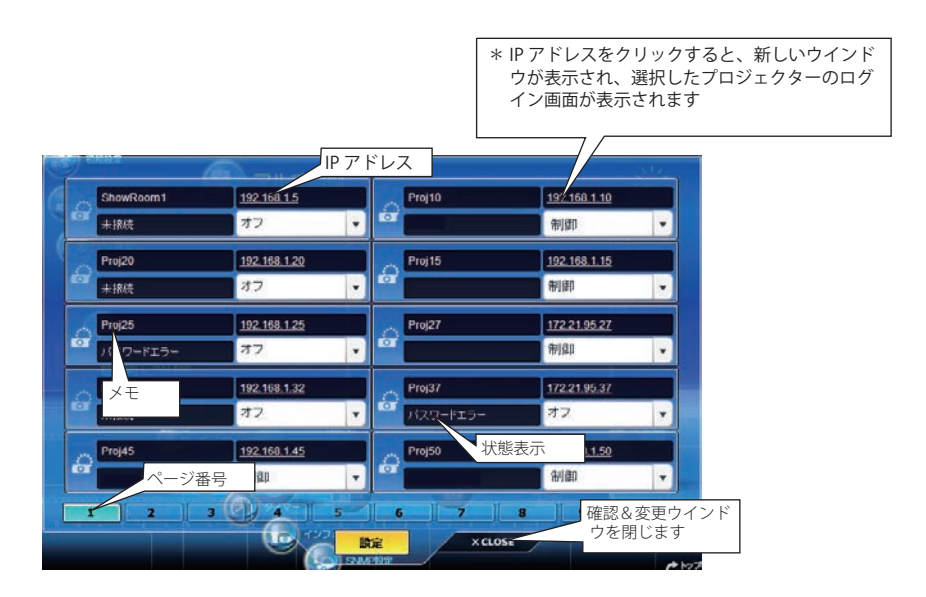

### マルチ制御の対象から除外・追加・削除する

マルチ制御の対象のモードを変更する場合には、対象のプロジェクターの IP アドレス下のプルダウンメニュー からモードを選択した後、「設定」ボタンをクリックします。

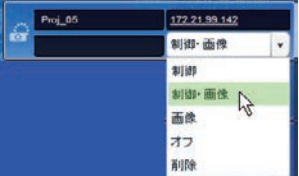

項目 初日 説明

| 制御 制御のみ許可します       |
|--------------------|
| 制御・画像制御と画像表示を許可します |
| 画像 画像表示のみ許可します     |
| オフ 対象から除外します       |
| 削除 リストから削除します      |
|                    |
|                    |

<sup>\*</sup>ライトモードでは変更できません

### プロジェクターの状態表示について

登録しているプロジェクターの何台かが何らかの理由でアクティブ でない場合には(プロジェクターに電源が接続されていない、LAN ケーブルが接続されていない、ネットワークから切り離されている など)、アクティブなプロジェクターのみに設定の変更が有効にな ります。同時に、マルチ制御に設定されたリストからはそのプロジェ クターは除外され、それぞれの状態が表示されます。状態について は以下の表をご覧ください。

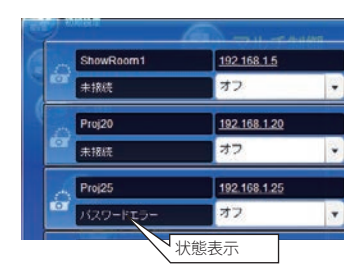

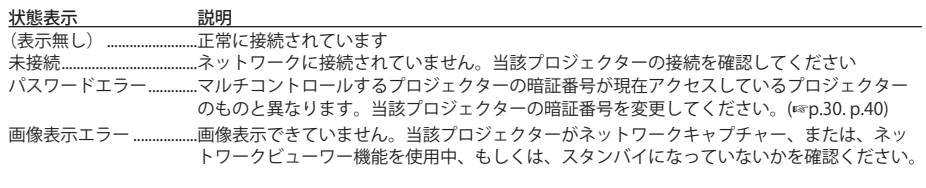

\*プロジェクターの状態表示の更新は、マルチコントロール機能が実行された時点で行われます。

<sup>✐</sup> マルチ制御の対象となるプロジェクターがスタンバイ状態の場合、「PC 調整」、「制御」、「設定」の項目の設定は出 来ません。

<sup>●</sup> マルチ制御する場合には、特定の1台のプロジェクターを設定用としてご使用することをお勧めします。プロジェ クターそれぞれにマルチ制御の設定はしないでください。管理が非常に複雑になります。

<sup>●</sup>登録したプロジェクターがネットワークに接続されていない場合には、マルチ制御の応答に時間がかかります。こ れは、登録されたプロジェクターの応答を待っているためです。

<sup>●</sup> ライトモードではマルチ制御項目に一部制限があります。

### ライトモードでの確認&変更ページ

ライトモードでは以下の機能は利用できません。

- 制御モードの変更
- IP アドレスの削除
- プロジェクターの状態表示
- メモの表示

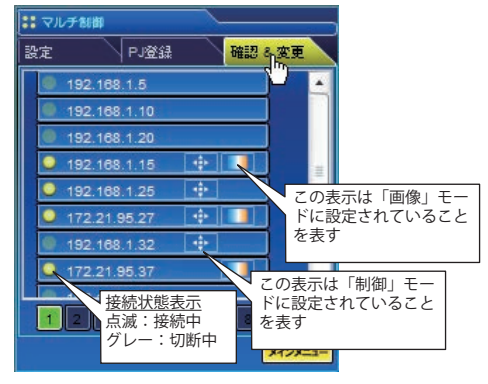

(ライトモードでの確認&変更ページ)

### 一括制御する

電源、PC 調整、制御、設定を一括で制御することが可能です。マルチ コントロール設定をオンにし、それぞれのメニューから項目を設定しま す。設定内容はマルチコントロールの対象として登録されたプロジェク ターへ順次適用されます。

◎ 登録されたプロジェクターのマルチ制御項目が「制御・画像」または「制御」 の場合に設定が適用されます。

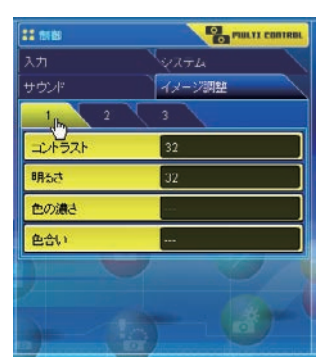

### 一括設定する

E-mail 設定、SNMP 設定、タイマー設定を一括で設定することが可能で す。マルチコントロール設定をオンにし、それぞれのメニューから項目 を設定します。設定内容はマルチコントロールの対象として登録された プロジェクターへ順次適用されます。

● 登録されたプロジェクターのマルチ制御項目が「制御・画像」または「制御」 の場合に設定が適用されます。

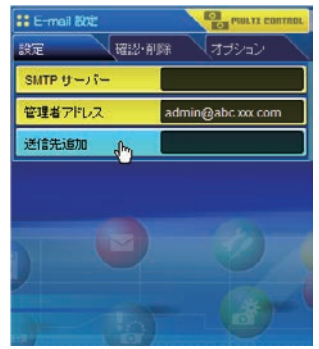

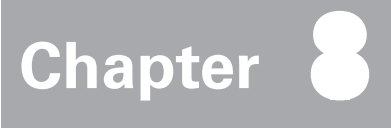

## **Installation 8. ネットワークキャプチャー**

ネットワークキャプチャーとは、コンピュータのスクリー ン画面をネットワークを介してプロジェクターで再生する 機能です。

・リアルタイムキャプチャー

## **ネットワークキャプチャー機能とは**

. . . . . . . . . . . . . . **.** ネットワークキャプチャー機能とは、Network Capture 5 ソフトウエアをインストールしたコンピュータのス クリーン画面をネットワークを介してプロジェクターで再生する機能です。ネットワークキャプチャー機能 は次のモードを備えています。

### ・リアルタイムキャプチャー ( ☞ p.89)

コンピュータのスクリーン画像をリアルタイム\*でプロジェクターで再生する機能です。

✐ キャプチャー可能なコンピュータは 30 台まで登録可能です。 ✐ Mac OS におけるネットワークキャプチャー機能では、音声はプロジェクターで再生することはできません。

### Network Capture 5 の起動

「Macintosh HD」 -「アプリケーション」から 「Network Capture 5」をダブルクリックし、起動します。アプ リケーションウインドウが表示され、ネットワーク上のプロジェクターを検索し、プロジェクターリスト上に 表示します。

プロジェクターがリストされない場合以下を確認し、「PJ 再検索」ボタンを押します。

- ・プロジェクターが起動し、ネットワークへ接続されているか
- ・プロジェクターとコンピュータのネットワークが適切に設定されているか
- ・プロジェクターとコンピュータで同じキャプチャーポート番号が設定されているか

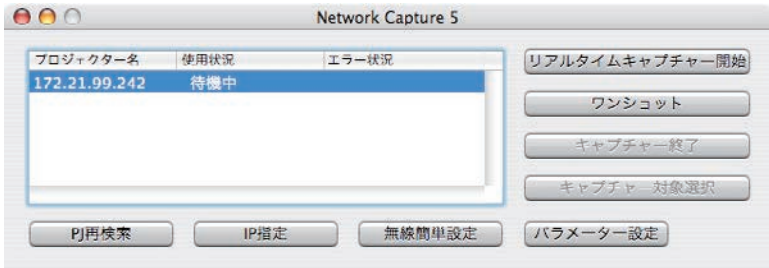

### メニューバー上のコマンド

メニューバー上の Network Capture 5 アイコンをクリックすると、ポップメニューが表示されます。動作モー ドに応じて下図のようなコマンドが用意されています。

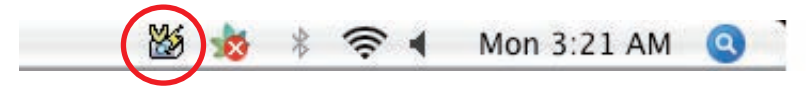

Network Capture 起動中

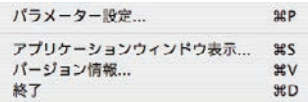

### リアルタイムキャプチャー時のメニュー

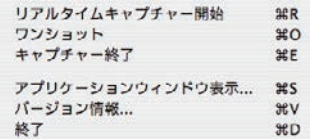

ワンショット実行中 きょうしゃ しゅうしゃ リアルタイムキャプ チャー実行中

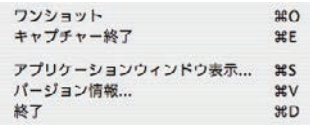

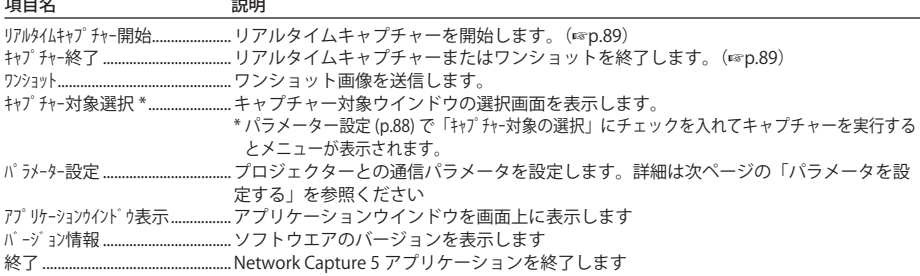

### パラメーターを設定する

「パラメーター設定」ボタンをクリックし、表示されるパラメーター設定ウインドウの項目を設定します。

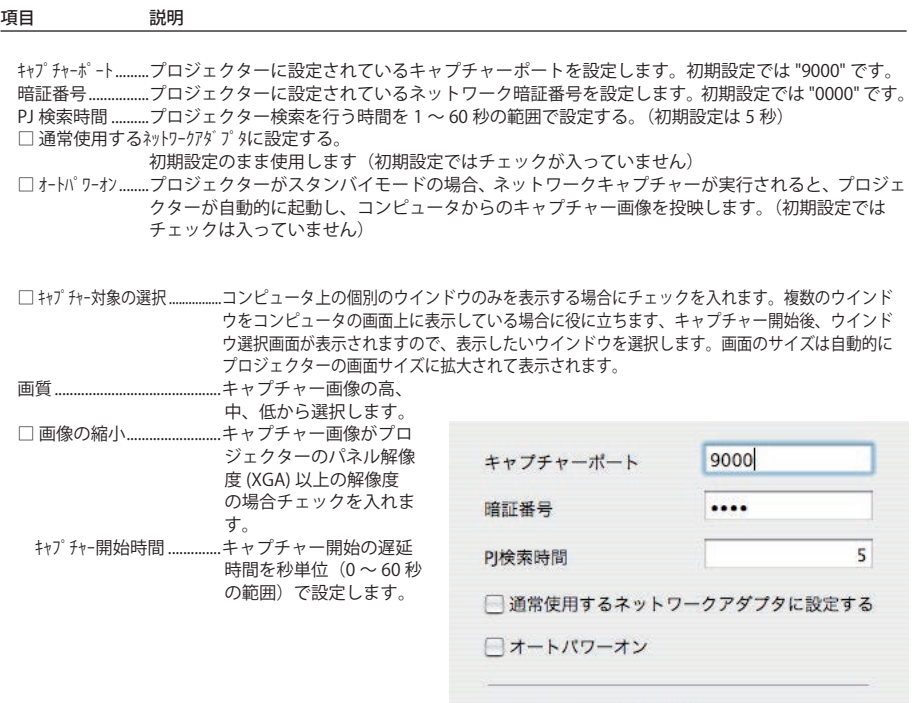

◎「キャプチャーポート」の確認は、「Web ブラウザから操作する」(☞p.91) を参照ください。「ネットワーク暗証番号」の確認は「ネ ットワーク暗証番号設定」(☞p.30, p.40) を参照ください。

画質

□画像の縮小

キャプチャー開始時間

OK

□キャプチャー対象の選択

 $\cdot$ 

 $\overline{0}$ 

高

キャンセル

◎ キャプチャーポート番号の初期値は 9000 です。ポート番号には予約されている番号があります。もし、これらの予約ポー ト番号を指定した場合や他のアプリケーションが使用しているポート番号を指定した場合では、無効なポート番 号として警告ダイアログが画面に表示されます。この場合は、他のポート番号を使用してください。

- **ポート番号にはプロトコル毎に http(80), ftp(21), telnet(23)、(25)、(110) 等が予約されています。 4352、10000、** 10001 番はプロジェクターをコントロールする場合に使用するよう予約されています。
- ✐「画像の縮小」にチェックを入れてキャプチャーした場合、パネルの解像度に縮小して表示されるため、オリジナ ルの画面と多少異なる場合があります。

## **リアルタイムキャプチャーを使う**

コンピュータのスクリーン画像および音声をリアルタイムでプロジェクターへ再生する機能です。 プロジェクターで投映するコンピュータのキャプチャー画面は、コンピュータ、Web ブラウザ、プロジェクター からそれぞれ選択可能です。Web ブラウザ、または、プロジェクターからキャプチャーするコンピュータを 選択する場合は、使用するコンピュータを事前に登録する必要があります。以下の説明に従って登録します。

### コンピュータを登録する

30 台までのコンピュータを登録可能です。

- *1* Web ブラウザを使用し、プロジェクターの設定画面にアクセスしま す。メインメニューより「ネットワーク」-「キャプチャー」タブをクリッ クし設定画面を表示します。
- *2* ページ番号 [3] のタブをクリックし接続先設定ページに切り換えます。 それぞれの PC 番号にコンピュータの IP アドレスを入力した後、「設定」 ボタンをクリックし登録します。ページ毎に「設定」ボタンをクリッ クして登録します。

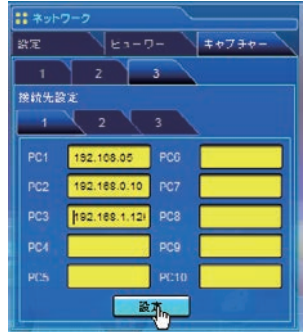

- ✐ 接続先として選択したコンピュータには Network Capture 5 が起動している場合のみキャプチャーを開始すること が可能です。
- ✐ リアルタイムキャプチャーでのキャプチャー画像の送信スピードはネットワーク環境と送信画像の容量に依存しま す。動画の再生には対応していません。
- **◎ MAC OS における「回転する待機カーソル ●● 」はキャプチャーすることができません。**
- ✐ 「パラメータ設定」の「キャプチャー対象の選択」にチェックを入れてキャプチャー開始した場合、下図 ( 右側 ) の ウインドウ選択画面が表示されます。ウインドウリストから選択して「OK」ボタンをクリックします。

 ただし、何もウインドウを開いていない場合は、下図 ( 左側 ) のようにリストには何も表示されません。新たにウイ ンドウを開いても表示はそ

のままです。新たに開いた ウインドウを選択してキャ プチャーしたい場合、「更新」 ボタンをクリックしてウイ ンドウリストに表示させて から、選択して「OK」をク リックします。

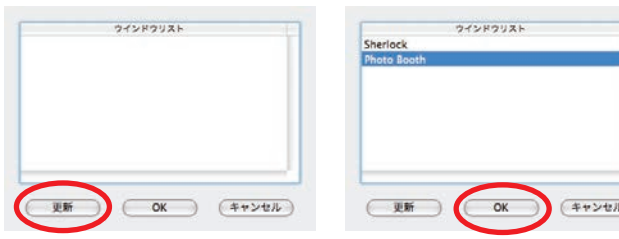

### [1] コンピュータから操作する

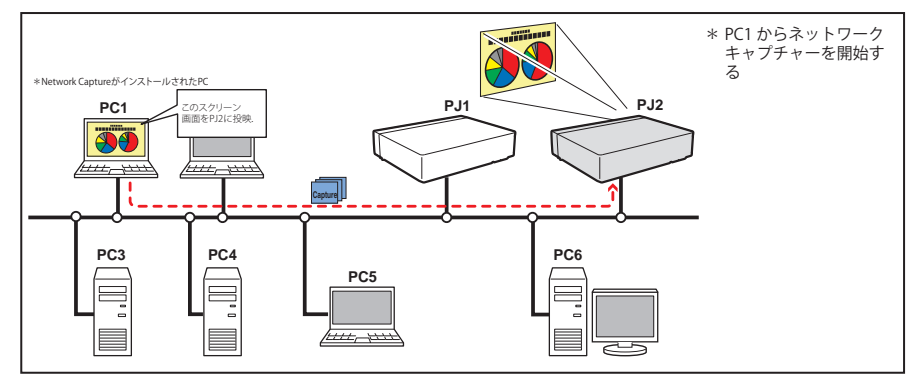

プロジェクターの入力モードに「ネットワーク」を選択します。

*1* Network Capture <sup>5</sup> を起動します。

 $2$ アプリケーションウインドウのプロジェクターリストにリストされているプロジェクターを選択し、「リアルタイ ムキャプチャー開始」をクリックします。アプリケーションウインドウが消え、プロジェクターの投映スクリーン 上にコンピュータの画面がリアルタイムに投映されます。

\*複数のプロジェクター(最大5台)を選択することも可能です。

- ・キャプチャーの停止は、メニューバー上の Network Capture 5 アイコンをクリックし、表示されるポップアッ プメニューから「ワンショット」をクリックします。プロジェクターのスクリーン上には静止したコンピュー タのキャプチャー画像が投映されます。
- ・投映を再開するには、ポップアップメニューの「リアルタイムキャプチャー開始」クリックします。
- *3* キャプチャーの終了はメニューバー上の Network Capture 5 アイコンをクリックし、表示されるポップアップ メニューから「キャプチャー終了」をクリックします。

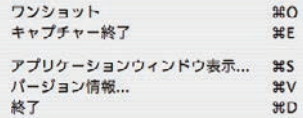

### [2]Web ブラウザから操作する

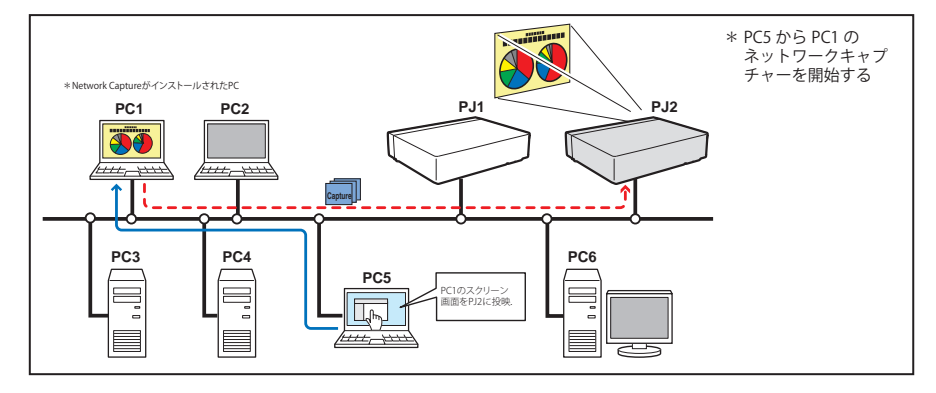

プロジェクターの入力モードに「ネットワーク」を選択します。

- *1* Web ブラウザを使用し、プロジェクターの設定画面にアクセスしま す。メインメニューより「ネットワーク」-「キャプチャー」タブをクリッ クし設定画面を表示します。
- *2* 接続先のプルダウンメニューボタンから接続するコンピュータの番 号を選択し、「開始」ボタンをクリックします。プロジェクターの投 映スクリーン上にコンピュータの画面がリアルタイムに投映されま す。
	- ・キャプチャーの停止は「ワンショット」ボタンをクリックします。プロジェ クターのスクリーン上には静止したコンピュータのキャプチャー 画像が投映されます。
	- ・投映を再開するには、「開始」ボタンをクリックします。
- *3* キャプチャーの終了は「終了」ボタンをクリックします。

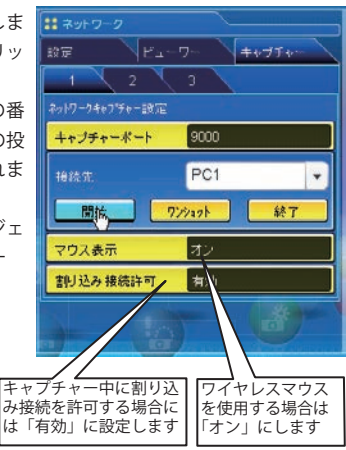

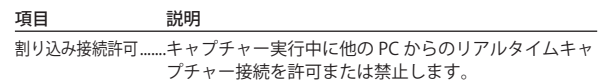

<sup>✐</sup> 接続先コンピュータの IP アドレスを予め登録しておきます。(☞p.89)

<sup>✐</sup> エラーメッセージが表示される場合には前項の「パラメーターを設定する」を確認してください。(☞p.88)

<sup>✐</sup> Web ブラウザ、またはプロジェクターからキャプチャー機能を使用する場合、キャプチャーするコンピュータに Network Capture 5 が起動している必要があります。

<sup>✐</sup> リアルタイムキャプチャー中は、「マウス表示」「割り込み接続許可」の設定を変更することはできません。

<sup>✐</sup> Mac OS におけるネットワークキャプチャー機能では、音声はプロジェクターで再生することはできません。

### [3] プロジェクターから操作する

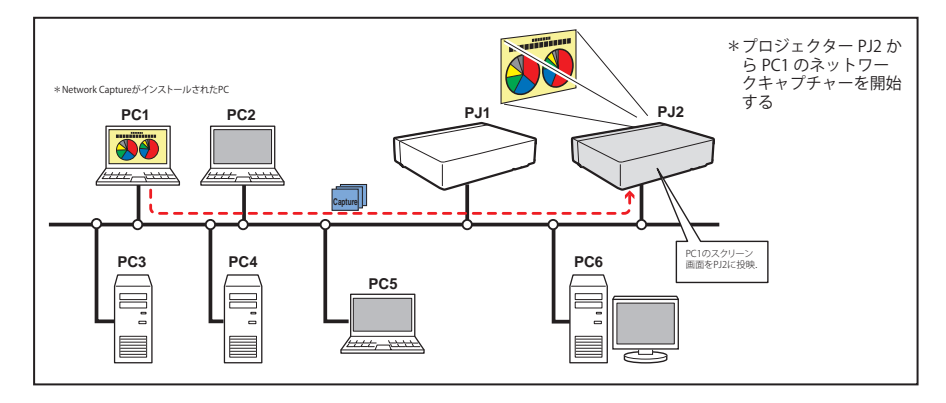

プロジェクターの入力モードに「ネットワーク」を選択します。

- *1* 「ネットワーク」メニューから「ネットワークキャプチャー」アイコンを選択し「SELECT」ボタンを2回押します。 ネットワークキャプチャー設定パレットが表示されます。
- *2* 接続する PC 番号を選択します。
- *3* 「接続」を選択し「SELECT」ボタンを押します。プロジェクターの投映スクリーン上にコンピュータの画 面がリアルタイムに投映されます。
- *4* キャプチャーの終了は「切断」を選択し「SELECT」ボタンを押します。

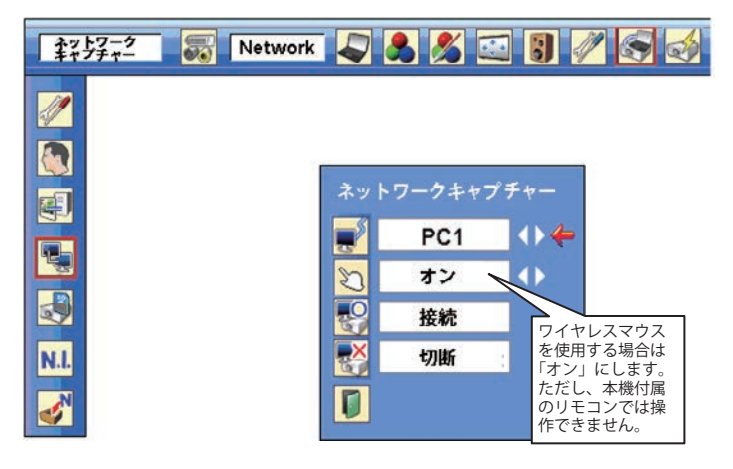

- ✐ 接続先コンピュータの IP アドレスを予め登録しておきます。(☞p.89)
- ✐ エラーメッセージが表示される場合には前項の「パラメーターを設定する」を確認してください。(☞p.88)
- プロジェクター側から接続先コンピュータの IP アドレスの登録やパラメーターの設定はできません。予め Web ブ ラウザを使用し登録しておきます。(☞p.89-90)
- ✐ Mac OS におけるネットワークキャプチャー機能では、音声はプロジェクターで再生することはできません。
- ✐ プロジェクターに付属のリモコンには、ワイヤレスマウスの機能はありません。

[4] USB メモリをセットしたコンピュータから操作する

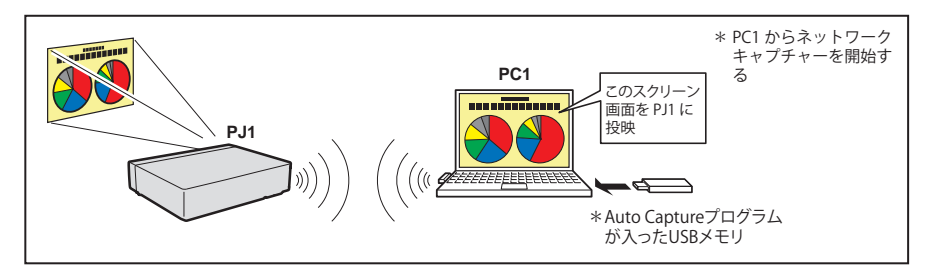

Network Capture 5 のソフトウェアをインストールしていないコンピュータでも、Auto Capture プログラムを 入れた USB メモリをコンピュータにセットすることにより、無線簡単設定およびリアルタイムキャプチャー を自動で起動することができます。

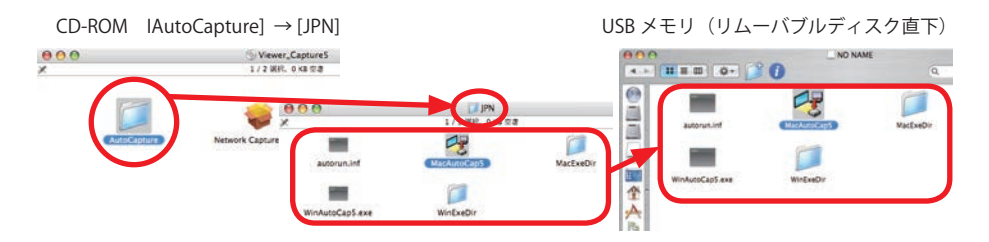

- 1. 予め Network Viewer & Capture 5 の CD-ROM に収録されている「AutoCapture」→「JPN」フォルダ内の全 てのファイル及びフォルダを市販の USB メモリの直下にドラッグ & ドロップでコピーしておきます。
- 2. プロジェクターの電源を入れ、プロジェクターの信号入力を「無線 LAN」にします。
- 3. プロジェクターのネットワークメニューで「無線 LAN 設定」を選択し、SELECT ボタンを押します。ポイン ト左右ボタンで LAN 設定「SIMPLE」を選択します。
- 4. 上記の USB メモリをコンピュータの USB 端子にセットし、リムーバブルディスク中の「MacAutoCap5」を ダブルクリックします。
- 5. 起動された実行ファイルが、自動で簡単無線設定を行い、続いてプロジェクターを自動で検索し、コンピュー タの画面のリアルタイムキャプチャーを開始します。
- 6. 以後の操作方法は、P.90 を参照してください。

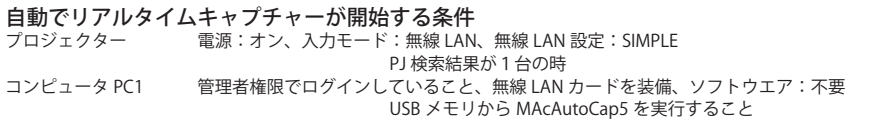

- ✐ エラーメッセージが表示される場合には前項の「パラメーターを設定する」を確認してください。(☞p.88)
- ◎ 「キャプチャー対象の選択」にチェックが入れてある場合は、リアルタイムキャプチャーを開始せず、ウインドウ選択表示画面(☞ p.89) が表示されます。
- ◎コンピュータが複数のネットワークアダプタを装着している場合で、「通常使用するネットワークアダプタに設定する」(☞p.88) に チェックが入れて無い場合、リアルタイムキャプチャーを開始せず、ネットワークアダプタ選択ウインドウ (☞p.24) が表示されます。

# **エラー情報**

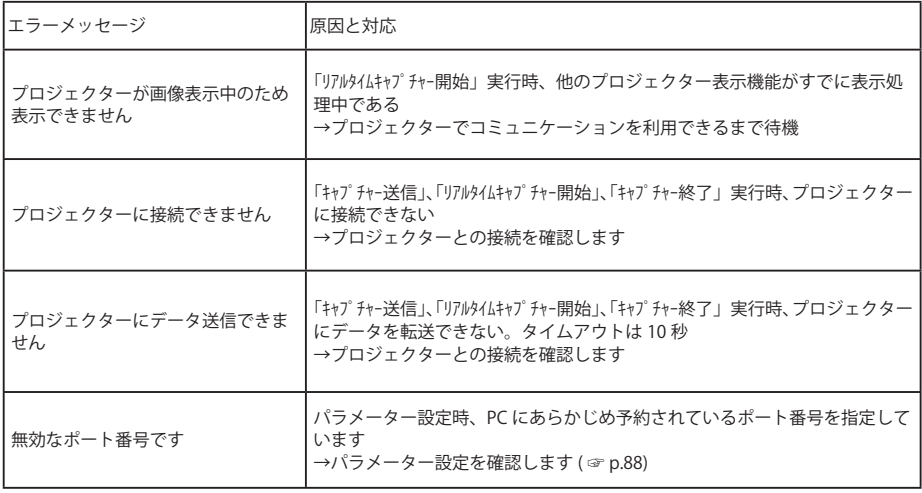

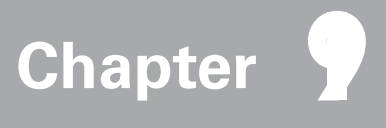

### **Installation 9. 付録**

- ・telnet の使用
- ・Web ブラウザの設定
- ・ファイアウォールの設定
- ・問題と解決のための確認
- ・用語の解説

## **telnet の使用**

コンピュータの telnet \* 1 機能を利用してプロジェクターをコントロールすることが可能です。telnet アプリ ケーションは、Macintosh では標準で利用可能です。

\*プロジェクターのコントロールには telnet ポート 10000 番を使用します。

#### コントロールする

(Mac OS v 10.4 の telnet 機能を使用した場合を例に説明します)

1.コンピュータの「アプリケーション」メニューから「ユーティリティ」→「ターミナル」を選択します。

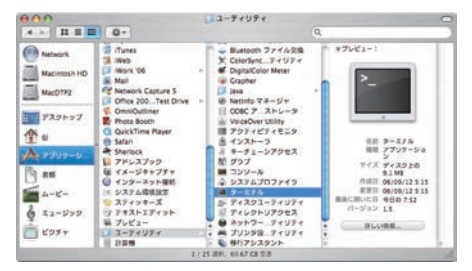

2.表示されたウインドウに「telnet」と入力し、「Enter」キーを押します。telnet アプリケーションが起動します。

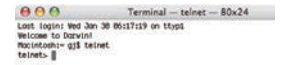

- 3.プロジェクターに接続するために以下のようにタイプします。 > open\_172.21.99.251\_10000 [ 改行 ]
	- ✐ IP アドレスはプロジェクターに設定されたアドレスを入力します。

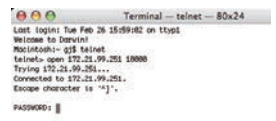

4. 正常に通信が確立すると、以下のウインドウに「PASSWORD:」が表示されるので、プロジェクターに設 定したネットワーク暗証番号\* 2 を入力し、「Enter」キーを押します。

ネットワーク暗証番号を設定していない場合には、そのまま「Enter」キーを押します。ログインが成功 すると、ウインドウに「Hello」が表示されます。

✐ パスワード「1234」を入力した例

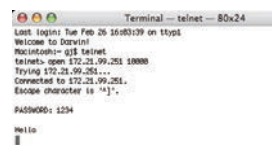

5. プロジェクターをコントロールするコマンド (下記参照) をタイプし、「Enter」キーを押します。例えば、 プロジェクターの電源を入れるコマンド「C00」を入力し、「Enter」キーを押します。プロジェクターが を起動することを確認してください。

● コマンドは大文字で入力します。

接続を切断するには、「Control」キーを押しながら「]」キーを押した後、「close」を入力し、「Enter」キーを 押します。

> close [ 改行 ]

本プロジェクターの対応コマンドの一例を以下のように記載します。その他のコマンドにつきましては、お買 い上げ販売店にご相談ください。

| コマンド            | 機能      |
|-----------------|---------|
| COO             | 雷源オン    |
| CO <sub>2</sub> | 電源オフ    |
| C <sub>09</sub> | 音量アップ   |
| COA             | 音量ダウン   |
| COB             | ミュートオン  |
| COC             | ミュートオフ  |
| C1C             | メニュー表示  |
| C1D             | メニュー非表示 |
|                 |         |

コマンドリスト表

- \* 1 telnet アプリケーションについての詳細な使用方法につきましては、コンピュータのオンラインガイドなどをご 覧ください。
- \* 2 PASSWORD はネットワーク暗証番号のことです。詳細は「ネットワーク暗証番号の設定」を参照ください。( ☞ p.30, 40) 入力したパスワードの認証が4回連続して失敗すると、接続が切断されます。再度接続をやり直してください。
- \* 3 30 秒以上パスワードまたはコマンドの入力が無い場合は、自動的に接続が切断されます。再度接続をやり直して ください。

### **Web ブラウザの設定**

本製品は Web ブラウザを使用して各種プロジェクターの設定を行えるように設計されています。Web ブラウ ザの設定状態によっては、機能を十分利用できない項目もあります。以下の設定が Web ブラウザに設定され ていることを確認してください。

### アクティブスクリプト /JavaScript を 有効にする

本製品の設定ページには、Web ブラウザの JavaScript 機能を利用している項目があります。 もし、この機能を使用しない設定になっている 場合、正常にコントロールを行えない場合があ ります。この場合画面上に以下のようなメッセー ジを表示してお知らせします。JavaScript を有効 にする方法は、次ページ以降の設定手順をご覧 ください。

### Flash Player の有効化

本製品の設定画面は Flash コンテンツを含みま す。画面を表示するにはご使用のコンピュータ に Adobe Flash Plaver バージョン 6 以上がイ ンストールされている必要があります。詳細 な製品情報については Adobe 社ウエブサイト (http://www.adobe.com/jp/) をご覧ください。 また、Adobe Flash Player がインストールされて いるにも関わらず設定画面が正しく表示されな い場合には、Flash Player プラグイン (Shockwave Flash) のインストールとセットアップが正しく 行われているかを確認します。確認手順は次ペー ジ以降の設定手順をご覧ください。設定手順は Web ブラウザにより異なります。

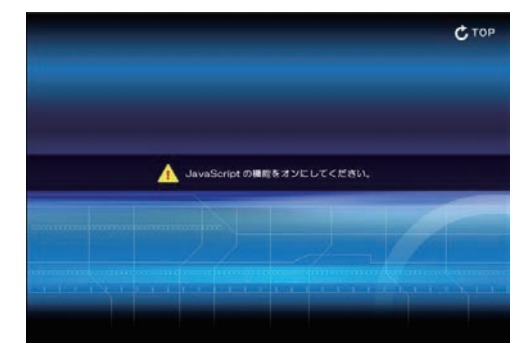

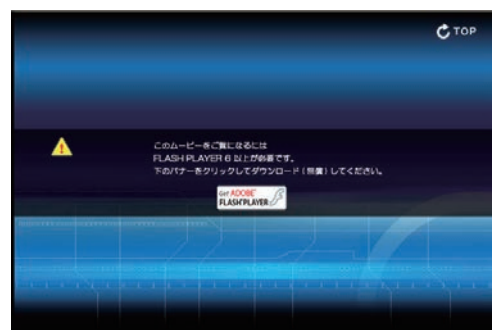

### プロキシの設定

ご使用の Web ブラウザによっては、インターネット/イントラネット接続にプロキシサーバーを介して接続 するように設定されている場合があります、このような場合で、ローカルネットワーク内に本製品を設置し た場合には、プロキシサーバーの設定を適切に行う必要があります。特に、クロスケーブルを使用して本製 品とコンピュータを直接接続する場合や、プロキシサーバーを使用しないネットワーク環境では、「プロキシ サーバーを使用しない」に設定されていることをご確認ください。次ページ以降の設定手順を参照ください。

<sup>✐</sup> これらの設定手順は Web ブラウザの種類、バージョン、OS などによってそれぞれ異なります。次ページに Safari での設定例を記載しますが、これ以外のブラウザや OS については、それぞれの Web ブラウザのヘルプをご覧く ださい。

OS/ ブラウザ個別設定例

### MAC OS X v 10.4 の場合

### Safari の場合

### JavaSpript の設定と Flash Player の有効化

Web ブラウザ Safari の Safari メニューより、「環境設定 ...」-「セキュリティ」を選択します。以下のウイン ドウの「Web コンテンツ」リストより「プラグインを有効にする」(Flash Player が有効となります) および 「Javascript を有効にする」のラジオボタンが選択されていることを確認します。

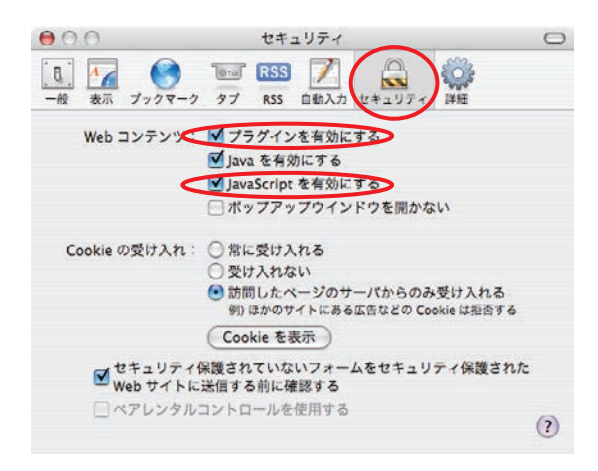

### プロキシの設定

Web ブラウザ Safari の Safari メニューより、「環境設定 ...」-「詳細」を選択します。以下のウインドウより、「プ ロキシ」の項目の「設定を変更 ...」をクリックします。「プロキシ」タブを選択し、使用するプロキシサーバー の設定をプロジェクターを設置したネットワーク環境に応じて適切に設定してください。

- プロキシサーバーを利用する場合

外部インターネット接続を利用する場合では、「設定するプロキシサーバーを選択する」のメニューから 「Web プロキシ(HTTP)」および「Secure Web プロキシ(HTTPS)」にチェックを入れ「Web プロキシサー バー」のアドレス/ポートを設定します。詳細な設定方法につきましては、ネットワーク管理者にお問い 合わせください。

#### - プロキシサーバーを利用しない場合

(プロジェクターとコンピュータを直接クロスケーブルで接続して使用する場合)

「設定するプロキシサーバーを選択する」のメニューから「Web プロキシ(HTTP)」および「Secure Web プロキシ(HTTPS)」のチェックを外します。チェックを入れたままではプロジェクターにアクセスできません。

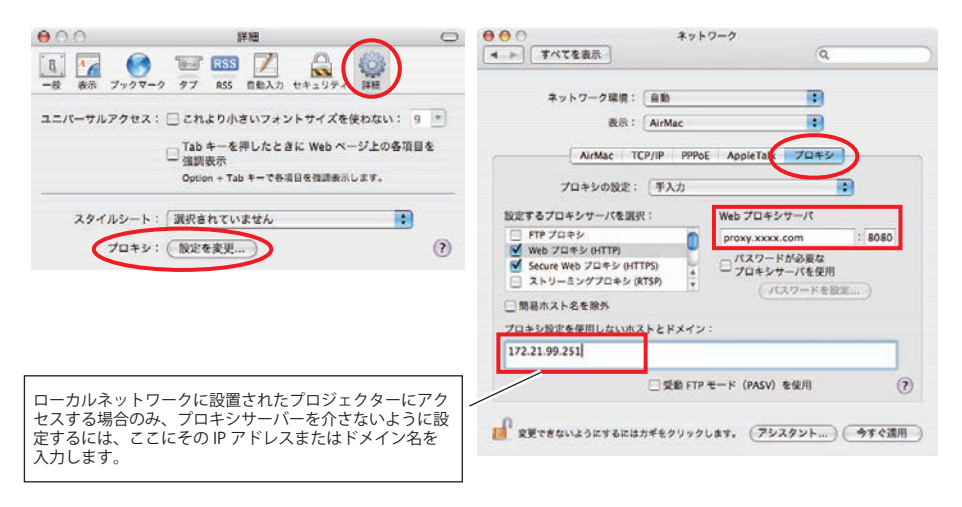

## **ファイアウォールの設定**

### MAC OS X v 10.4 の場合

MAC OS X v 10.4 で Network Capture 5 をご使用の場合、セキュリティ機能によるプログラムに対するブロッ クを解除し、Network Capture 機能を有効に設定してください。

- *1* Apple メニューより「システム環境設定」を開き「共有」アイコンをクリックします。共有設定ウインドウ が表示されます。
- *2* 「ファイアウォール」タブを選択し、「新規 ...」をクリックします。
- *3* 「ポート名」のプルダウンメニューにプログラム名がない場合にはから「その他」を選択し、下記のように 入力します。

TCP ポート番号:9000

UDP ポート番号:9000

説明:"Network Capture 5" など対象プログラム名を任意で入力します。

*4* 「OK」ボタンをクリックし設定を完了します。

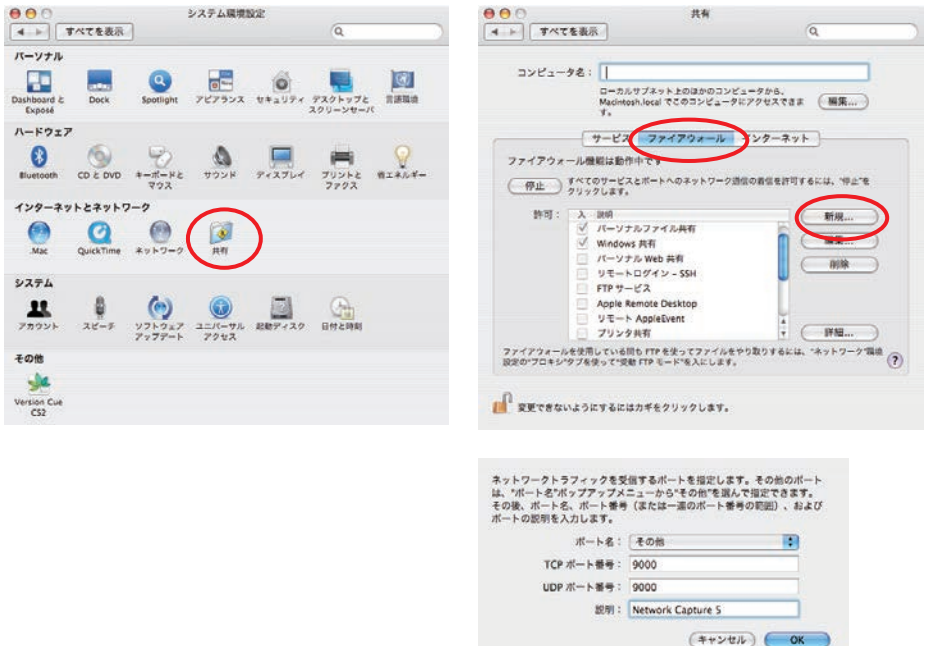

### MAC OS X v 10.5 の場合

MAC OS X v 10.5 をご使用の場合、Network Capture 5 起動時に、以下の MAC OS セキュリティ警告ダイアロ グが表示される場合があります。この場合、「常に許可」ボタンをクリックし、Network Capture 機能を有効 に設定してください。

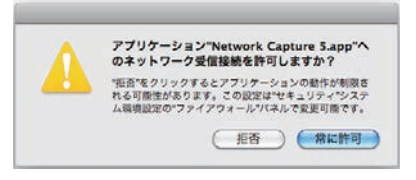

「拒否」を選択した場合でも、以下の手順により ブロックを解除することが可能です。

- *1* Apple メニューより「システム環境設定」を 開き「セキュリティ」アイコンをクリックし ます。セキュリティ設定ウインドウが表示さ れます。
- *2* 「ファイアウォール」タブを選択し、「特定 のサービスおよびアプリケーションにアクセ スを設定」にチェックを入れ、「+」ボタン をクリックします。Finder メニューが表示さ れます。
- *3* 「 ア プ リ ケ ー シ ョ ン 」 か ら「Network Capture 5」を選択し、「追加」ボタンをクリッ クします。アプリケーション名がリストに追 加されます。

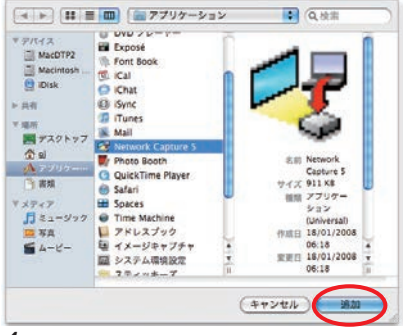

*4* 「受信接続を許可」または「受信接続をブロッ ク」の選択肢から「受信接続を許可」を選択 します。

*5* 設定を終了します。

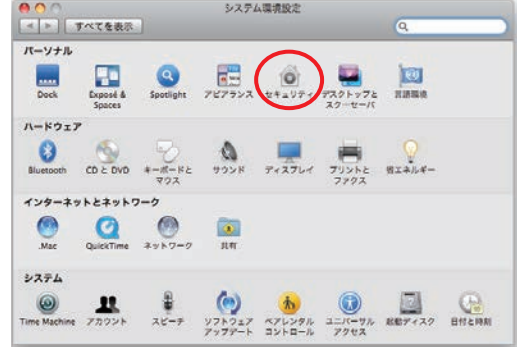

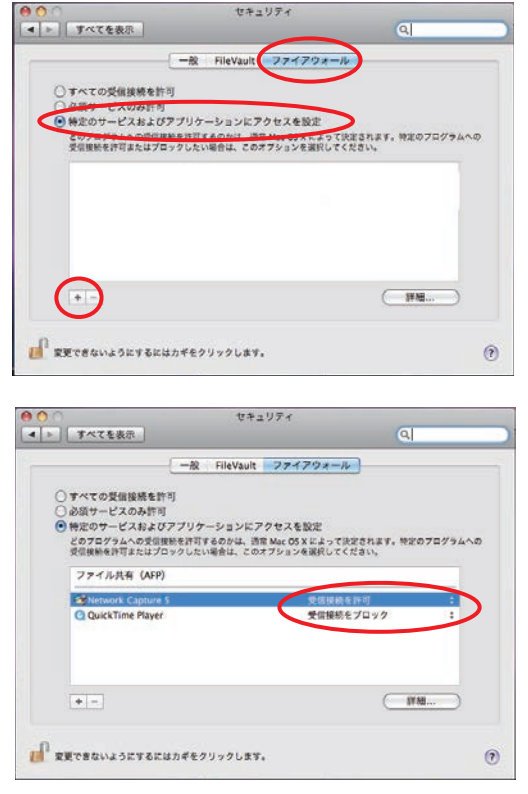

## **問題と解決のための確認**

プロジェクターのネットワークへのセットアップ、または、操作において不都合が生じた場合、以下該当す る項目を参照のうえ、確認を行ってください。

### ■ コンピュータがプロジェクターに接続できない。

#### (有線 LAN)

LAN ケーブルがプロジェクターの LAN 接続端子に正しく接続されていますか。

LAN 端子の LINK/ACT ランプが正しく点灯していますか。

点灯していない:プロジェクターの LAN の設定が「オフ」になっていませんか。プロジェクター メニューで「有線 LAN 設定」を確認ください。

LAN ケーブルがネットワークの HUB に正しく接続されているか確認ください。

#### (無線 LAN)

プロジェクターの側面パネル上の WIRELESS インジケータが点灯していますか。

点灯していない:プロジェクターメニューで「無線 LAN 設定」を確認ください。

上記に問題無ければ、次項を参考に、もう一度 LAN の設定を確認ください。

コンピュータが無線 LAN 対応であれば、Network Capture 5 を立ち上げ、無線簡単設定ボタンで接続を試 みてください。「5. 無線 LAN の設定」 → 「簡単無線設定」( ☞ p.39) を参照ください。

また、コンピュータの無線 LAN カード自身にファイアウォール機能が備えられている場合には、その機能 を無効に設定ください。

#### ■ 簡単無線設定で接続できない

先にプロジェクターの入力が無線 LAN、「無線 LAN 設定」が「SIMPLE」に設定されているか、確認してか ら簡単無線設定を実行してください。

ご使用のコンピュータまたは無線 LAN カードの種類によっては簡単無線設定できない場合があります。

#### ■ 無線 LAN を使用しプロジェクターをネットワークに接続できない。

アドホック (AdHoc) 通信の場合;

プロジェクターの LAN 設定を工場出荷設定 LAN 4を選択し、これを使用する場合

プロジェクターの設定を確認してください。

- ・IP Address..........................適切ですか。他の IP アドレスと重なっていませんか。
- ・Sub net................................工場出荷設定 255.255.0.0 としてください。
- ・Gateway..............................工場出荷設定 255.255.255.255 のままとしてください。
- ・Network Type...................AdHoc になっていますか。
- ・ESSID/SSID.........................コンピュータと同じになっていますか。

→コンピュータの設定を確認してください。

- ・無線チャンネルが、コンピュータ、プロジェクター共11チャンネルになっていますか。 →プロジェクターの工場出荷設定は 11 チャンネルです。
- ・ESSID/SSID がプロジェクターと同じになっていますか。
- ・WEP が設定されていませんか。

インフラストラクチャ (Infrastructure) 通信の場合;

プロジェクターの LAN 設定を工場出荷設定 LAN 5を選択し、これを使用する場合。

プロジェクターの設定を確認してください。

- ・IP Address..................................設定する必要ありません。DHCP(自動)になっています。
- ・Sub net........................................設定する必要ありません。DHCP(自動)になっています。
- ・Gateway.....................................設定する必要ありません。DHCP(自動)になっています。
- ・Network Type...........................Infrastructure になっていますか。
- ・ESSID/SSID.................................アクセスポイントの設定にあっていますか。

アクセスポイントの設定を確認してください。

- ・IP Address..................................設定する必要ありません。
- ・無線チャンネル.......................設定する必要ありません。
- ・ESSID/SSID.................................アクセスポイントの設定と同じになっていますか。
- ・アクセスポイントが暗号化されていませんか。

※工場出荷設定 LAN5 を使う場合、DHCP サーバーがネットワーク通信できる環境下にある必要があります。 アクセスポイントが DHCP 機能を有している場合もあります。設定に関しての詳しくはこれら機器の取 扱説明書、システム管理者にご相談ください。

プロジェクターがルーターを越えた違うセグメントに設置されていませんか。 IP Address を直接指定してください。「4. 有線 LAN の設定」→ 「動作の確認」( ☞ p28, 29) を参照。

■ 有線 LAN を使用してプロジェクターをネットワークに接続できない。

プロジェクターの LAN 設定を工場出荷設定 LAN1 を選択した場合

プロジェクターおよびコンピュータの IP Address, Sub net, Gateway を確認ください。設定に関し ての詳しくはシステム管理者にご相談ください。

プロジェクターがルーターを越えた違うセグメントに設置されていませんか。 IP Address を直接指定してください。「4. 有線 LAN の設定」→「動作の確認」( ☞ p28, 29) を参照。

### ■ WEB ブラウザでプロジェクターに接続できない。

Network Capture 5 でプロジェクターに接続出来ますか。

いいえ...............無線 LAN または、有線 LAN の設定を確認ください。

はい....................ブラウザのプロキシの設定を確認ください。

(「Web ブラウザの設定」(p.98) 参照 )

■ プロジェクターにコンピュータが接続できるが、プロジェクターに画像が投映できない。

- プロジェクターの入力が無線 LAN または有線 LAN になっていますか。

■ Web ブラウザで電源を入れることができない。

- プロジェクターの設定が正しく行われていますか。

プロジェクター →「メインメニュー」→「セッティング」→「スタンバイモード」→ " ノーマル " にします。 「7. プロジェクターの管理」→ 「プロジェクターの電源制御と状態の確認」( ☞ p.64) 参照。

- 有線 LAN、無線 LAN 入力がロックして動作しなくなった、Network Capture 5 の操作がロッ クして動かなくなった。
	- プロジェクターまたは Network Capture 5 を再起動してください。
	- 有線 LAN 初期設定、無線 LAN 初期設定を実行してみてください。
	- 注意;「有線 LAN 初期設定」、「無線 LAN 初期設定」を実行すると、プロジェクターに設定 されているネットワーク設定が「工場出荷設定」の内容に設定されます。工場出 荷設定の詳細は「有線 LAN 初期設定」( ☞ p.31)、「無線 LAN 初期設定」( ☞ p.42) をご覧ください

ネットワークキャプチャー機能

- スクリーン上にコンピュータのスクリーン画面が表示されない
	- 1.プロジェクターの入力モードにネットワークが選択されていることを確認して下さい。
	- 2. パラメータの設定を確認してください。( ☞ p.88) キャプチャーポートの番号がプロジェクターのポート番号と同じに設定されているか確認して下さい。 初期設定では 9000 番に設定されています。「無効なポート番号です」と表示される場合は、指定したポー ト番号は既に使用されている可能性があります。この場合は、他のポート番号を使用してください。
	- 3.コンピュータの IP アドレスがプロジェクターに正しく登録されていることを確認して下さい。( ☞ p.89)
	- 4. ご使用のコンピュータにファイアウォール機能が使用されていないことを確認してください。ファイア ウォールの機能によってはプロジェクターが使用するポートを利用できないことがあります。この場合に はファイアウォールの機能を一時的にオフしてください。また、ルーター等のネットワーク中継機器にも ポートの通過制限がある場合もあります。詳しくはネットワーク管理者にご相談ください。
- 画像変化への追従が遅い。

- AdHoc 無線通信モードの場合、使用している無線チャンネルを確認ください。 同じチャンネルを近くで使用している場合、スピードが落ちたり、不安定になったりします。使用チャ ンネルを変えてみてください。プロジェクターとコンピュータの両方を合わせる必要があります。 また、パラメーター設定で、画質の切り換えをしてみてください。 「パラメーターの設定」( ☞ p.88) 参照。

### **用語の解説**

#### DHCP サーバ ー (Dynamic Host Configuration Protocol)

TCP/IP でネットワークを構築するときは、必ず各コンピュータ等の機器に IP アドレスを設定する必要があります。 DHCP サーバーがネットワーク上に存在すると、ネットワーク上のパソコンや無線 LAN コンピュータに IP アドレ スを自動的に割り振ることができます。Windows2000 サーバーやダイヤルアップルータなどの DHCP サーバー機 能が内蔵された機器がネットワーク上に存在する場合、DHCP サーバー機能が動作している場合があります。DHCP サーバー機能が動作しているかどうかは、システム管理者にお尋ねください。

#### ESS-ID (Extended Service Set ID)

無線 LAN コンピュータ同士、また、アクセスポイントと通信を行う場合、通信時に混線しないための ID です。 同 じ ESS-ID を設定した無線 LAN コンピュータ同士、また、アクセスポイントと通信を行う事ができます。ESS-ID の 設定記号が異なると通信を行うことができません。ESS-ID は、大文字・小文字の区別があり、半角英数字および半 角記号が 32 文字まで入力できます。

#### WEP 「暗号化](Wired Equivalent Privacy : ウェップ)

無線 LAN のコンピュータ、およびアクセスポイント機器に暗号キーを設定することにより、外部からの無線パケッ ト解析(盗聴)を防ぐことができます。暗号キーを使用する場合、無線通信をおこなう機器それぞれに同じ暗号キー を設定する必要があります。

#### Wi-Fi (the Standard for Wireless Fidelity : ワイファイ )

WECA による無線 LAN 規格「IEEE802.11b High-Rate」のマーケティング上のブランドネームです。WECA の相互 運用性テストをクリアした製品にのみ与えられ、Wi-Fi 認定製品同士での相互運用性が WECA により保証されてい ます。

LAN など、ネットワーク機器を導入される場合、Wi-Fi マークのあるものをお勧めします。

#### 無線チャンネル

ワイヤレスで通信をおこなう際、無線通信に使う周波数帯域をいくつかのチャンネルに分けて使っており、通信を おこなう無線機器間では同じチャンネルに合わせる必要があります。同じフロアで同じチャンネルを使い、ESS-ID の異なる無線 LAN ネットワークがいくつかあるとき、他の無線 LAN ネットワークで通信していると、通信速度が 遅くなることがあります。この場合、それぞれの無線 LAN ネットワークごとに使用する電波の周波数 ( 無線チャン ネル ) を変えて使用すると、他の無線 LAN ネットワークと相互干渉を少なくし通信することができます。

#### WECA (Wireless Ethernet Compatibility Alliance)

統一無線 LAN の普及促進に向け、IEEE802.11b High-Rate 規格を推進し、準拠した製品の相互運用性を保証するた めの団体です。

#### MAC アドレス (Media Access Control Address)

各ネットワーク機器に与えられた固有の物理アドレスです。 MAC アドレスは、先頭から 3 バイトのベンダコードと残り 3 バイトのユーザーコードの 6 バイトで構成されます。 ベンダコードは、IEEE が管理 / 割り当てをおこなっております。ユーザーコードはネットワーク機器の製造メーカー が独自で番号管理をおこなっています。( 番号の重複はありません ) つまり、MAC アドレスは、世界中でただ一 つの物理アドレスが割り当てられています。Ethernet ではこのアドレスを元にしてフレームの送受信をおこなって います。

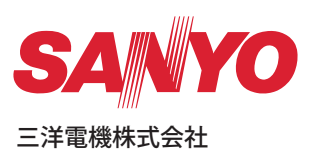